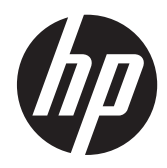

HP prenosni računar

Vodič za korisnike

© Copyright 2012 Hewlett-Packard Development Company, L.P.

Bluetooth je zaštitni znak svog vlasnika, a Hewlett-Packard ga koristi pod licencom. SD logotip predstavlja zaštitni znak svog vlasnika.

Ovde sadržane informacije podložne su promenama bez prethodne najave. Jedine garancije za proizvode i usluge kompanije HP istaknute su u izričitim garancijama koje se dobijaju uz takve proizvode i usluge. Ništa što je ovde navedeno ne bi trebalo protumačiti kao dodatnu garanciju. Kompanija HP neće odgovarati za ovde sadržane tehničke ili izdavačke greške.

Prvo izdanje: april 2012.

Broj dela dokumenta: 682950-E31

#### **Obaveštenje o proizvodu**

U ovom vodiču opisane su funkcije koje su zajedničke većini modela. Neke funkcije možda nisu dostupne na vašem računaru.

Da biste dobili najnovije informacije iz ovog vodiča, obratite se podršci. Za podršku za SAD idite na lokaciju [http://www.hp.com/go/](http://www.hp.com/go/contactHP) [contactHP.](http://www.hp.com/go/contactHP) Za podršku dostupnu širom sveta idite na lokaciju [http://welcome.hp.com/country/us/en/](http://welcome.hp.com/country/us/en/wwcontact_us.html) wwcontact\_us.html

#### **Softverski uslovi**

Instaliranjem, kopiranjem, preuzimanjem ili drugačijim korišćenjem bilo kog softverskog proizvoda unapred instaliranog na ovom računaru saglasni ste da prihvatite odredbe HP ugovora o licenciranju sa krajnjim korisnikom (EULA). Ukoliko ne prihvatite ove uslove o licenciranju, vaš pravni lek je da se vrati čitav, nekorišćen proizvod (hardver i softver) u roku od 14 dana radi refundiranja u skladu sa politikom refundiranja na mestu kupovine.

Za bilo koje druge informacije ili za zahtev za refundiranje celokupne vrednosti računara, obratite se lokalnom prodajnom mestu (prodavcu).

### **Bezbednosno upozorenje**

**UPOZORENJE!** Da biste smanjili mogućnost nastanka opekotina ili pregrevanja računara, nemojte ga držati direktno u krilu ili zaklanjati otvore za vazduh na računaru. Računar koristite samo na čvrstoj, ravnoj površini. Nemojte dozvoliti da neki drugi čvrsti predmet, kao što je opcionalni štampač koji se nalazi pored, ili neki meki predmet, kao što su jastuci ili tepih ili odeća, blokiraju protok vazduha. Nemojte dozvoliti ni da adapter naizmenične struje tokom rada računara dođe u dodir sa kožom ili nekim mekim predmetom, kao što su jastuci, tepih ili odeća. Računar i adapter naizmenične struje usklađeni su sa ograničenjima temperature površine kojoj korisnik može da pristupi, a koja su određena međunarodnim standardom za bezbednost opreme informacione tehnologije (IEC 60950).

# Sadržaj

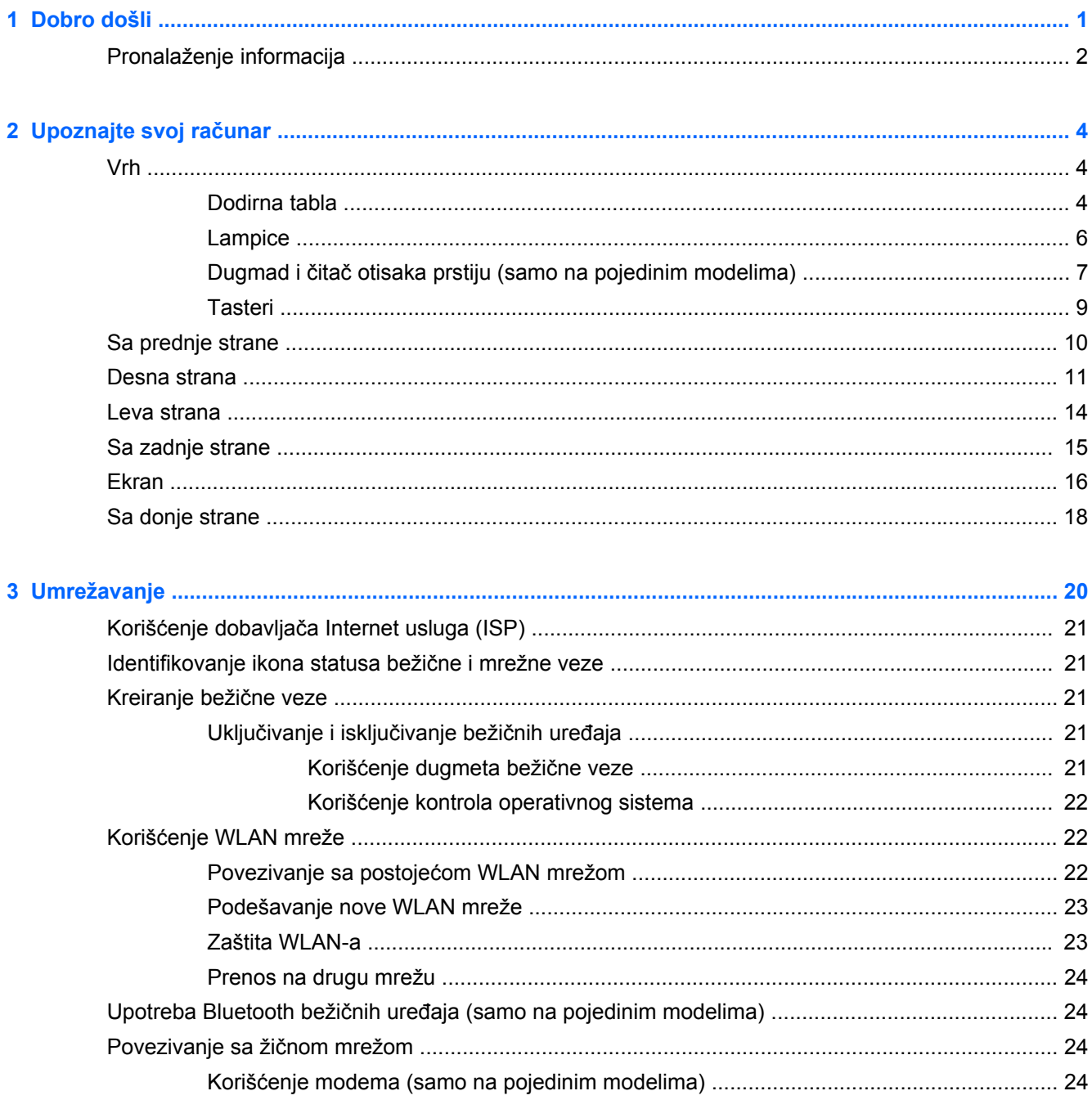

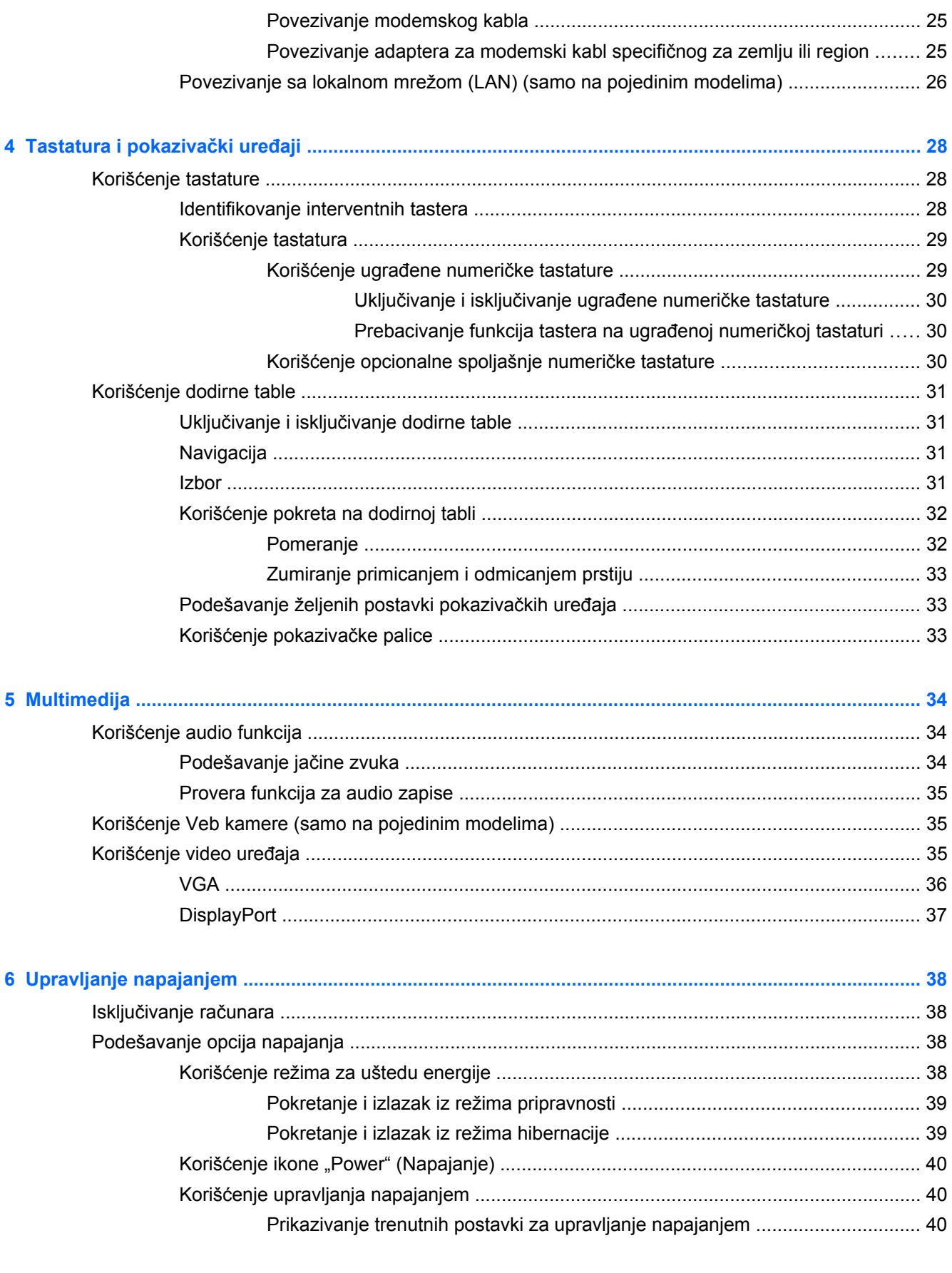

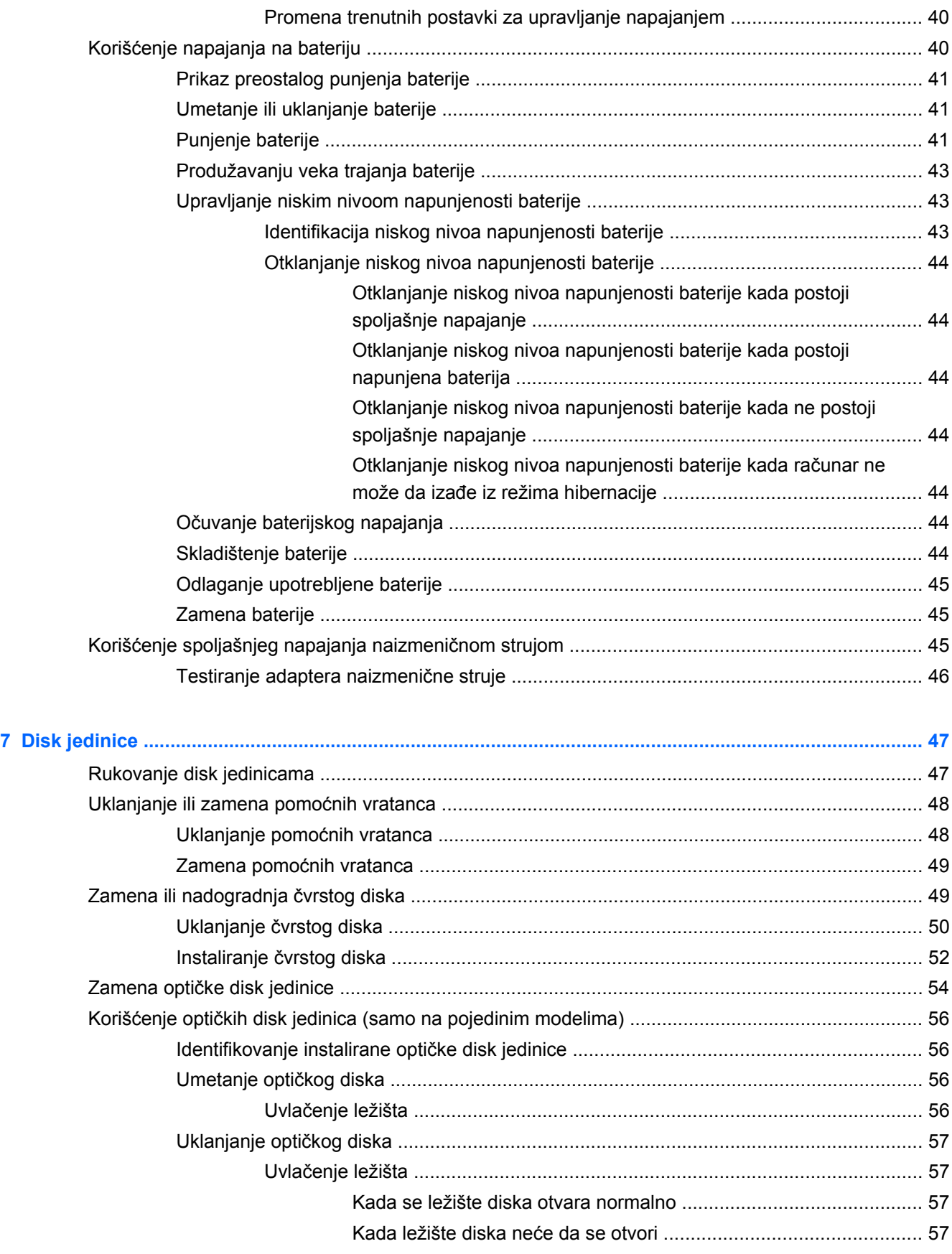

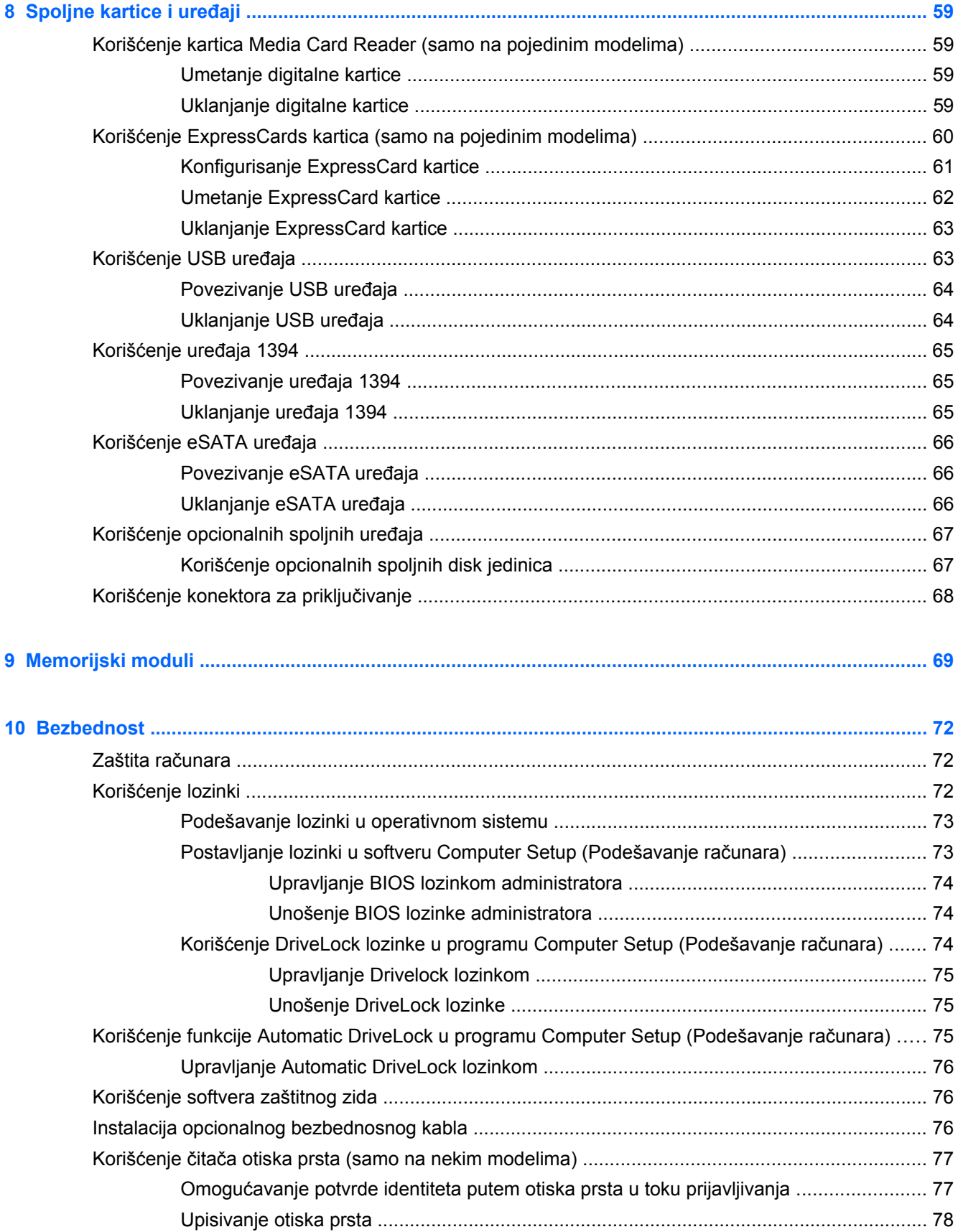

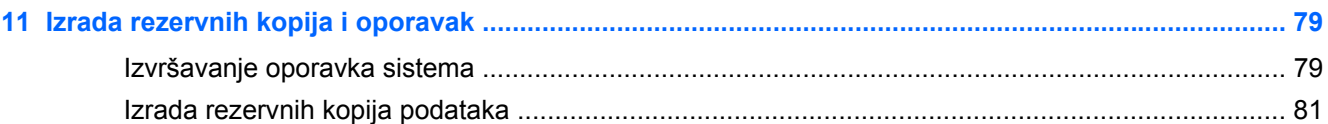

### **12 Computer Setup (Podešavanje računara) (BIOS) i Advanced System Diagnostics (Napredna**

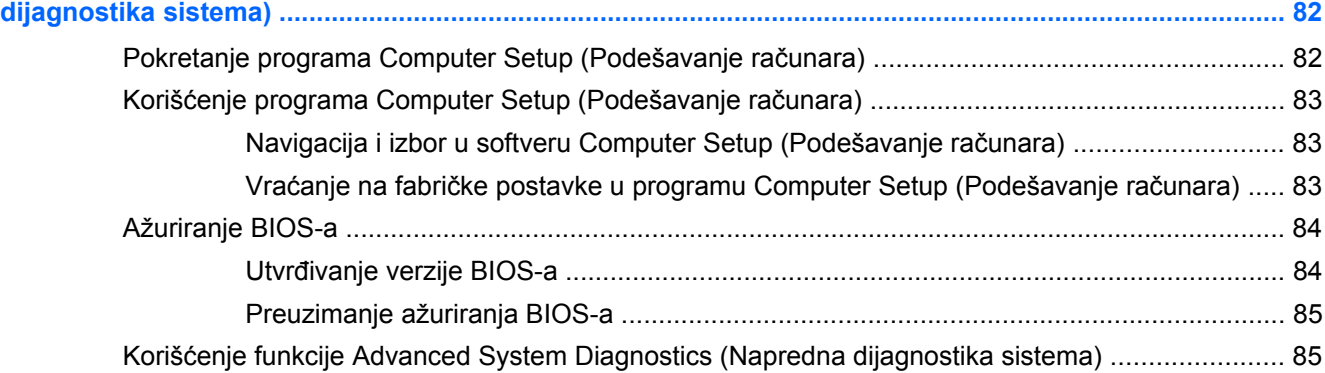

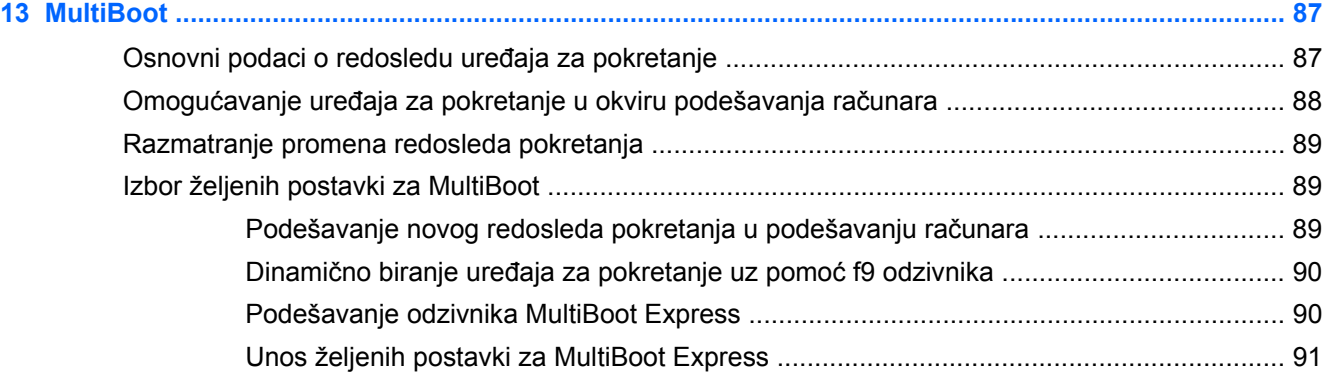

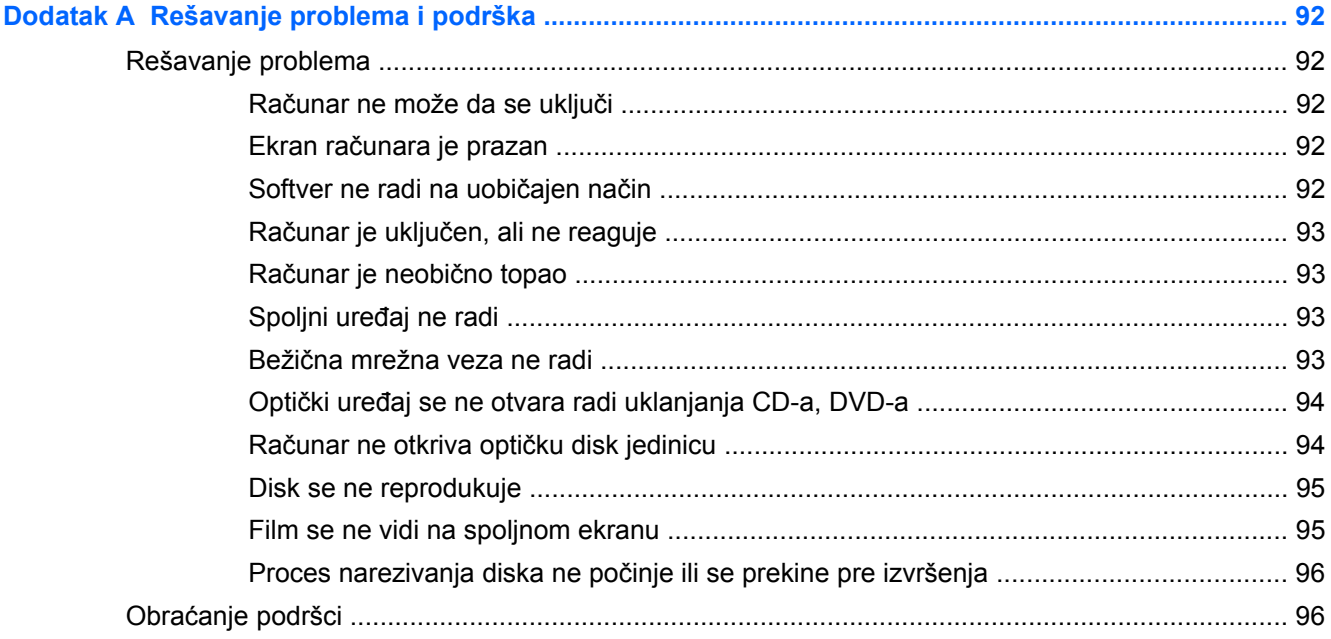

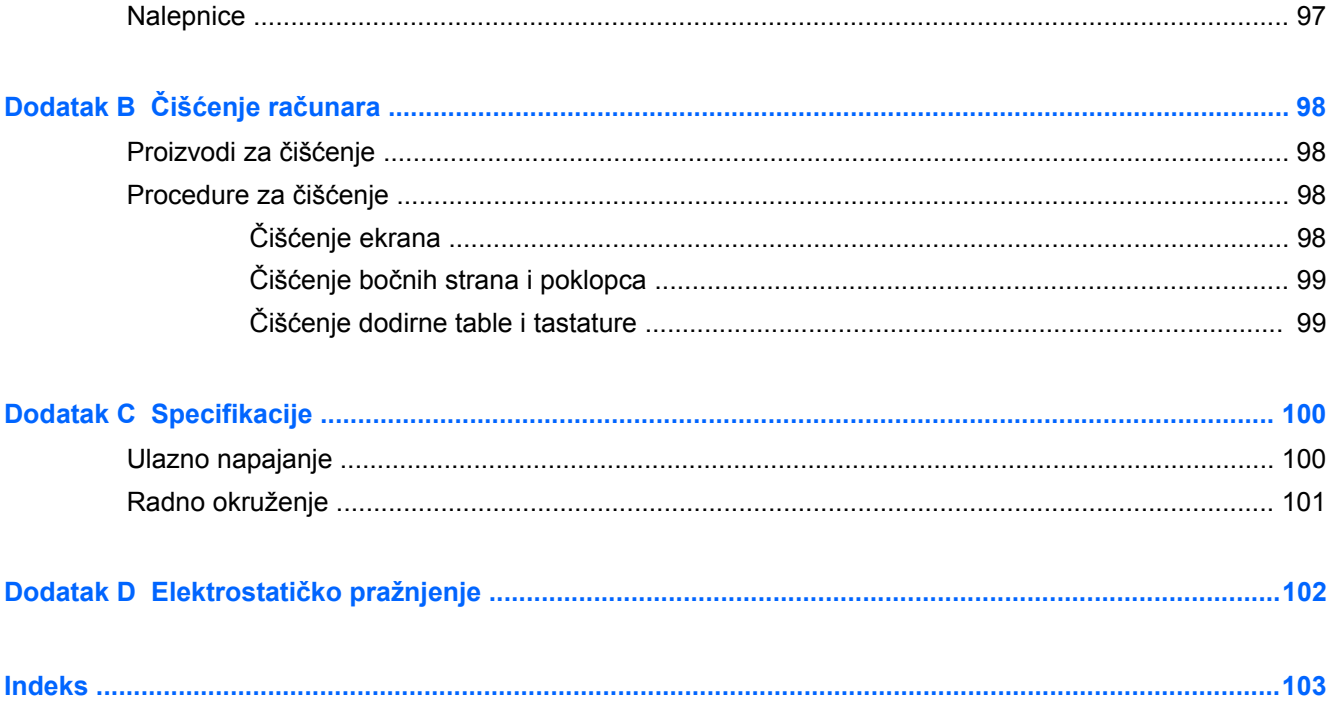

# <span id="page-10-0"></span>**1 Dobro došli**

Kada podesite i registrujete računar, izvršite sledeće korake:

- **Povežite se na Internet**  podesite žičnu ili bežičnu mrežu kako biste se povezali na Internet. Više informacija potražite na lokaciji [Umrežavanje na stranici 20](#page-29-0).
- **Upoznajte se sa svojim računarom** saznajte više o funkcijama računara. Pogledajte odeljke [Upoznajte svoj ra](#page-13-0)čunar na stranici 4 i [Tastatura i pokaziva](#page-37-0)čki uređaji na stranici 28 radi dodatnih informacija.
- **Pronađite instalirani softver** pristupite listi softvera koji je unapred instaliran na računaru. Izaberite stavke **Computer** (Računar) **> More Applications** (Još aplikacija).
- **NAPOMENA:** Da biste dobili više detalja o korišćenju softvera koji se dobija uz računarom, izaberite stavke **Computer** (Računar) **> Help** (Pomoć). Možete pogledati i uputstva proizvođača softvera koja se dobijaju uz softver ili su dostupna na Veb lokaciji proizvođača.
- **Ažurirajte programe i upravljačke programe** redovno ažurirajte programe i upravljačke programe najnovijim verzijama. Kada se računar registruje, automatski će se ažurirati najnovijim verzijama. Kada se registrujete, možete odabrati da dobijate automatska obaveštenja kada ispravke postanu dostupne. Automatska obaveštenja za operativni sistem dostupna su 90 dana. Za podršku za SAD idite na lokaciju [http://www.hp.com/go/contactHP.](http://www.hp.com/go/contactHP) Za podršku dostupnu širom sveta idite na lokaciju [http://welcome.hp.com/country/us/en/wwcontact\\_us.html](http://welcome.hp.com/country/us/en/wwcontact_us.html).

# <span id="page-11-0"></span>**Pronalaženje informacija**

Računar se isporučuje sa nekoliko resursa koji će vam pomoći da sprovodite različite zadatke.

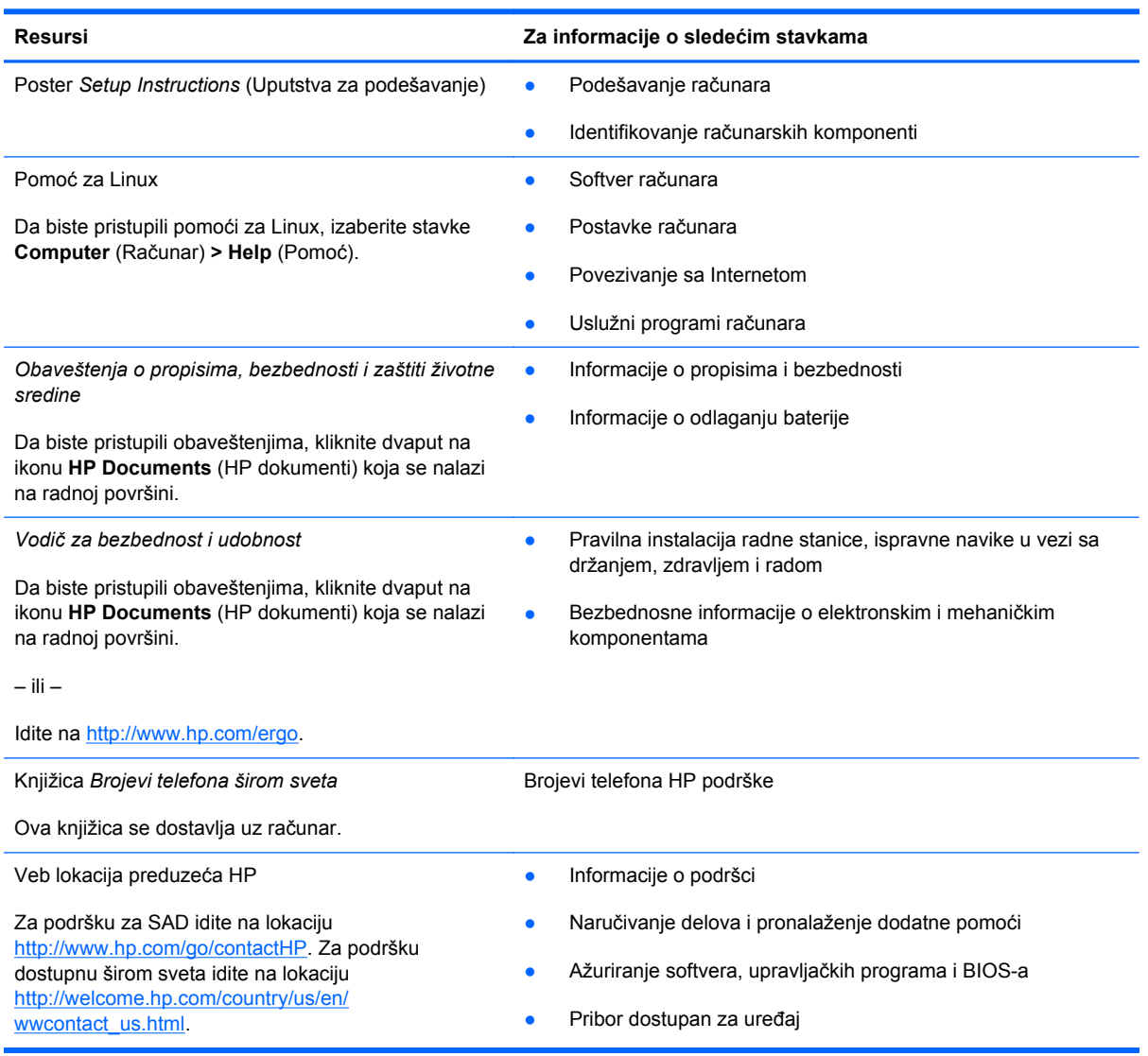

**Resursi Za informacije o sledećim stavkama**

*Ograničena garancija*\*

Informacije o garanciji

Da biste pristupili garanciji:

Kliknite dvaput na ikonu **HP Documents** (HP dokumenti) koja se nalazi na radnoj površini.

– ili –

Idite na<http://www.hp.com/go/orderdocuments>.

\*Izričito obezbeđenu HP ograničenu garanciju koja je primenljiva na proizvod možete pronaći u vodičima za korisnike na računaru i/ili na CD-u/DVD-u obezbeđenom u kutiji. HP u nekim zemljama/regionima možda obezbeđuje odštampanu kopiju HP ograničene garancije u kutiji. Za neke zemlje/regione u kojima se garancija ne dobija u odštampanoj formi, odštampani primerak možete potražiti na lokaciji<http://www.hp.com/go/orderdocuments> ili poslati pismo na adresu:

- Severna Amerika: Hewlett-Packard, MS POD, 11311 Chinden Blvd., Boise, ID 83714, USA
- **Evropa, Bliski istok, Afrika**: Hewlett-Packard, POD, Via G. Di Vittorio, 9, 20063, Cernusco s/Naviglio (MI), Italy
- **Azija Pacifik**: Hewlett-Packard, POD, P.O. Box 200, Alexandra Post Office, Singapore 911507

Uz zahtev za odštampanom kopijom garancije navedite i broj proizvoda, period garancije (nalazi se na nalepnici sa serijskim brojem), ime i poštansku adresu.

**VAŽNO:** NEMOJTE vraćati HP proizvod na gorenavedene adrese. Za podršku za SAD idite na lokaciju [http://www.hp.com/](http://www.hp.com/go/contactHP) [go/contactHP](http://www.hp.com/go/contactHP). Za podršku dostupnu širom sveta idite na lokaciju [http://welcome.hp.com/country/us/en/wwcontact\\_us.html.](http://welcome.hp.com/country/us/en/wwcontact_us.html)

# <span id="page-13-0"></span>**2 Upoznajte svoj računar**

# **Vrh**

### **Dodirna tabla**

**NAPOMENA:** Vaš računar može izgledati malo drugačije od računara na slici u ovom odeljku.

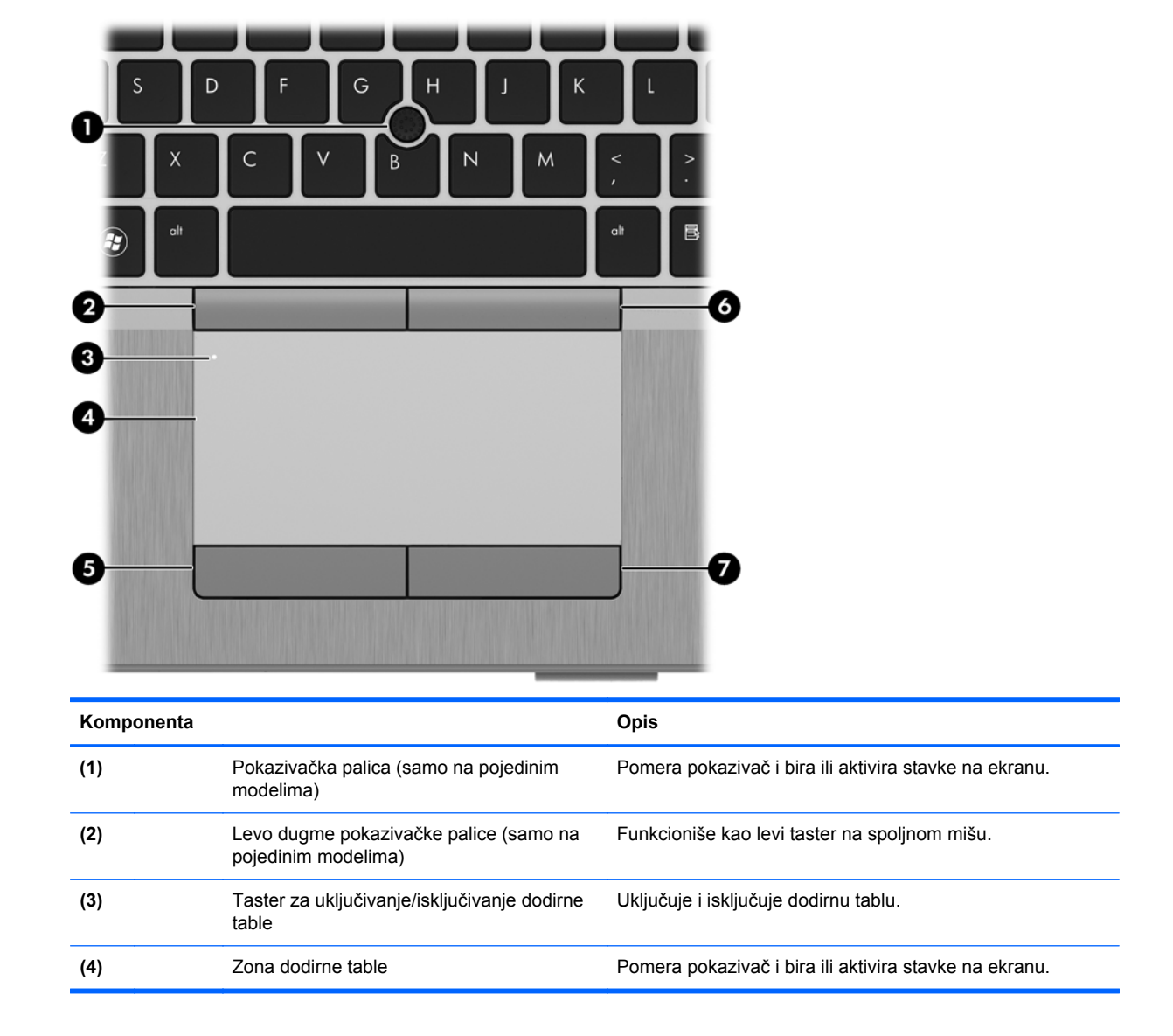

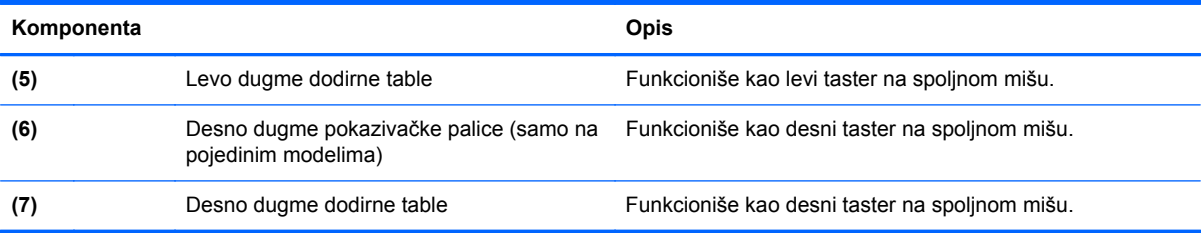

### <span id="page-15-0"></span>**Lampice**

**NAPOMENA:** Vaš računar može izgledati malo drugačije od računara na slici u ovom odeljku.

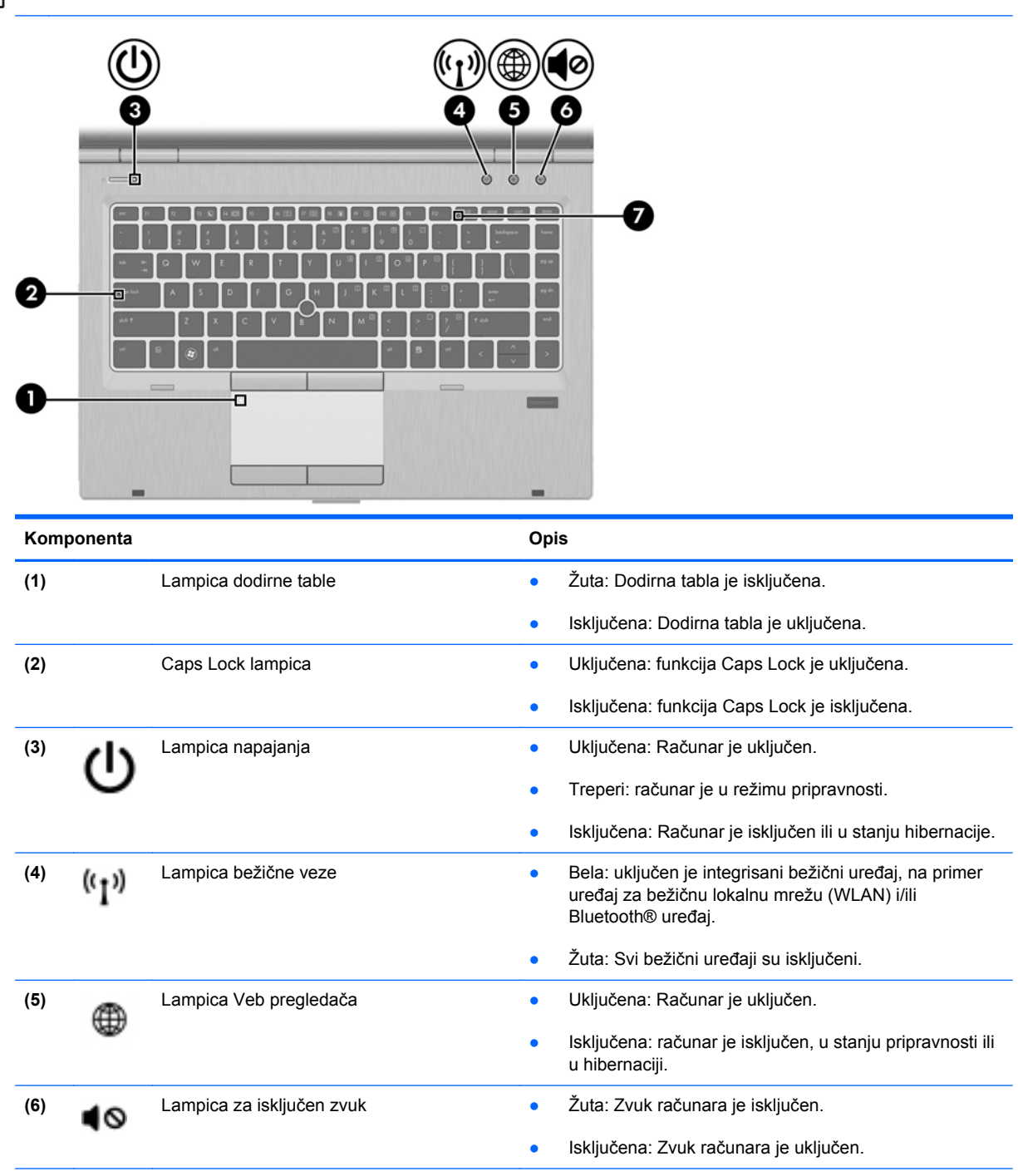

**(7)** Num lock lampica Uključena: Num Lock je uključen.

### <span id="page-16-0"></span>**Dugmad i čitač otisaka prstiju (samo na pojedinim modelima)**

**NAPOMENA:** Vaš računar može izgledati malo drugačije od računara na slici u ovom odeljku.

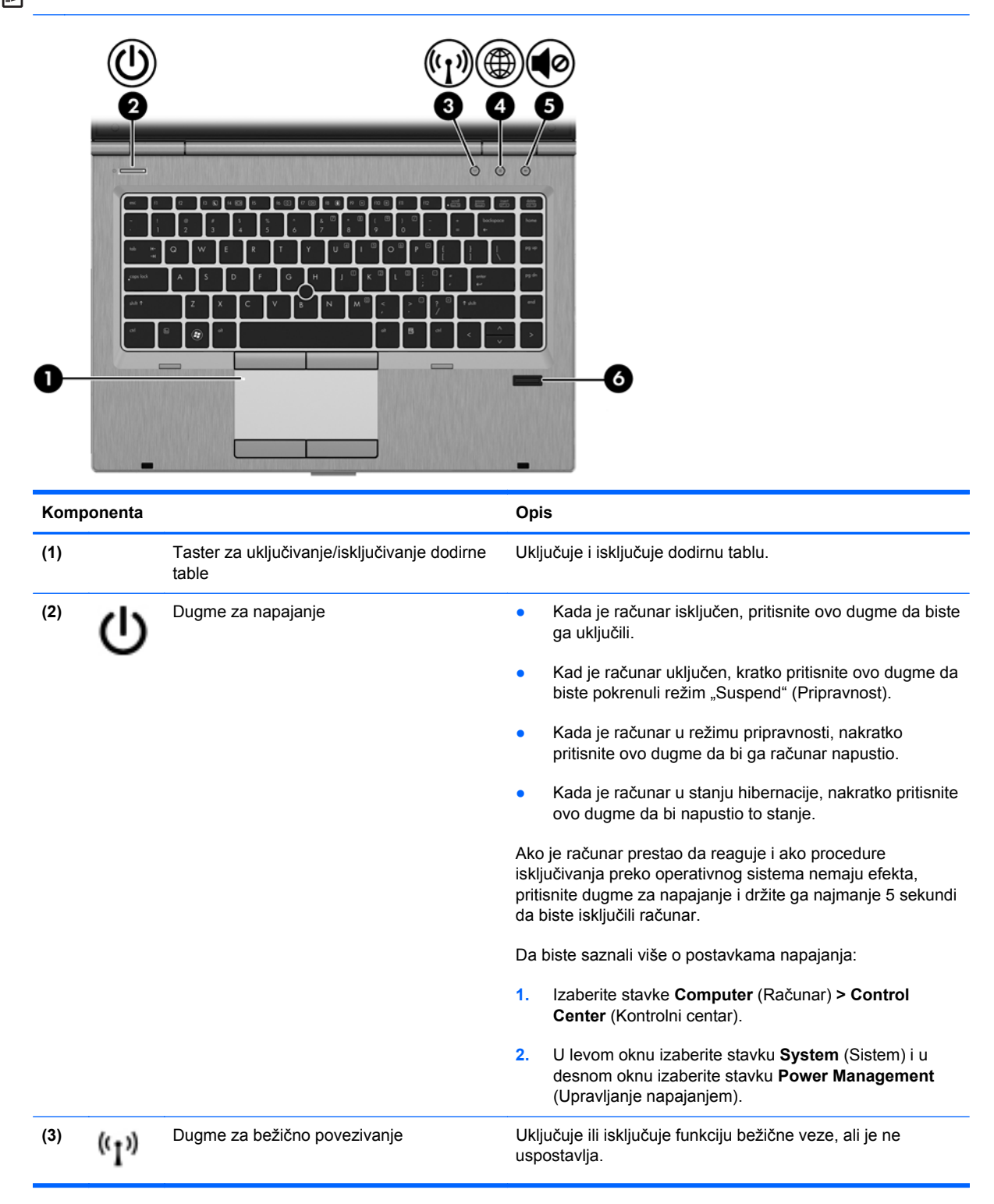

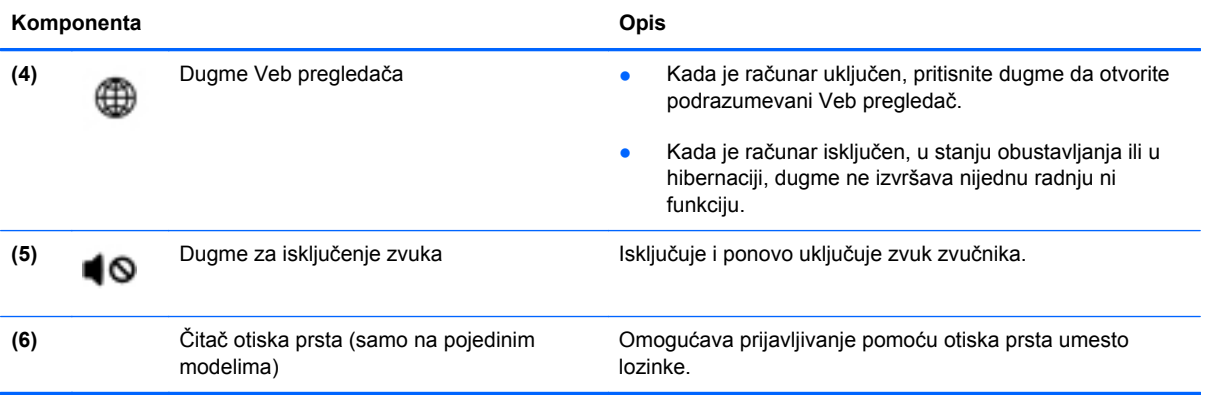

### <span id="page-18-0"></span>**Tasteri**

**MAPOMENA:** Vaš računar može izgledati malo drugačije od računara na slici u ovom odeljku.

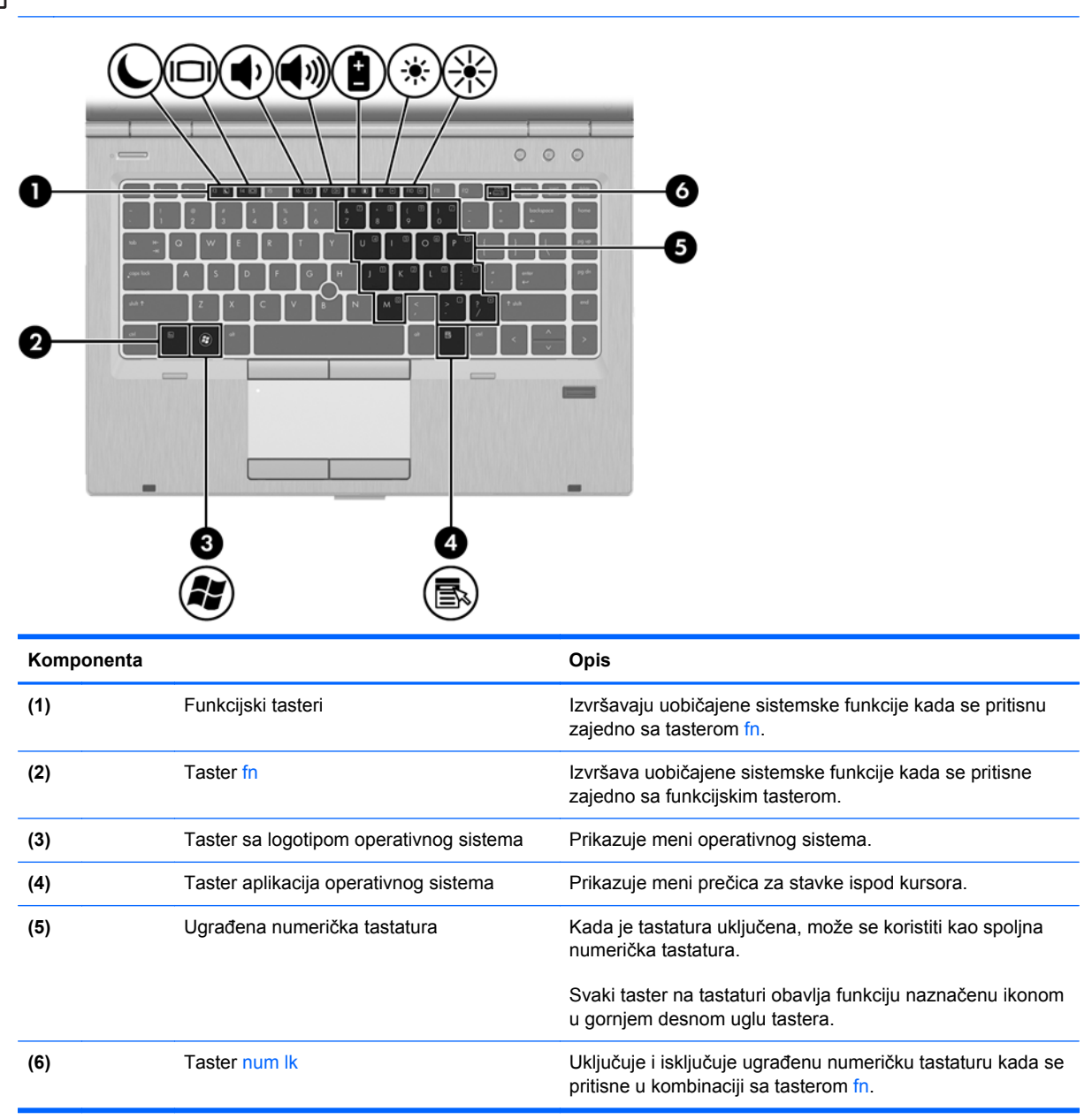

# <span id="page-19-0"></span>**Sa prednje strane**

**NAPOMENA:** Vaš računar može izgledati malo drugačije od računara na slici u ovom odeljku.

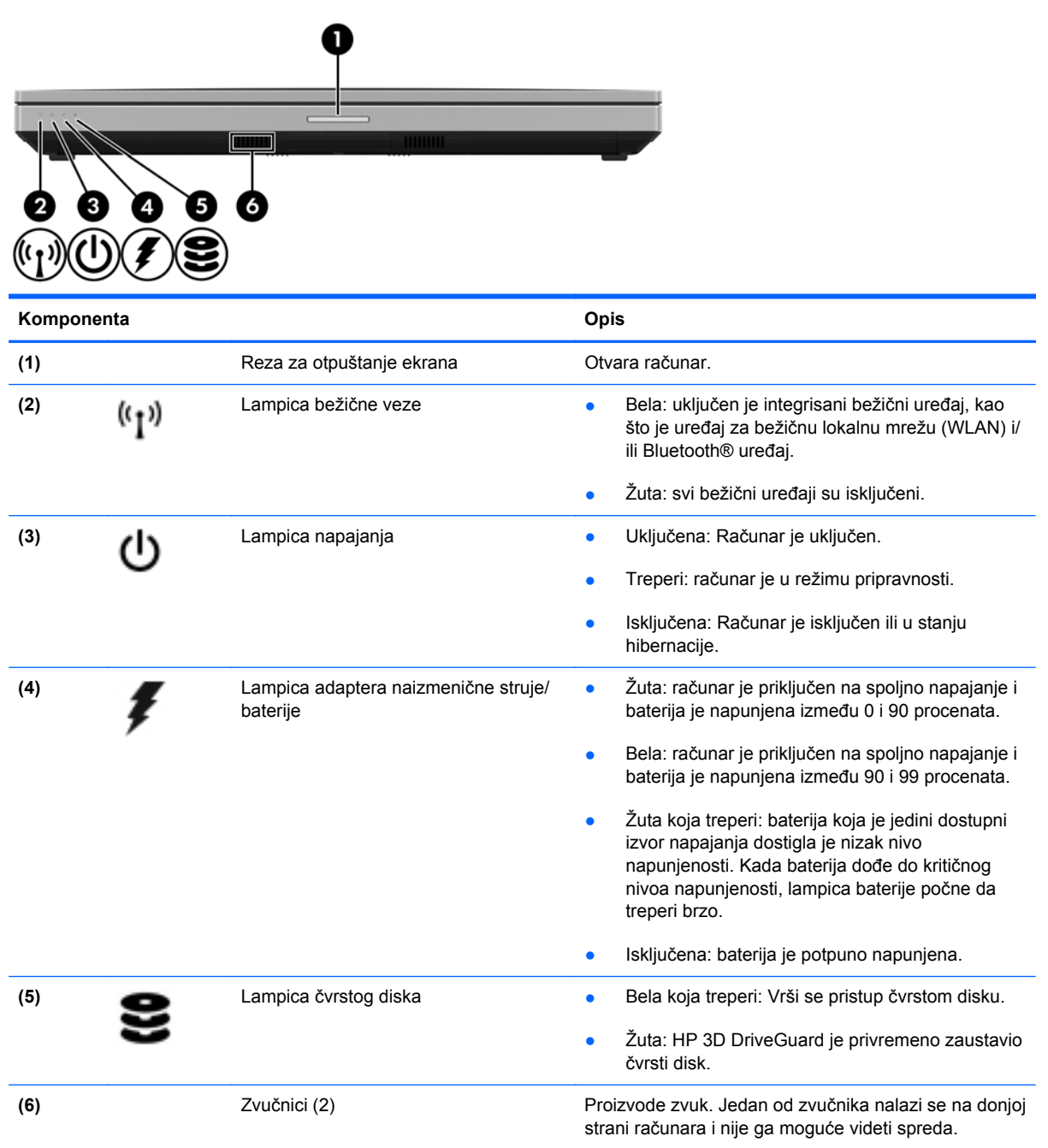

# <span id="page-20-0"></span>**Desna strana**

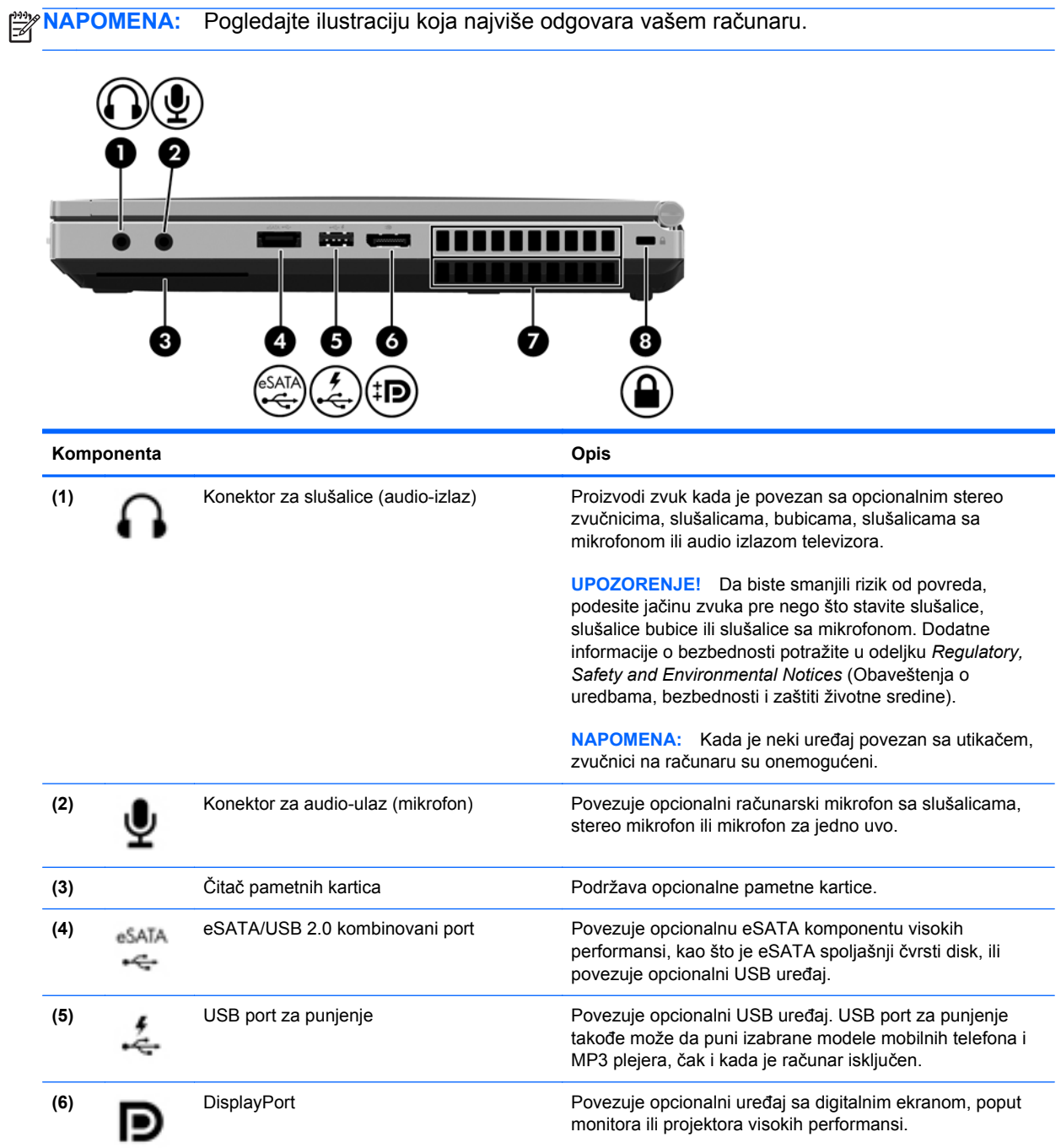

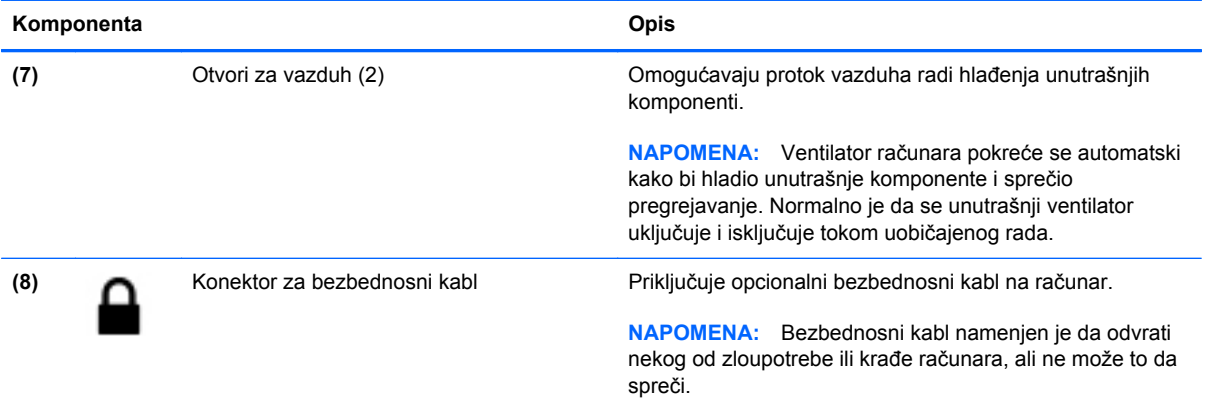

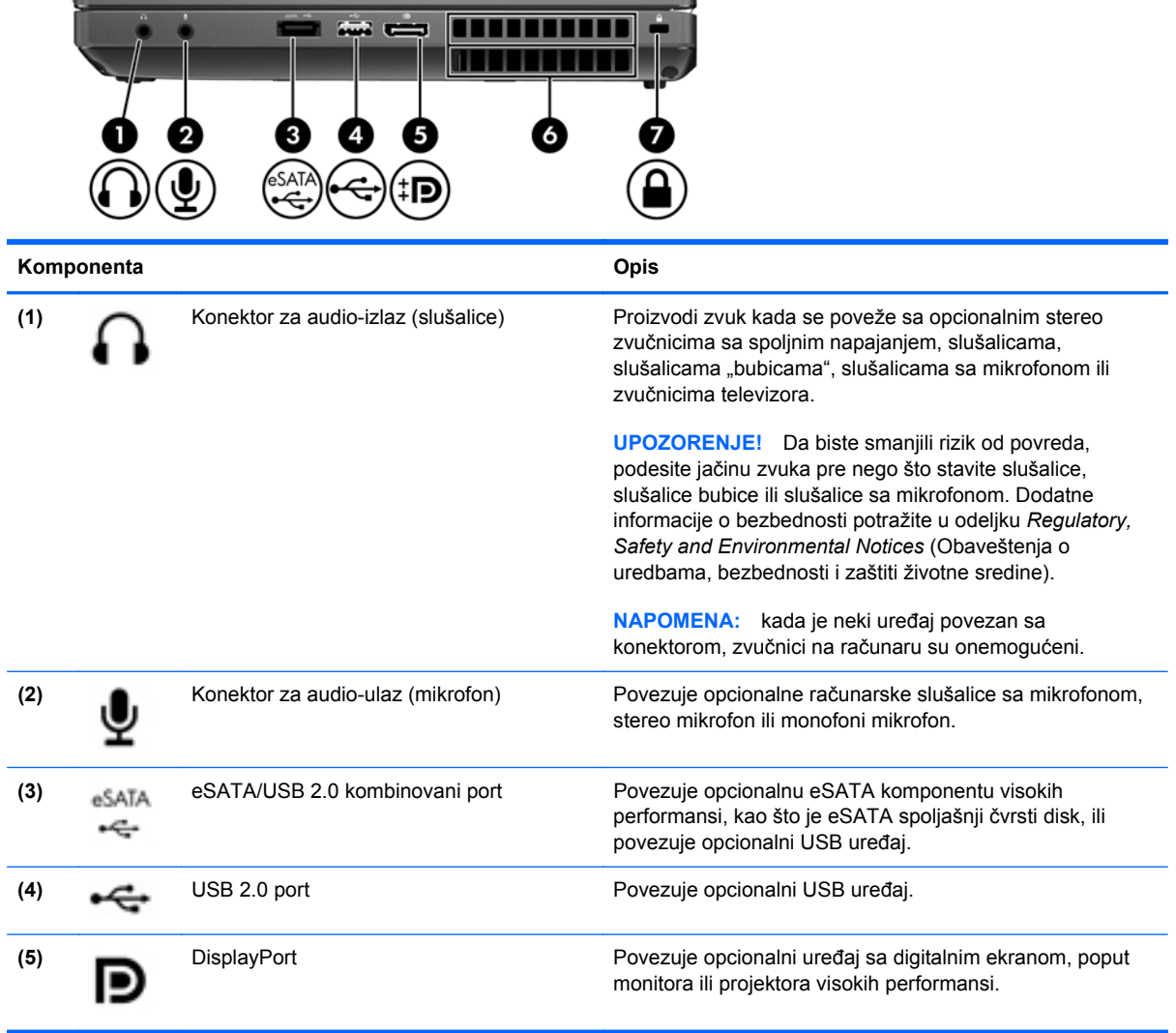

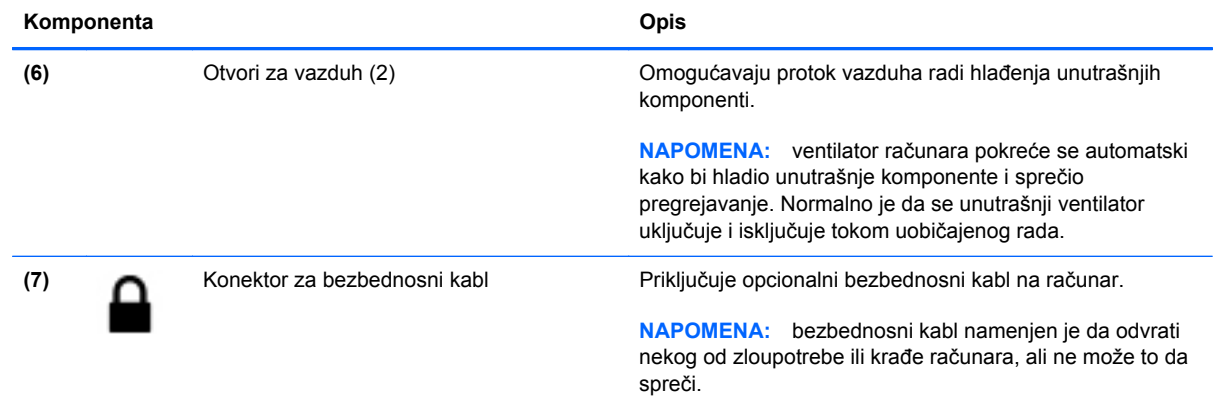

# <span id="page-23-0"></span>**Leva strana**

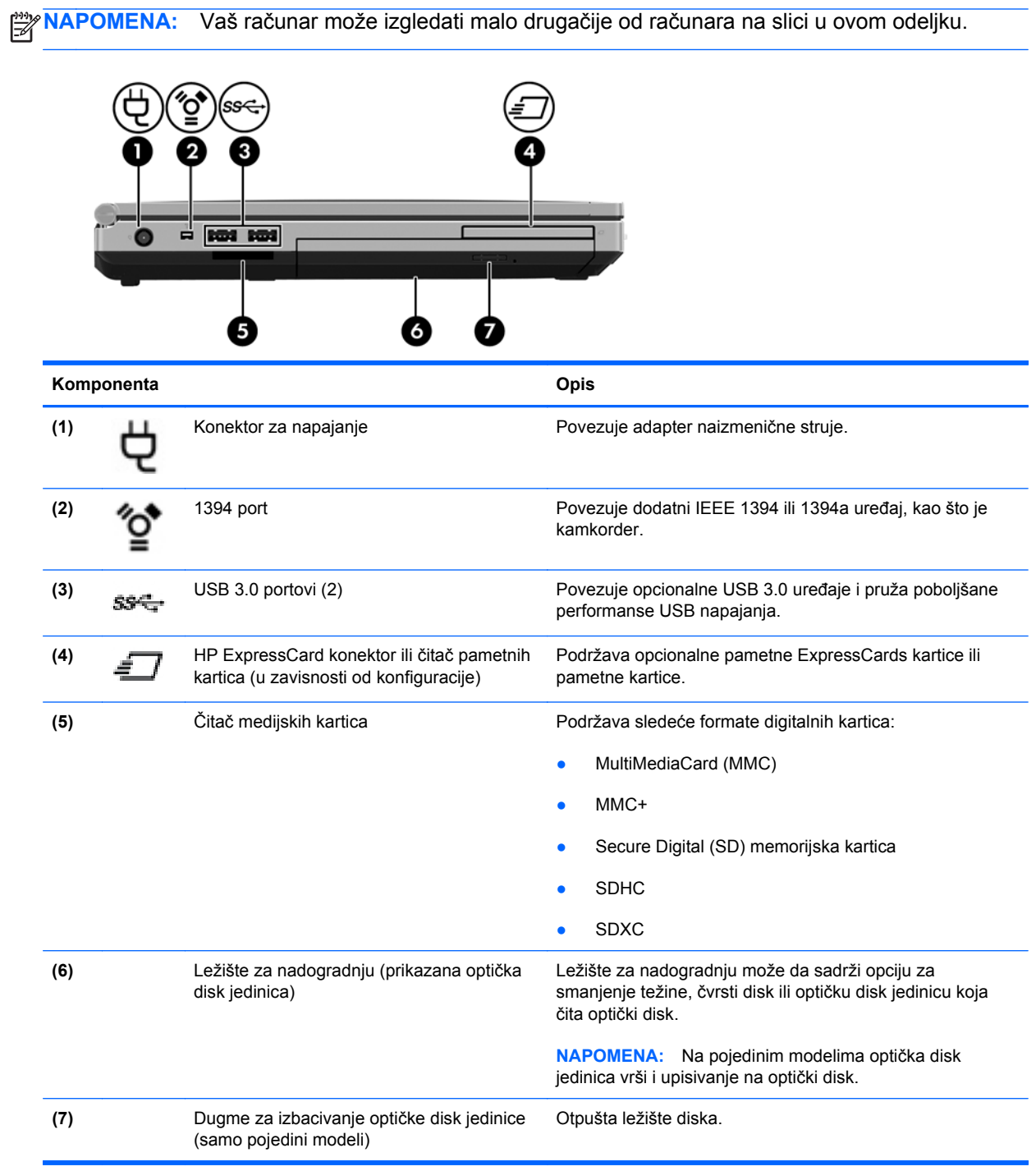

# <span id="page-24-0"></span>**Sa zadnje strane**

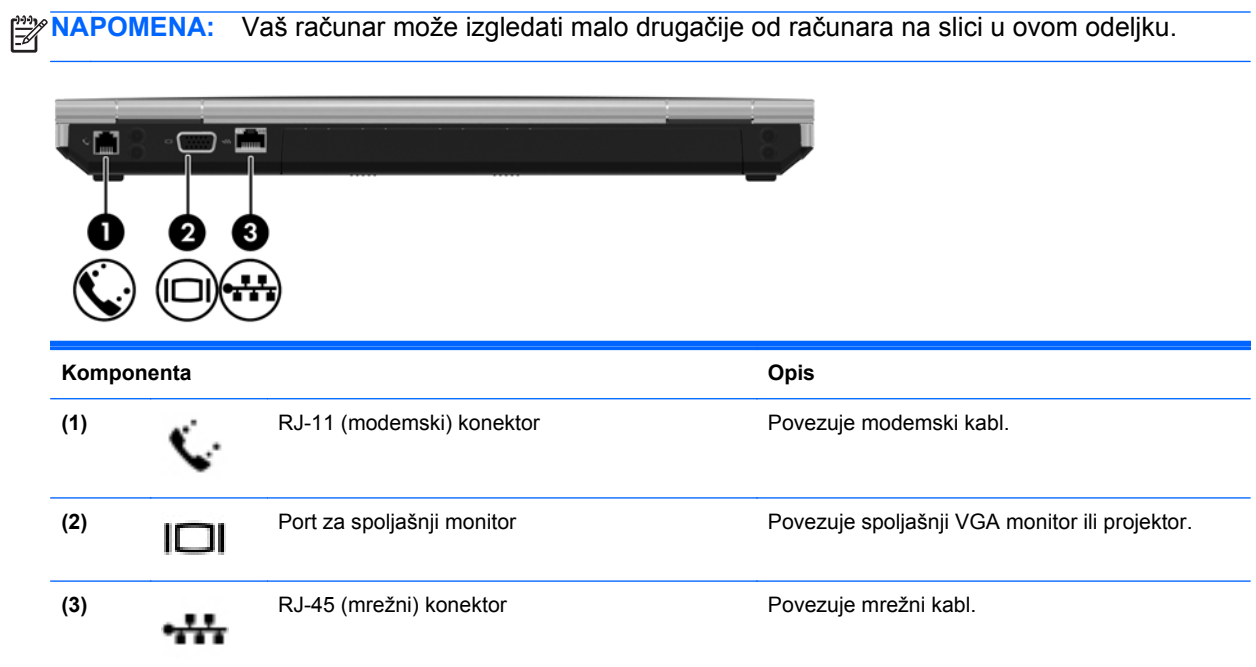

## <span id="page-25-0"></span>**Ekran**

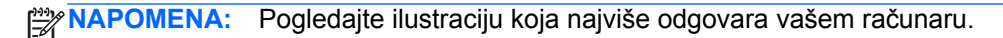

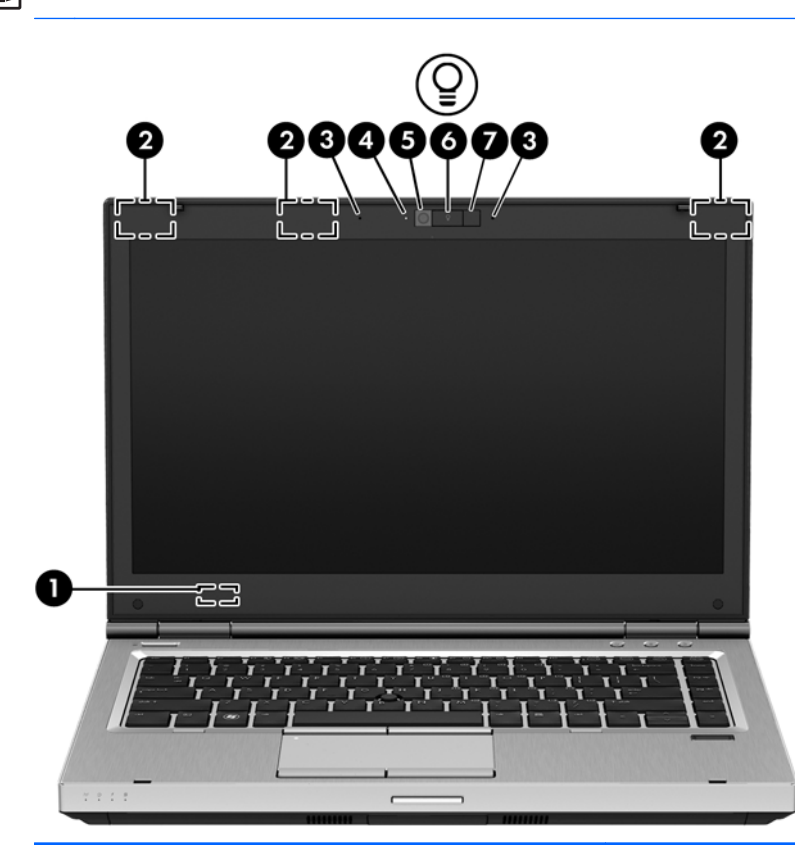

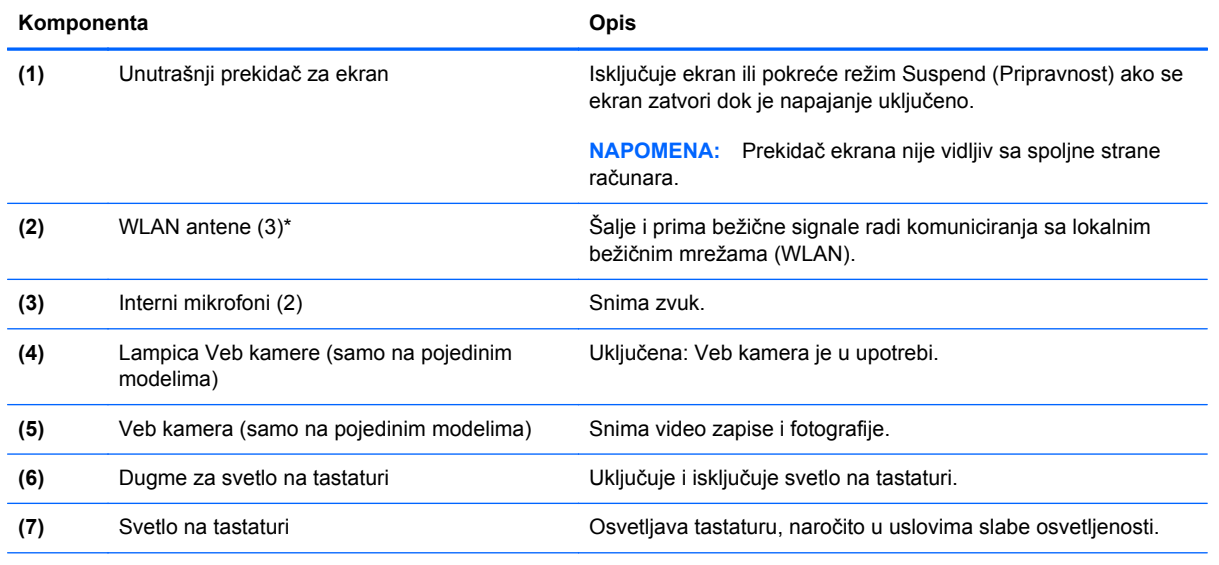

\*Ove antene nisu vidljive sa spoljne strane računara. Radi optimalnog prenosa ne zaklanjajte oblasti neposredno oko antena. Da biste videli obaveštenja o propisima u vezi sa bežičnim pristupom, pogledajte odeljak *obaveštenja o propisima, bezbednosti i zaštiti životne sredine* koji se odnosi na vašu zemlju ili region.

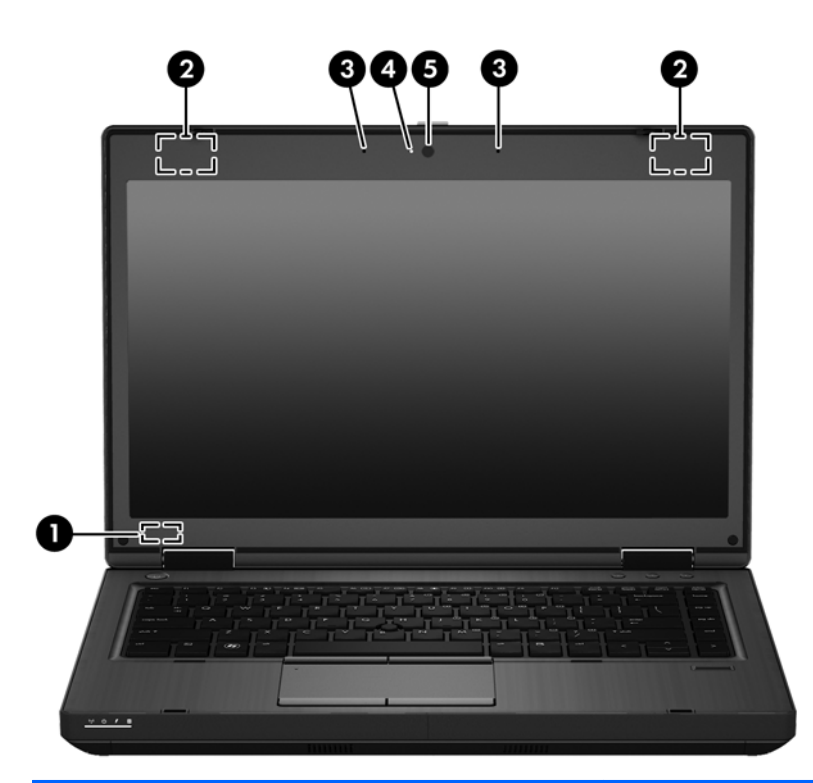

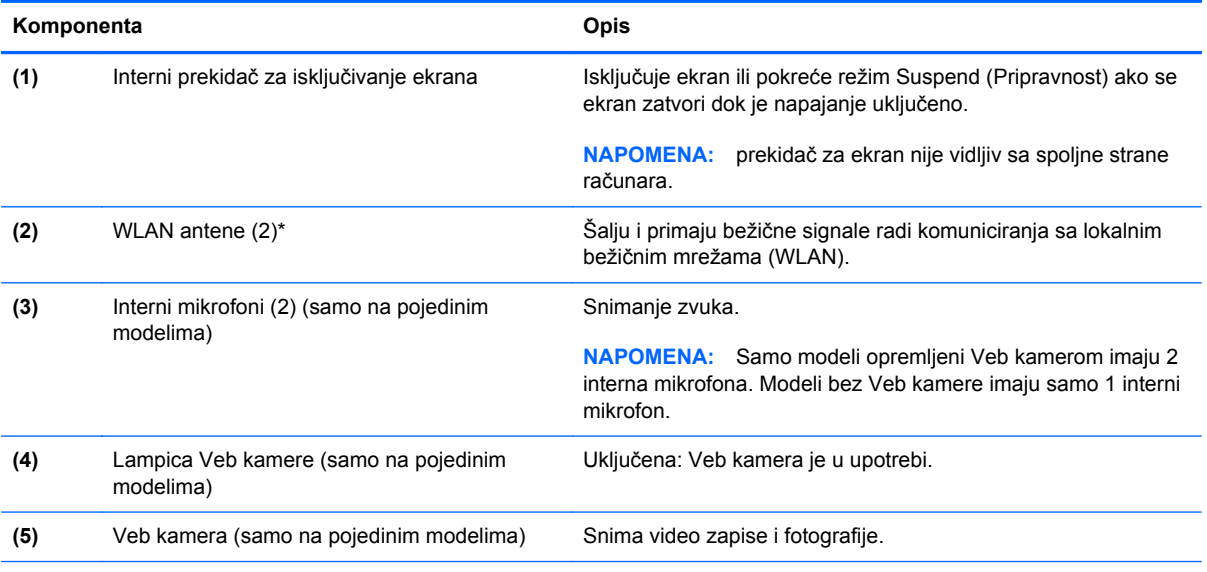

\*Ove antene nisu vidljive sa spoljne strane računara. Radi optimalnog prenosa ne zaklanjajte oblasti neposredno oko antena. Da biste videli obaveštenja o propisima u vezi sa bežičnim pristupom, pogledajte odeljak *obaveštenja o propisima, bezbednosti i zaštiti životne sredine* koji se odnosi na vašu zemlju ili region.

# <span id="page-27-0"></span>**Sa donje strane**

**EXTARPOMENA:** Vaš računar može izgledati malo drugačije od računara na slici u ovom odeljku.

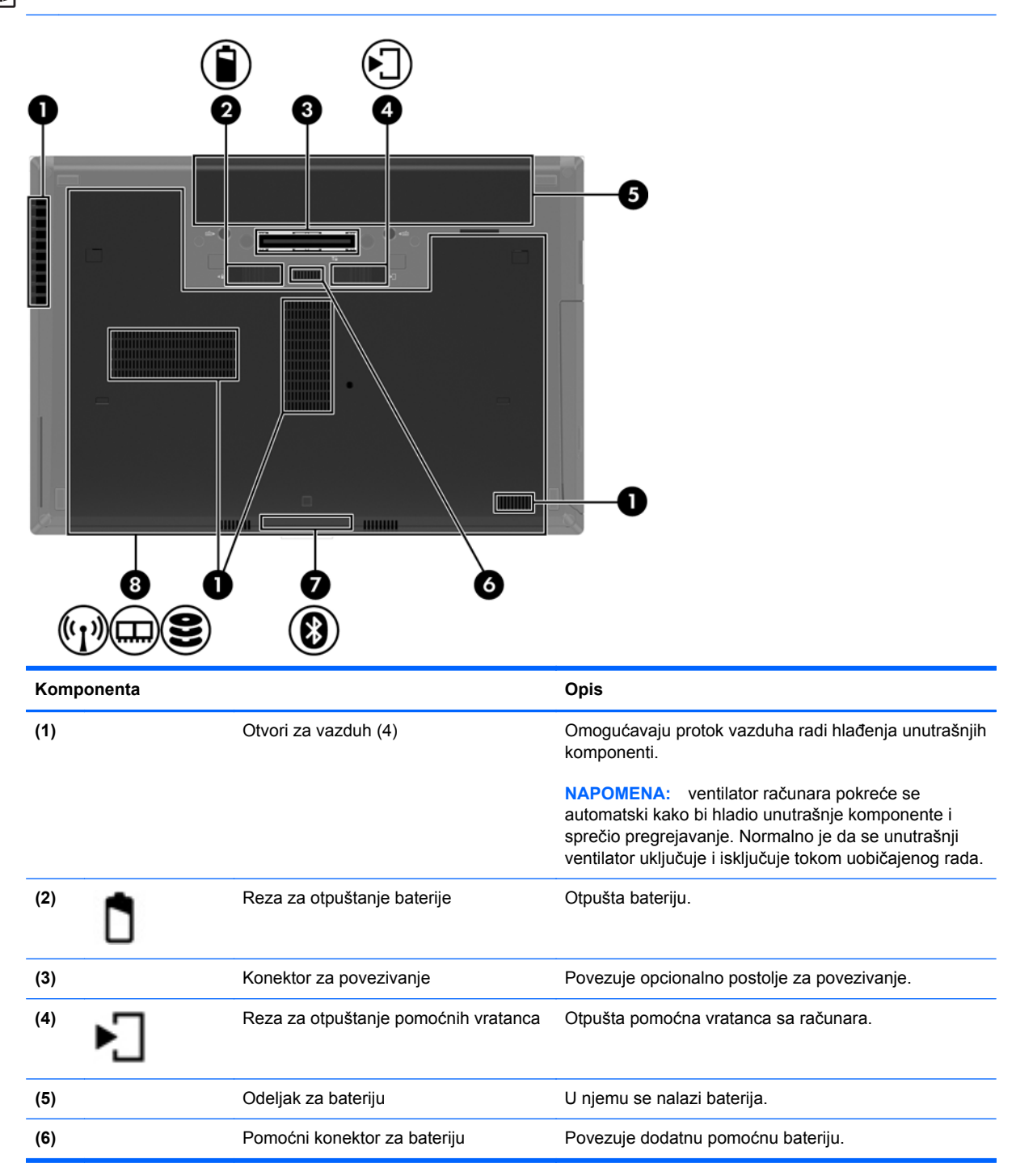

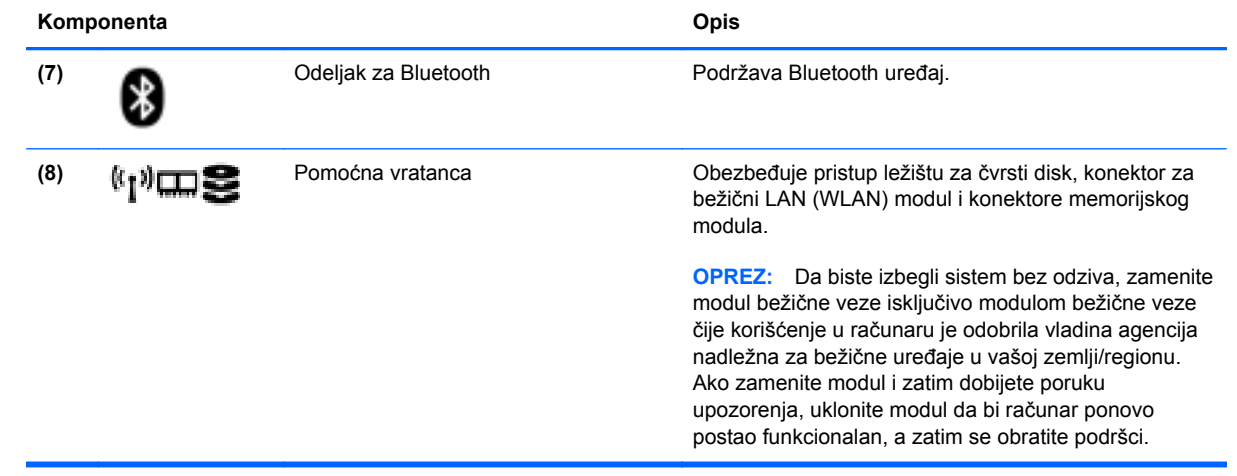

# <span id="page-29-0"></span>**3 Umrežavanje**

Računar može da podržava jedan ili oba tipa Internet pristupa:

- Bežični za mobilni pristup Internetu možete da koristite bežičnu vezu. Pogledajte odeljke Povezivanje sa postojeć[om WLAN mrežom na stranici 22](#page-31-0) ili [Podešavanje nove WLAN mreže](#page-32-0) [na stranici 23.](#page-32-0)
- Žični Internetu možete da pristupite povezivanjem na žičnu mrežu. Informacije o povezivanju sa žičnom mrežom potražite u odeljku Povezivanje sa žič[nom mrežom na stranici 24](#page-33-0).

**NAPOMENA:** Internet hardverske i softverske funkcije variraju u zavisnosti od modela računara i vaše lokacije.

# <span id="page-30-0"></span>**Korišćenje dobavljača Internet usluga (ISP)**

Pre nego što se povežete na Internet, morate da uspostavite ISP nalog. Kontaktirajte lokalnog dobavljača Internet usluga da biste kupili Internet usluge i modem. dobavljač Internet usluga će vam pomoći da postavite modem, instalirate mrežni kabl kako biste povezali bežični računar i modem i testirali Internet uslugu.

**NAPOMENA:** dobavljač Internet usluga će vam dati ID korisnika i lozinku kako biste pristupili Internetu. Zabeležite ove informacije i čuvajte ih na bezbednom mestu.

# **Identifikovanje ikona statusa bežične i mrežne veze**

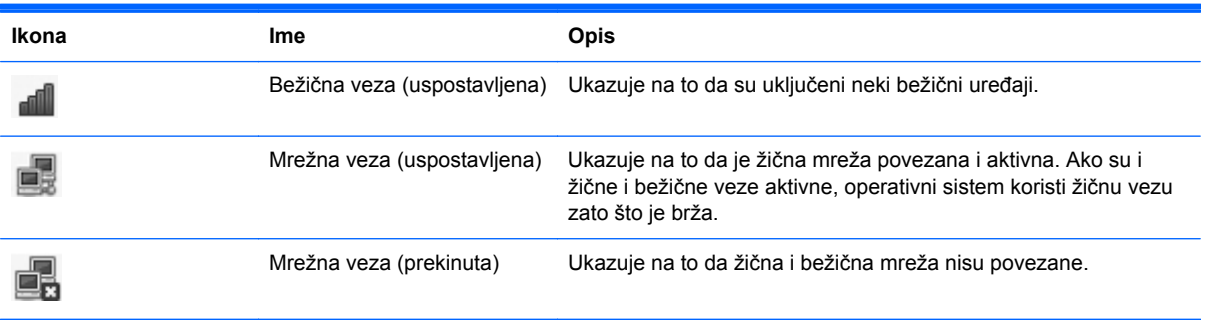

## **Kreiranje bežične veze**

Računar može biti opremljen nekim od sledećih bežičnih uređaja:

- Uređaj za bežičnu lokalnu mrežu (WLAN)
- Bluetooth<sup>®</sup> uređaj

### **Uključivanje i isključivanje bežičnih uređaja**

#### **Korišćenje dugmeta bežične veze**

Koristite dugme bežične veze da biste istovremeno isključivali ili uključivali kontrolor bežične mreže i Bluetooth kontrolor. Oni se mogu kontrolisati pojedinačno putem stavki "Control Center" (Kontrolni centar) ili "Computer Setup" (Podešavanje računara).

**NAPOMENA:** Pogledajte članak [Upoznajte svoj ra](#page-13-0)čunar na stranici 4 da biste dobili informacije o identifikovanju tipa i lokacije dugmeta bežične mreže na računaru.

#### <span id="page-31-0"></span>**Korišćenje kontrola operativnog sistema**

Da biste omogućili ili onemogućili bežični ili žični mrežni uređaj:

- **1.** Kliknite desnim tasterom miša na ikonu **Network Connection** (Mrežna veza) na sistemskoj traci poslova, krajnje desno na traci zadataka.
- **2.** Da biste omogućili ili onemogućili jedan od sledećih uređaja, izaberite ili opozovite izbor jedne od sledećih opcija:
	- **Enable Networking** (Omogući umrežavanje) (svi mrežni uređaji)
	- **Enable Wireless** (Omogući bežično povezivanje)

### **Korišćenje WLAN mreže**

Bežična veza povezuje računar sa Wi-Fi mrežama ili WLAN mrežama. WLAN se sastoji od drugih računara i pribora povezanih putem bežičnog rutera ili bežične pristupne tačke.

**NAPOMENA:** pri kreiranju bežične veze ili dozvoljavanju pristupa korisnicima u mreži, od vas se traži osnovna lozinka.

#### **Povezivanje sa postojećom WLAN mrežom**

**1.** Uverite se da je WLAN uređaj uključen.

**ARPOMENA:** Pogledajte članak [Upoznajte svoj ra](#page-13-0)čunar na stranici 4 da biste dobili informacije o identifikovanju lokacije dugmeta bežične mreže i lampice bežične mreže na računaru.

**2.** Kliknite na ikonu **Network Connection** (Mrežna veza) na sistemskoj traci poslova, krajnje desno na traci zadataka.

Dostupne bežične mreže navedene su u okviru **Wireless Networks** (Bežične mreže).

**3.** Kliknite na željenu bežičnu mrežu.

Ako je mreža WLAN sa omogućenim bezbednosnim opcijama, bićete upitani da unesete mrežni bezbednosni ključ. Unesite kôd, a zatim kliknite na dugme **OK** (U redu) da biste završili povezivanje.

**NAPOMENA:** da biste se povezali na mrežu koja nije automatski prepoznata, kliknite na ikonu **Network Connection** (Mrežna veza) i izaberite **Connect to Hidden Wireless Network** (Poveži se sa skrivenom bežičnom mrežom). Unesite ESSID informacije i podesite parametre šifrovanja.

**MAPOMENA:** ako nijedna WLAN mreža nije navedena, a vaša mreža nije skrivena, nalazite se izvan opsega bežičnog rutera ili pristupne tačke.

Ako ne vidite mrežu sa kojom želite da se povežete, kliknite desnim tasterom miša na ikonu **Network Connection** (Mrežna veza) na sistemskoj traci poslova, krajnje desno na traci zadataka, a zatim izaberite **Edit Connections** (Uredi veze).

#### <span id="page-32-0"></span>**Podešavanje nove WLAN mreže**

Neophodna oprema:

- Modem za vezu širokog propusnog opsega (DSL ili kablovski) **(1)** i usluga brzog Interneta kupljena od dobavljača Internet usluga (ISP)
- Bežični ruter (kupuje se zasebno) **(2)**
- Računar sa bežičnom vezom **(3)**

Dolenavedena ilustracija pokazuje primer instalacije bežične mreže povezane sa Internetom.

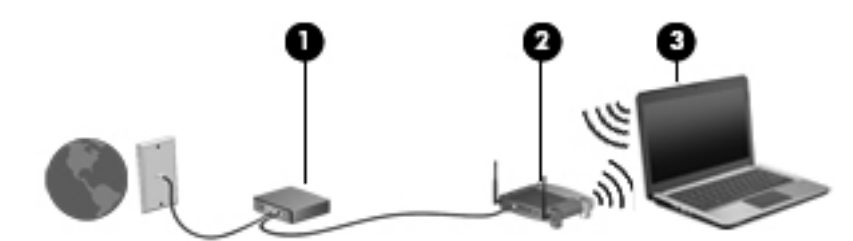

**NAPOMENA:** neki kablovski modemi uključuju i ugrađeni ruter. Proverite sa ISP-om da li vam je potreban zaseban ruter.

**NAPOMENA:** prilikom podešavanja bežične veze uverite se da su računar i bežični ruter sinhronizovani. Da biste sinhronizovali računar i bežični ruter, isključite računar i bežični ruter, a zatim ih ponovo uključite.

Kako vaša mreža raste, mogu se povezivati dodatni bežični i žični računari radi pristupa Internetu.

Pomoć pri podešavanju WLAN mreže potražite u informacijama koje ste dobili od proizvođača rutera ili od dobavljača Internet usluga.

#### **Zaštita WLAN-a**

Kada podešavate WLAN ili pristupate postojećoj WLAN mreži, uvek omogućite bezbednosne funkcije da biste zaštitili mrežu od neovlašćenog pristupa. WLAN mreže na javnim mestima (hotspotovima) kao što su kafići i aerodromi možda ne pružaju nikakvu bezbednost. Ako ste zabrinuti za bezbednost računara na hotspotu, ograničite aktivnosti na mreži na e-poštu koja nije od značaja i osnovno surfovanje Internetom.

Bežični radio signali putuju izvan mreže tako da drugi WLAN uređaji mogu uhvatiti nezaštićene signale. Možete koristiti sledeće mere predostrožnosti kako biste zaštitili svoju WLAN mrežu:

- **Korišćenje zaštitnog zida** proverava i podatke i zahteve za podatke koji se šalju vašoj mreži i odbacuje sve sumnjive stavke. Zaštitni zidovi su dostupni u okviru softvera i hardvera. Neke mreže koriste kombinaciju oba tipa.
- **Bežično šifrovanje** vaš računar podržava tri protokola šifrovanja:
	- Wi-Fi zaštićeni pristup (WPA)
	- Wi-Fi zaštićeni pristup II (WPA2)
	- Wired Equivalent Privacy (WEP)

<span id="page-33-0"></span>**NAPOMENA:** HP preporučuje da izaberete WPA2, koji je najnapredniji od tri protokola šifrovania. Korišćenje WEP šifrovanja se ne preporučuje, zato što se sa malo truda može savladati.

- Wi-Fi zaštićeni pristup (WPA) i Wi-Fi zaštićeni pristup II (WPA2) koriste bezbednosne standarde za šifrovanje i dešifrovanje podataka prenetih preko mreže. I WPA i WPA2 dinamički generišu novi ključ za svaki paket, a takođe generišu i zaseban skup ključeva za svaki računar na mreži. Da bi ovo ostvarili:
	- WPA koristi napredni standard za šifrovanje (AES) i Temporal Key Integrity Protocol (privremeni protokol valjanosti ključa) (TKIP).
	- WPA2 koristi Cipher Block Chaining Message Authentication Code Protocol (CCMP), nov AES protokol.
- Wired Equivalent Privacy (WEP) šifruje sve mrežne podatke pre njihovog slanja koristeći WEP ključ. Bez odgovarajućeg ključa, druge osobe neće moći da koriste WLAN.

#### **Prenos na drugu mrežu**

Kada premestite računar u opseg druge WLAN mreže, operativni sistem pokušava da se poveže sa tom mrežom. Ako je pokušaj uspešan, računar se automatski povezuje sa novom mrežom. Ako operativni sistem ne prepozna novu mrežu, koristite istu proceduru koju ste prvobitno koristili za povezivanje sa svojom WLAN mrežom.

### **Upotreba Bluetooth bežičnih uređaja (samo na pojedinim modelima)**

Bluetooth uređaj pruža bežičnu komunikaciju kratkog dometa koja zamenjuje fizičke kablove koji tradicionalno povezuju elektronske uređaje kao što su sledeći:

- računari
- telefoni
- audio uređaji

Snaga Bluetooth veze nalazi se u sinhronizovanju prenosa informacija između računara i bežičnih uređaja. Nemogućnost trajnog povezivanja dva ili više računara tako da dele pristup Internetu putem Bluetooth veze predstavlja ograničenje Bluetooth tehnologije i operativnog sistema.

Bluetooth uređaji obezbeđuju peer-to-peer mogućnost koja vam omogućava uspostavljanje lične mreže (PAN) Bluetooth uređaja. Informacije o konfigurisanju i upotrebi Bluetooth uređaja potražite u pomoći za Bluetooth softver.

### **Povezivanje sa žičnom mrežom**

#### **Korišćenje modema (samo na pojedinim modelima)**

Modem mora da se poveže sa analognom telefonskom linijom pomoću 6-pinskog, RJ-11 modemskog kabla (kupuje se zasebno). U nekim zemljama ili regionima potreban je i određeni adapter za modemski kabl. Konektori za digitalne PBX sisteme mogu da podsećaju na analogne telefonske konektore, ali nisu kompatibilni sa modemom.

**UPOZORENJE!** Da biste umanjili rizik od električnog udara, požara ili oštećivanja opreme, nemojte da priključujete modemski ili telefonski kabl u (mrežni) konektor RJ-45.

<span id="page-34-0"></span>Ako modemski kabl sadrži strujno kolo za smanjivanje šumova **(1)** koje sprečava smetnje TV i radio prijema, usmerite kraj kabla sa strujnim kolom **(2)** ka računaru.

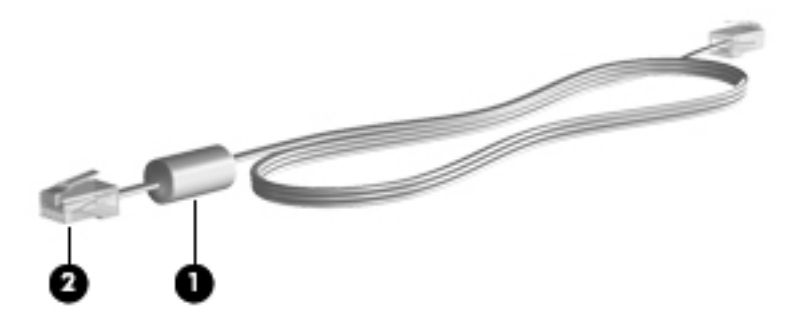

#### **Povezivanje modemskog kabla**

- **1.** Priključite modemski kabl u modemski konektor **(1)** na računaru.
- **2.** Priključite modemski kabl u zidnu telefonsku utičnicu RJ-11 **(2)**.

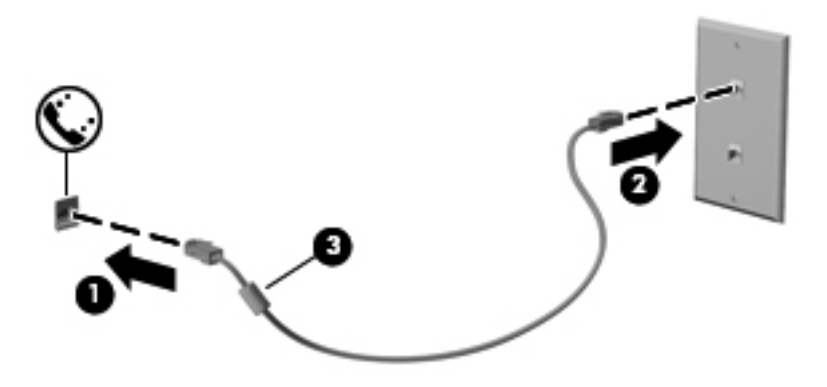

#### **Povezivanje adaptera za modemski kabl specifičnog za zemlju ili region**

Telefonske utičnice razlikuju se u zavisnosti od zemlje ili regiona. Da biste koristili modem i modemski kabl izvan zemlje u kojoj ste kupili računar, morate nabaviti adapter za modemski kabl specifičan za zemlju ili region.

Da biste povezali modem na analognu telefonsku liniju koja nema telefonski konektor RJ-11, sledite ove korake:

- **1.** Priključite modemski kabl u modemski konektor **(1)** na računaru.
- **2.** Priključite modemski kabl u adapter za modemski kabl **(2)**.

<span id="page-35-0"></span>**3.** Priključite adapter za modemski kabl **(3)** u zidnu telefonsku utičnicu.

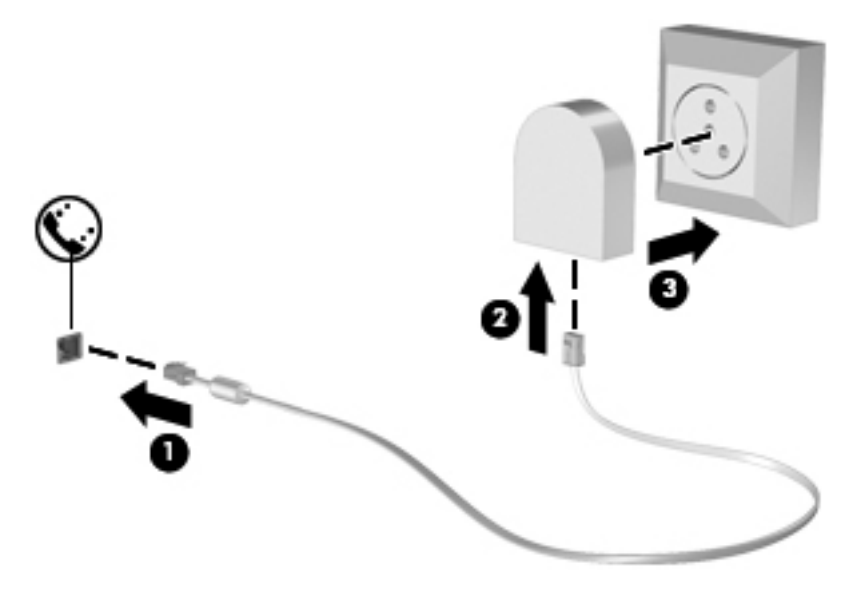

### **Povezivanje sa lokalnom mrežom (LAN) (samo na pojedinim modelima)**

Za povezivanje sa lokalnom mrežom (LAN) potreban je osmopinski mrežni kabl RJ-45 (koji se kupuje zasebno). Ako mrežni kabl sadrži strujno kolo za smanjivanje šumova **(1)** koje sprečava smetnje TV i radio prijema, usmerite kraj kabla sa strujnim kolom **(2)** ka računaru.

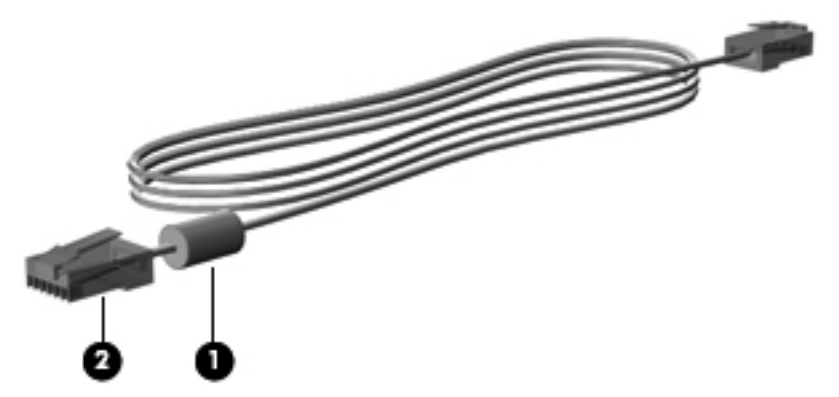

Da biste povezali mrežni kabl:

**1.** Priključite modemski kabl u mrežni konektor **(1)** na računaru.
**2.** Priključite drugi kraj mrežnog kabla u mrežnu utičnicu u zidu **(2)** ili u ruter (ne nalazi se na ilustraciji).

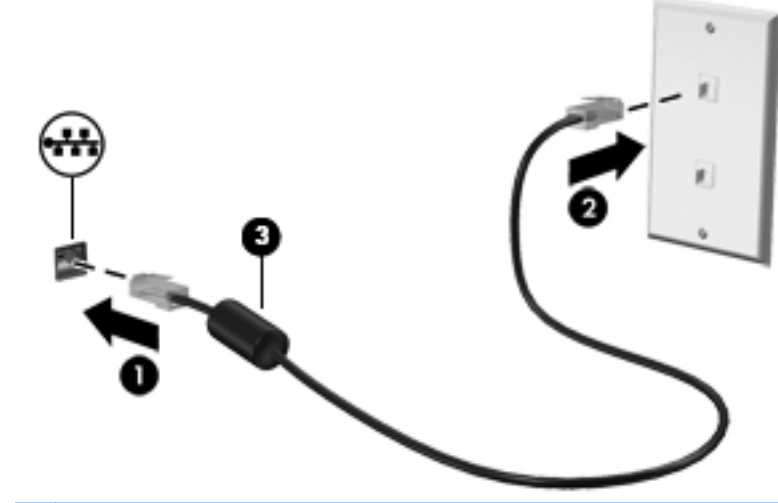

**UPOZORENJE!** Da biste umanjili rizik od električnog udara, požara ili oštećivanja opreme, nemojte da priključujete modemski ili telefonski kabl u (mrežni) konektor RJ-45.

# <span id="page-37-0"></span>**4 Tastatura i pokazivački uređaji**

# **Korišćenje tastature**

### **Identifikovanje interventnih tastera**

**NAPOMENA:** Vaš računar može izgledati malo drugačije od računara na slici u ovom odeljku.

Interventni taster je kombinacija fn tastera **(1)** i jednog od funkcijskih tastera **(2)**.

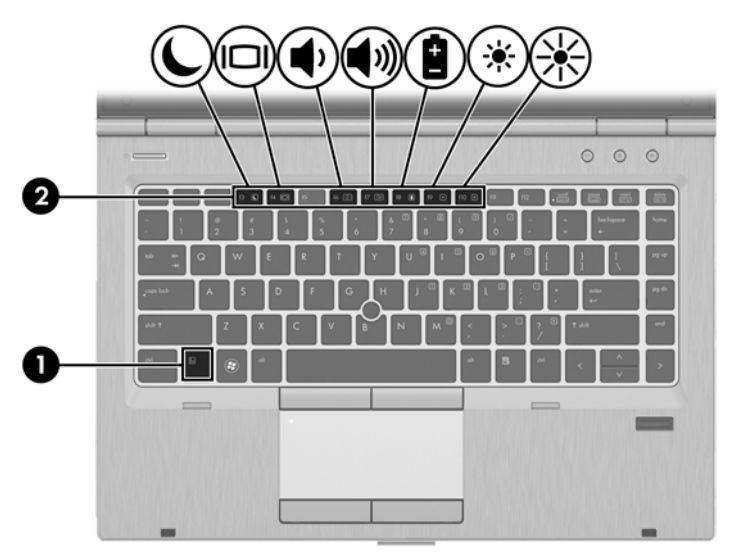

Da biste koristili interventni taster:

**▲** Nakratko pritisnite taster fn, a zatim i drugi taster iz kombinacije interventnog tastera.

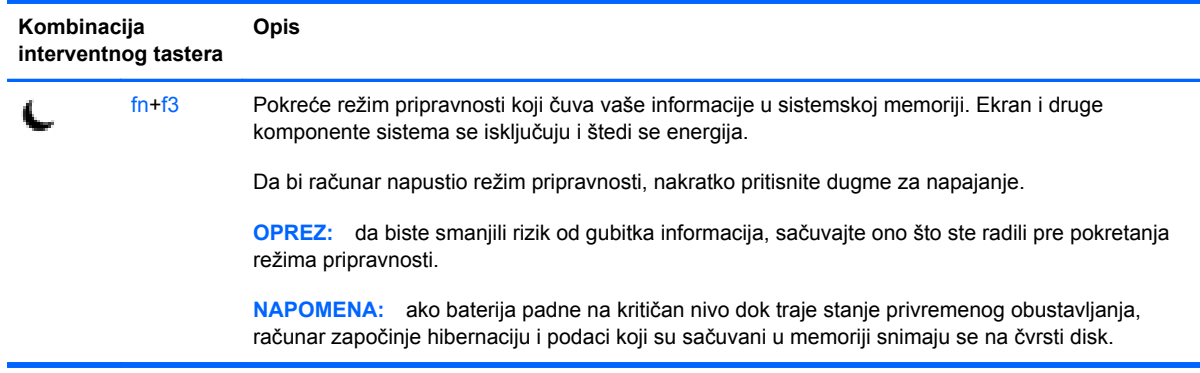

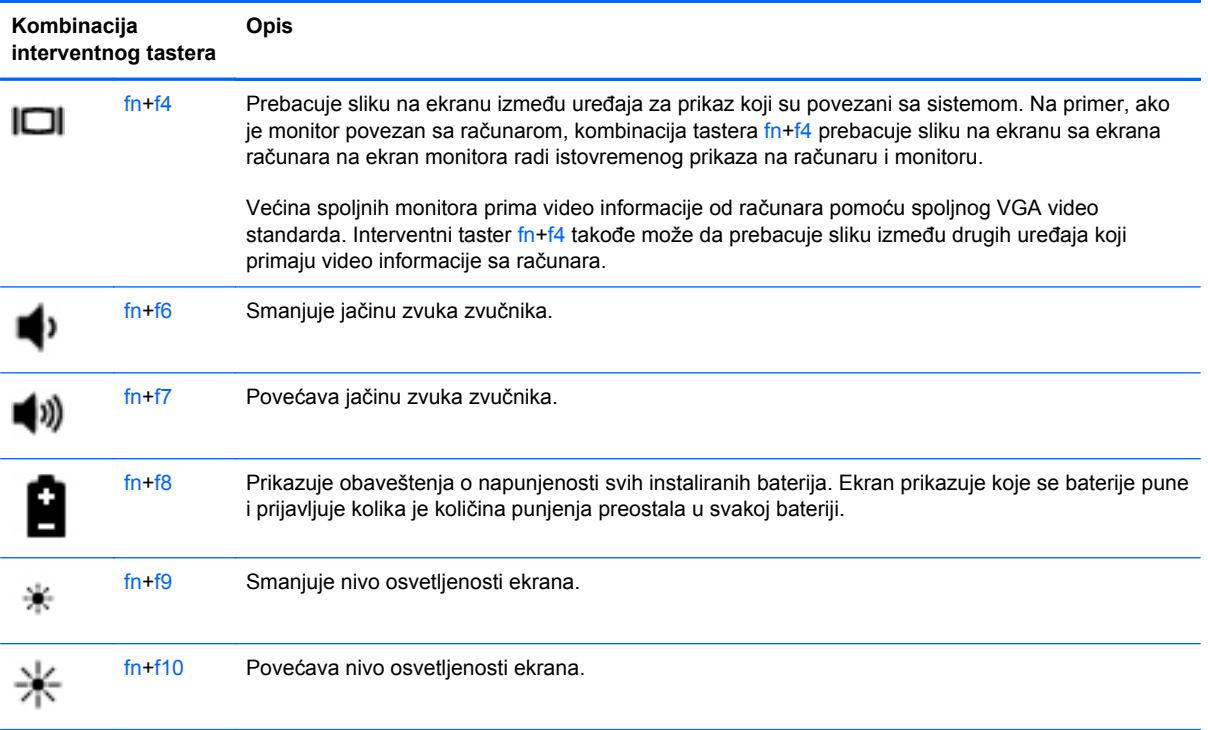

## **Korišćenje tastatura**

Računar ima ugrađenu numeričku tastaturu. Računar podržava i opcionalnu spoljnu numeričku tastaturu ili opcionalnu spoljnu tastaturu koja obuhvata numeričku tastaturu.

#### **Korišćenje ugrađene numeričke tastature**

**NAPOMENA:** Vaš računar može izgledati malo drugačije od računara na slici u ovom odeljku.

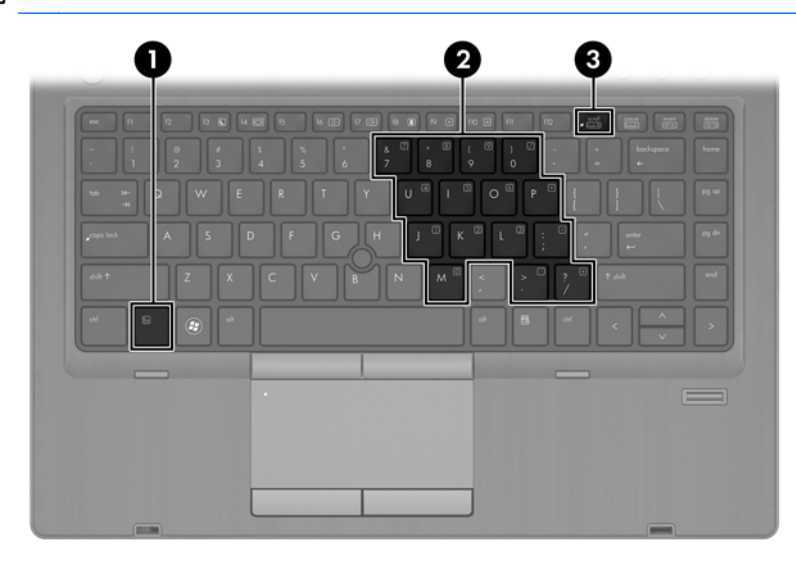

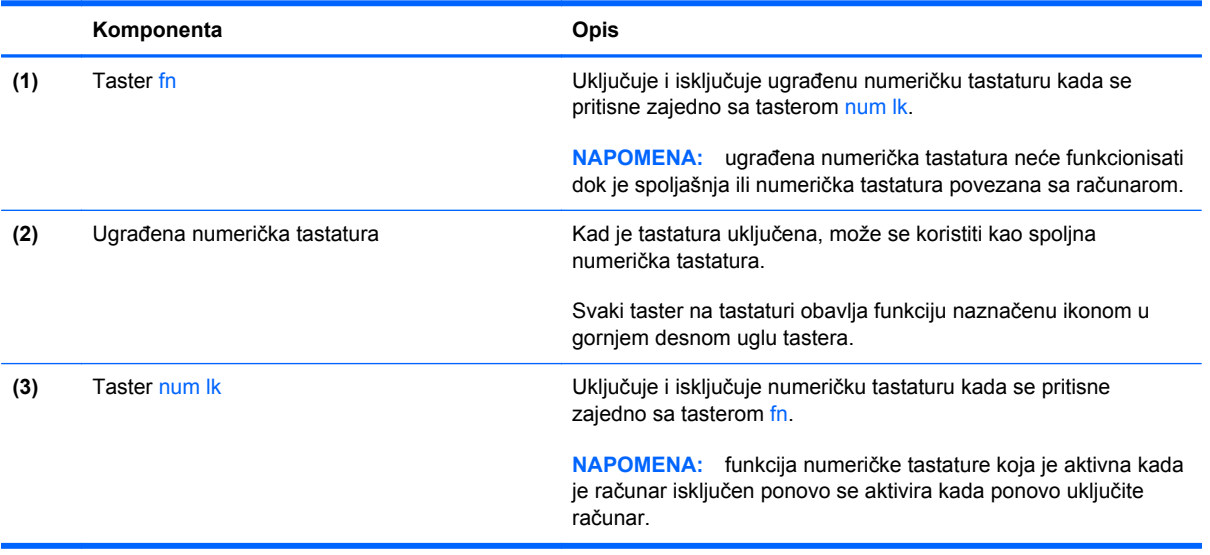

#### **Uključivanje i isključivanje ugrađene numeričke tastature**

Pritisnite fn+num lk da biste uključili ugrađenu numeričku tastaturu. Pritisnite ponovo fn+num lk da biste isključili tastaturu.

**EXPINAPOMENA:** ugrađena numerička tastatura je isključena dok je spoljašnja ili numerička tastatura povezana sa računarom.

#### **Prebacivanje funkcija tastera na ugrađenoj numeričkoj tastaturi**

Možete privremeno da promenite funkcije tastera na ugrađenoj numeričkoj tastaturi između njihovih standardnih funkcija na tastaturi i funkcija sa numeričke tastature:

- Da biste koristili numeričku funkciju tastera tastature dok je numerička tastatura isključena, pritisnite i držite taster fn dok pritiskate taster numeričke tastature.
- Da biste koristili standardnu funkciju tastera tastature dok je numerička tastatura uključena:
	- Pritisnite i držite fn taster da biste pisali malim slovima.
	- Pritisnite i držite fn+shift da biste kucali velikim slovima.

#### **Korišćenje opcionalne spoljašnje numeričke tastature**

Tasteri na većini spoljašnjih numeričkih tastatura različito funkcionišu u zavisnosti od toga da li je num lock uključen ili ne. (Num lock se isključuje u fabrici.) Na primer:

- Kada je num lock uključen, većina tastera na tastaturi služi za unos brojeva.
- Kada je num lock isključen, većina tastera na tastaturi funkcioniše kao tasteri sa strelicama ili tasteri za pomeranje nagore ili nadole za jednu stranicu.

Kada je num lock na spoljašnjoj tastaturi uključen, num lock lampica na računaru je uključena. Kada je num lock na spoljašnjoj tastaturi isključen, num lock lampica na računaru je isključena.

Da biste uključili ili isključili taster num lock na spoljašnjoj tastaturi dok radite:

**▲** Pritisnite taster num lk na spoljašnjoj tastaturi, a ne na računaru.

# **Korišćenje dodirne table**

Da biste pomerili pokazivač, prevucite prstom preko dodirne table u smeru u kome želite da se pokazivač pomeri. Koristite levo i desno dugme dodirne table kao tastere na spoljnom mišu.

**NAPOMENA:** osim pokazivačkih uređaja na računaru, možete da koristite spoljni USB miš (zasebno se prodaje) tako što ćete ga priključiti na jedan od USB portova na računaru.

### **Uključivanje i isključivanje dodirne table**

Da biste uključili ili isključili dodirnu tablu, brzo dvaput dodirnite dugme za uključivanje/isključivanje dodirne table.

Sledeća tabela prikazuje i opisuje ikone na ekranu dodirne table.

### **Navigacija**

Da biste pomerili pokazivač, prevucite prstom preko dodirne table u smeru u kome želite da se pokazivač pomeri.

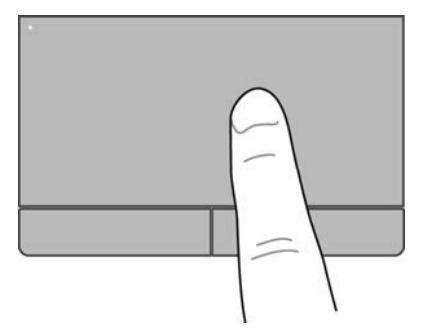

#### **Izbor**

Koristite levo i desno dugme dodirne table kao odgovarajuće tastere na spoljnom mišu.

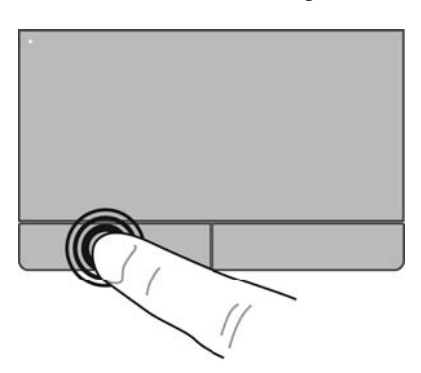

### **Korišćenje pokreta na dodirnoj tabli**

Dodirna tabla podržava različite pokrete. Da biste koristili pokrete na dodirnoj tabli, stavite dva prsta na dodirnu tablu istovremeno.

**NAPOMENA:** pokreti na dodirnoj tabli nisu podržani u svim programima.

Da biste prikazali informacije o svakom pokretu:

- **1.** Izaberite stavke **Computer** (Računar) **> More Applications** (Još aplikacija).
- **2.** U levom oknu izaberite stavku **System** (Sistem) i u desnom oknu kliknite na ikonu **TouchPad** (Dodirna tabla)  $\sqrt{\phantom{a}}$
- **3.** Na kartici **Device Settings** (Postavke uređaja) izaberite uređaj, a zatim kliknite na dugme **Settings** (Postavke).
- **4.** Kliknite na pokret da biste prikazali informacije o njegovim funkcijama.

Da biste uključili i isključili pokrete:

- **1.** Izaberite stavke **Computer** (Računar) **> More Applications** (Još aplikacija).
- **2.** U levom oknu izaberite stavku **System** (Sistem) i u desnom oknu kliknite na ikonu **TouchPad** (Dodirna tabla)  $\left( \right)$
- **3.** Na kartici **Device Settings** (Postavke uređaja) izaberite uređaj, a zatim kliknite na dugme **Settings** (Postavke).
- **4.** Potvrdite izbor u polju za potvrdu pored pokreta koji želite da uključite ili isključite.
- **5.** Kliknite na dugme **Apply** (Primeni), a zatim na dugme **OK** (U redu).

#### **Pomeranje**

Pomeranje je korisno za kretanje nadole ili nagore ili po strani na stranici ili slici. Da biste se pomerali, postavite dva malo razdvojena prsta na dodirnu tablu i vucite ih preko nje potezima nagore, nadole, nalevo i nadesno.

**NAPOMENA:** brzina pomeranja određena je brzinom prsta.

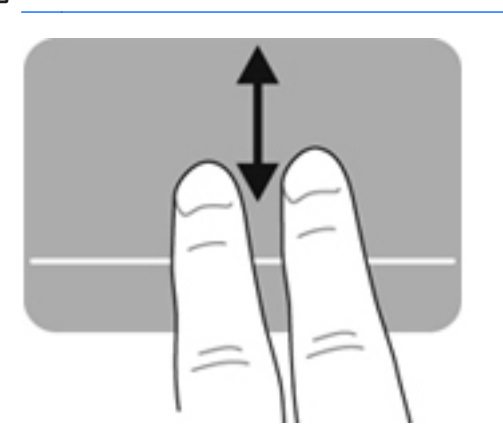

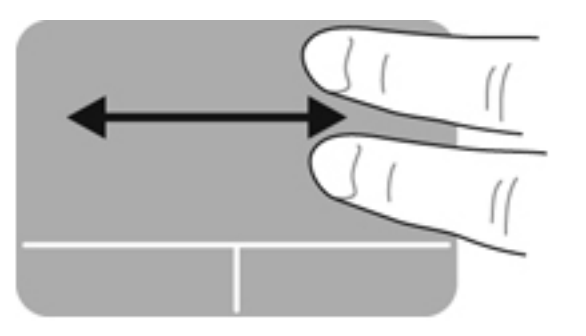

#### **Zumiranje primicanjem i odmicanjem prstiju**

Zumiranje primicanjem i odmicanjem prstiju dozvoljava da uveličate ili smanjite slike ili tekst.

- Uvećajte postavljanjem dva prsta zajedno na dodirnu tablu, a onda ih razdvojite.
- Umanjite postavljanjem dva prsta razdvojeno na dodirnu tablu, a onda ih spojite.

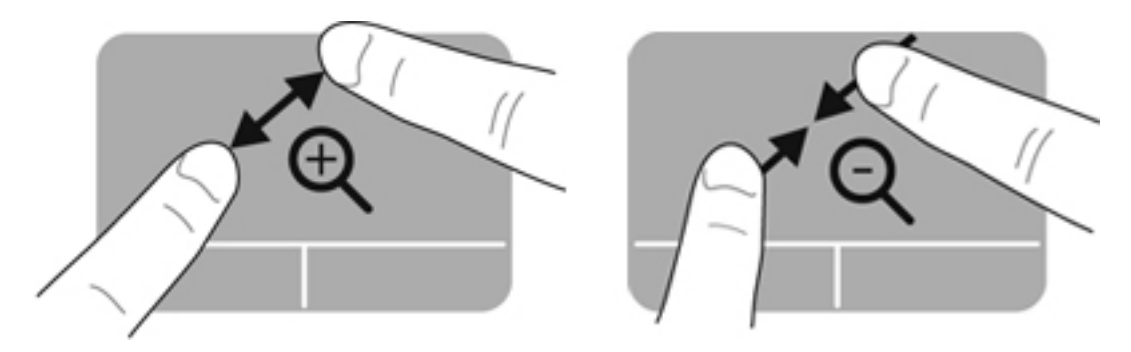

### **Podešavanje željenih postavki pokazivačkih uređaja**

Da biste prilagodili postavke za konfiguraciju dugmadi, brzinu klika, opcije pokazivača i tako dalje:

- **1.** Izaberite stavke **Computer** (Računar) **> Control Center** (Kontrolni centar).
- **2.** U levom oknu izaberite stavku **Hardware** (Hardver) i u desnom oknu izaberite stavku **Mouse** (Miš).

#### **Korišćenje pokazivačke palice**

Pritisnite pokazivačku palicu u pravcu u kom želite da pomerite pokazivač na ekranu. Koristite levo i desno dugme palice pokazivača onako kako biste koristili levi i desni taster na spoljnom mišu.

# **5 Multimedija**

Računar možda uključuje sledeće elemente:

- integrisane zvučnike
- integrisane mikrofone
- integrisanu Veb kameru
- unapred instalirani multimedijalni softver
- multimedijalnu dugmad ili tastere

# **Korišćenje audio funkcija**

Računar ima veliki broj funkcija za audio zapise:

- Reprodukcija muzike.
- Snimanje zvuka.
- **•** Preuzimanje muzike sa Interneta.
- Kreiranje multimedijalnih prezentacija.
- Slanje zvučnih zapisa i slika pomoću programa za trenutnu razmenu poruka.
- Strimovanje radio programa;
- Kreiranje (narezivanje) audio CD-ova pomoću instalirane optičke disk jedinice (samo na pojedinim modelima) ili na spoljnoj optičkoj disk jedinici (kupuje se zasebno).

#### **Podešavanje jačine zvuka**

Jačinu zvuka možete podesiti pomoću sledećih kontrola:

- dugmadi za jačinu zvuka
- Interventni tasteri za jačinu zvuka
- tastera za jačinu zvuka

**UPOZORENJE!** Da biste smanjili rizik od povreda, podesite jačinu zvuka pre nego što stavite slušalice, slušalice bubice ili slušalice sa mikrofonom. Dodatne informacije o bezbednosti potražite u odeljku *Regulatory, Safety and Environmental Notices* (Obaveštenja o uredbama, bezbednosti i zaštiti životne sredine).

**EXARPOMENA:** jačina zvuka se može kontrolisati i kroz operativni sistem i neke programe.

**NAPOMENA:** Pogledajte odeljke [Upoznajte svoj ra](#page-13-0)čunar na stranici 4 i [Tastatura i pokaziva](#page-37-0)čki uređ[aji na stranici 28](#page-37-0) da biste dobili informacije o tipu kontrola jačine zvuka koje računar ima.

#### **Provera funkcija za audio zapise**

Da biste proverili sistemski zvuk na računaru, sledite ove korake:

- **1.** Izaberite stavke **Computer** (Računar) **> Control Center** (Kontrolni centar).
- **2.** U levom oknu izaberite stavku **Hardware** (Hardver) i u desnom oknu izaberite stavku **Sound** (Zvuk).
- **3.** Izaberite karticu **Sound Effects** (Zvučni efekti) i izaberite neku od opcija zvuka u okviru **Choose an alert sound** (Izbor zvuka upozorenja) da biste testirali svaki zvuk.

Da biste proverili funkcije snimanja na računaru, sledite ove korake:

- **1.** Izaberite stavke **Computer** (Računar) **> Control Center** (Kontrolni centar).
- **2.** U levom oknu izaberite stavku **Hardware** (Hardver) i u desnom oknu izaberite stavku **Sound** (Zvuk).
- **3.** Izaberite karticu **Input** (Ulaz) i izaberite stavku **Microphone** (Mikrofon) ili **Line-in** (Ulaz) u padajućem meniju pored stavke **Connector** (Konektor).
- **4.** Podesite jačinu zvuka ulaza tako što ćete pomeriti klizač **Input volume** (Jačina zvuka ulaza) na željenu postavku.

**NAPOMENA:** da biste dobili najbolje rezultate pri snimanju, govorite direktno u mikrofon i snimajte zvuk u okruženjima bez šuma u pozadini.

Da biste potvrdili ili promenili postavke zvuka na računaru, na sistemskoj traci poslova, krajnje desno na traci zadataka kliknite desnim tasterom miša na ikonu **Sound** (Zvuk).

# **Korišćenje Veb kamere (samo na pojedinim modelima)**

Neki računari uključuju integrisanu Veb kameru koja se nalazi na vrhu ekrana. Pomoću unapred instaliranog softvera, Cheese, Veb kameru možete da koristite za snimanje fotografija ili video zapisa. Snimak fotografije ili video zapisa možete da pregledate i sačuvate.

Softver Veb kamere daje vam mogućnost da eksperimentišete sa sledećim funkcijama:

- hvatanje i deljenje video zapisa
- protok video zapisa u softveru za razmenu trenutnih poruka
- fotografisanje

**ARPOMENA:** da biste dobili detalje o korišćenju Veb kamere, kliknite na meni "Help" (Pomoć) u softveru Cheese.

# **Korišćenje video uređaja**

Vaš računar ima sledeći spoljni video port:

- **VGA**
- **DisplayPort**

#### **VGA**

Port za spoljni monitor, ili VGA port, jeste interfejs za analogni prikaz koji povezuje spoljni VGA uređaj za prikaz, na primer spoljni VGA monitor ili VGA projektor, sa računarom.

**▲** Da biste povezali VGA uređaj za prikaz, povežite kabl uređaja sa portom spoljnog monitora.

Pritisnite kombinaciju tastera fn+f4 da biste prebacivali sliku između uređaja za prikaz povezanih sa računarom.

**EXPINAPOMENA:** ako pritisnete kombinaciju tastera fn+f4, moći ćete da se prebacujete između postavki. Možete se prebacivati između ekrana za laptop, spoljašnjeg ekrana u kombinaciji sa ekranom za laptop ili nekog od spoljašnjih monitora. U Display Port i VGA portove možete priključiti i spoljne monitore, ali istovremeno može biti aktivan samo jedan spoljni ekran.

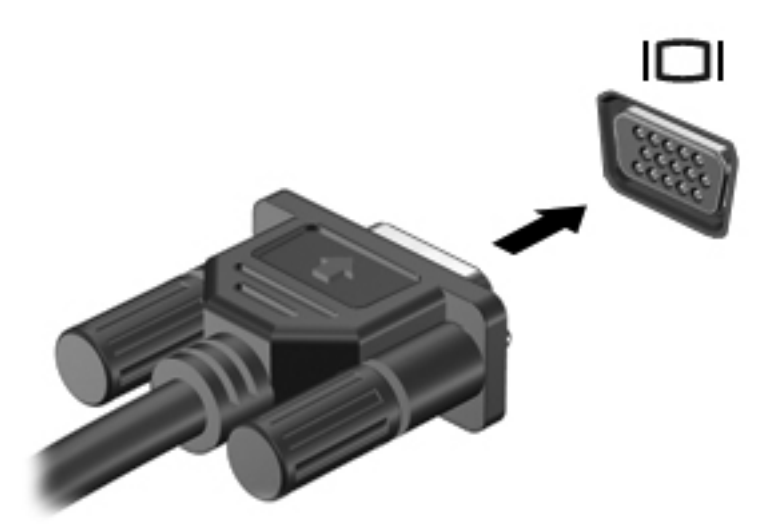

Ako spoljni monitor ne bude otkriven nakon pritiska kombinacije tastera fn+f4, sledite ove korake:

**PY NAPOMENA:** Ako imate AMD grafičku karticu, sledite uputstva iz sledećeg odeljka.

- **1.** Na sistemskoj traci poslova, krajnje desno na traci zadataka, kliknite na ikonu **Gnome Display Applet** (Gnome aplet za prikaz).
- **2.** Izaberite stavku **Configure Display Settings** (Konfiguriši postavke prikaza).
- **3.** Izaberite stavku **Detect Monitors** (Otkrij monitore).
- **4.** Kliknite na radio dugme **On** (Uključi) sa desne strane rasporeda prikaza. Ako podrazumevani monitor ne bude otkriven, podesite rezoluciju i učestalost osvežavanja pomoću specifikacija spoljnog monitora. Ako želite, promenite rotaciju. Ako ekran zahteva odslikavanje, potvrdite izbor u polju za potvrdu **Mirror Screens** (Odslikavanje ekrana).

**NAPOMENA:** izaberite stavku **Default** (Podrazumevano) da biste spoljni monitor prebacili u režim položenog prikaza.

- **5.** Kliknite na dugme **Apply** (Primeni).
- **6.** Kliknite na dugme **Close** (Zatvori).

Ako spoljni monitor ne bude otkriven nakon pritiska kombinacije tastera fn+f4, a imate AMD grafičku karticu, sledite ove korake:

- **1.** Izaberite stavke **Computer** (Računar) **> More Applications** (Još aplikacija) **> System** (Sistem) **> ATI Catalyst Control Center (as Superuser)** (ATI Catalyst kontrolni centar (kao superkorisnik)).
- **2.** Unesite osnovnu lozinku.
- **3.** U desnom oknu izaberite stavku **Display Manager** (Upravljač prikazom).
- **4.** Kliknite na dugme **Detect connected displays** (Otkrij povezane ekrane).
- **5.** Postavke ekrana mogu se izmeniti klikom na monitor u dijalogu i izborom kartica **Display properties** (Svojstva ekrana) ili **Multi-Display** (Više ekrana).
- **6.** Kada konfigurišete postavke, kliknite na dugme **Apply** (Primeni), a zatim kliknite na dugme **OK** (U redu). Možda će biti potrebno da ponovo pokrenete računar.

#### **DisplayPort**

DisplayPort povezuje kompatibilni digitalni uređaj za prikaz, na primer monitore visokih performansi ili projektore. DisplayPort ima bolje performanse nego VGA port za spoljni monitor i poboljšava povezivanje sa digitalnim uređajima.

**▲** Da biste povezali digitalni uređaj za prikaz, povežite kabl uređaja na DisplayPort.

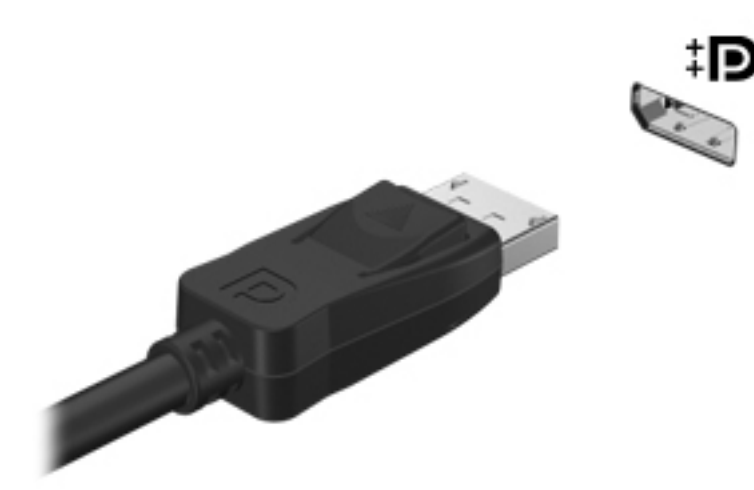

**Heta NAPOMENA:** pritisnite kombinaciju tastera fn+f4 da biste prebacivali sliku između uređaja za prikaz povezanih sa računarom.

**NAPOMENA:** da biste uklonili kabl uređaja, pritisnite rezu konektora da biste ga iskopčali iz računara.

# **6 Upravljanje napajanjem**

# **Isključivanje računara**

**OPREZ:** kada se računar isključi, nesačuvane informacije će biti izgubljene.

Kada zadate komandu za isključivanje računara, svi otvoreni programi će se zatvoriti, uključujući i operativni sistem, a zatim će se isključiti ekran i računar.

Računar isključite u sledećim slučajevima:

- kada treba da zamenite bateriju ili pristupite komponentama unutar računara;
- kada povezujete spoljašnji hardverski uređaj koji se ne povezuje preko USB porta,
- kada će računar biti van upotrebe i isključen sa spoljnog napajanja tokom dužeg vremenskog perioda

Da biste isključili računar, sledite ove korake:

**NAPOMENA:** ako je računar u režimu pripravnosti ili hibernacije, najpre morate izaći iz režima pripravnosti ili hibernacije kako biste mogli da isključite računar.

- **1.** Sačuvajte ono što ste radili i zatvorite sve otvorene programe.
- **2.** Izaberite stavke **Computer** (Računar) **> Shutdown** (Isključivanje) **> Shut Down** (Isključi).

Ukoliko se sistem ne odaziva i ne možete da koristite prethodnu proceduru za isključivanje, probajte sledeće procedure za hitne slučajeve navedenim redosledom dok ne dođe do isključivanja:

- Pritisnite i držite dugme za napajanje najmanje 5 sekundi.
- Isključite računar iz spoljnog napajanja i tada uklonite bateriju.

# **Podešavanje opcija napajanja**

#### **Korišćenje režima za uštedu energije**

Prema fabričkim podešavanjima, računar ima dva režima za uštedu energije: pripravnost i hibernaciju.

Kada aktivirate režim pripravnosti, lampice za napajanje počinju da trepere, a ekran se isključuje. Rad se čuva u memoriji, što vam omogućava da izađete iz stanja pripravnosti brže nego što izlazite iz hibernacije. Ako se računar nalazi u režimu pripravnosti duže vreme, odnosno ako napunjenost baterije dostigne kritični nivo dok je računar u režimu pripravnosti, računar prelazi u režim hibernacije. Kada se na računaru pokrene hibernacija, vaš rad ostaje sačuvan u hibernacionoj datoteci na čvrstom disku i računar se isključuje.

**OPREZ:** da biste sprečili moguće opadanje kvaliteta audio i video zapisa, gubitak funkcije reprodukovanja audio ili video zapisa odnosno gubitak informacija, nemojte aktivirati režim pripravnosti ili hibernacije dok se podaci čitaju sa diska ili spoljašnje medijske kartice odnosno upisuju na njih.

**NAPOMENA:** dok je računar u režimu pripravnosti ili hibernacije, ne možete se povezivati na mrežu ili izvršavati neku funkciju na računaru.

#### **Pokretanje i izlazak iz režima pripravnosti**

Sistem je fabrički podešen tako da pokrene režim pripravnosti posle određenog perioda neaktivnosti kada radi na bateriju ili na spoljno napajanje.

Da biste izmenili postavke napajanja i vremenska ograničenja, koristite Power Management (Upravljanje napajanjem) u delu Control Center (Kontrolni centar).

Kada je računar uključen, režim pripravnosti možete pokrenuti na bilo koji od sledećih načina:

- Nakratko pritisnite dugme za napajanje.
- Zatvorite ekran.

**NAPOMENA:** Ovo funkcioniše samo kada računar radi na bateriju.

- Izaberite stavke **Computer** (Računar) **> Shutdown** (Isključivanje) **> Suspend** (Pripravnost).
- Kliknite na ikonu **Power** (Napajanje) koja se nalazi krajnje desno na traci zadataka, a zatim izaberite stavku **Suspend** (Pripravnost).

Da biste izašli iz režima pripravnosti:

**▲** Nakratko pritisnite dugme za napajanje.

Kada računar izađe iz režima pripravnosti, uključiće se lampica za napajanje i na ekranu će se pojaviti svi prozori koji su bili otvoreni pre prekida rada.

#### **Pokretanje i izlazak iz režima hibernacije**

Sistem je fabrički podešen tako da započne hibernaciju posle određenog perioda neaktivnosti kada radi na bateriju ili na spoljno napajanje ili kada baterija dostigne kritični nivo.

Da biste izmenili postavke napajanja i vremenska ograničenja, koristite Power Management (Upravljanje napajanjem) u delu Control Center (Kontrolni centar).

Kada je računar uključen, možete pokrenuti režim hibernacije na neki od sledećih načina:

- Nakratko pritisnite dugme za napajanje.
- Izaberite stavke **Computer** (Računar) **> Shutdown** (Isključivanje) **> Hibernate** (Hibernacija).
- Kliknite na ikonu **Power** (Napajanje) koja se nalazi krajnje desno na traci zadataka, a zatim izaberite stavku **Hibernate** (Hibernacija).

Da biste izašli iz hibernacije:

**▲** Nakratko pritisnite dugme za napajanje.

Kada računar izađe iz hibernacije, lampica napajanja se uključuje, a sadržaji na kojima ste radili vraćaju se na ekran i izgledaju kao kada ste prekinuli sa radom.

### **Korišćenje ikone "Power" (Napajanje)**

Ikona **Power** (Napajanje) nalazi se na sistemskoj traci poslova, krajnje desno na traci zadataka. Ikona **Power** obezbeđuje brz pristup postavkama napajanja, uvid u preostalu snagu baterije i izbor različitih planova napajanja.

- Da biste prikazali preostali procenat napunjenosti baterije, kliknite na ikonu **Power** (Napajanje), a zatim izaberite stavku **Information** (Informacije).
- Da biste pristupili stavci "Power Management Preferences" (Željene postavke za upravljanje napajanjem), kliknite na ikonu **Power** (Napajanje), a zatim izaberite stavku **Preferences** (Željene postavke).

#### **Korišćenje upravljanja napajanjem**

Upravljanje napajanjem je skup sistemskih podešavanja koja određuju kako računar koristi napajanje. Upravljanje napajanjem može vam pomoći da uštedite energiju, povećate performanse ili napravite balans između njih.

Upravljanje napajanjem možete prilagoditi svojim potrebama.

#### **Prikazivanje trenutnih postavki za upravljanje napajanjem**

**▲** Kliknite desnim tasterom miša na ikonu **Power** (Napajanje) na sistemskoj traci poslova, krajnje desno na traci zadataka i izaberite stavku **Preferences** (Željene postavke).

#### **Promena trenutnih postavki za upravljanje napajanjem**

- **1.** Kliknite desnim tasterom miša na ikonu **Power** (Napajanje) na sistemskoj traci poslova, krajnje desno na traci zadataka i izaberite stavku **Preferences** (Željene postavke).
- **2.** Promenite po potrebi postavke na karticama **On AC Power** (Napajanje preko električne mreže), **On Battery Power** (Napajanje preko baterije) i **General** (Opšte).

# **Korišćenje napajanja na bateriju**

Kada je napunjena baterija u računaru, a on nije povezan sa spoljnim napajanjem, računar radi na baterije. Kada je napunjena baterija u računaru a računar je uključen u spoljni izvor naizmenične struje, računar koristi napajanje sa baterije.

Ako računar ima napunjenu bateriju, a radi na spoljno napajanje naizmeničnom strujom preko adaptera za naizmeničnu struju, računar prelazi na napajanje sa baterije ukoliko se adapter za naizmeničnu struju isključi iz računara.

**EX NAPOMENA:** kada prekinete napajanje iz izvora naizmenične struje, svetlina ekrana se automatski smanjuje kako bi se uštedela baterija. Informacije o povećanju ili smanjenju svetline ekrana potražite u članku [Tastatura i pokaziva](#page-37-0)čki uređaji na stranici 28.

Bateriju možete čuvati u računaru ili u ostavi, u zavisnosti od vašeg načina rada. Ako bateriju držite u računaru, ona se puni uvek kada je računar priključen na naizmeničnu struju, a takođe se u slučaju nestanka struje štiti ono što ste uradili. Međutim, kada računar ne radi i isključen je sa spoljnog napajanja, baterija u računaru se polako prazni.

<span id="page-50-0"></span>**UPOZORENJE!** Da biste izbegli moguće bezbednosne probleme, koristite samo bateriju koju ste dobili uz računar, rezervnu bateriju koju je obezbedilo preduzeće HP ili kompatibilnu bateriju koju ste kupili od preduzeća HP.

Vek trajanja baterije računara zavisi od postavki za upravljanje napajanjem, pokrenutih programa na računaru, stepena osvetljenosti ekrana, spoljašnjih uređaja koji su povezani sa računarom i ostalih faktora.

### **Prikaz preostalog punjenja baterije**

**▲** Postavite pokazivač na ikonu **Power** (Napajanje) na sistemskoj traci poslova, u krajnjem desnom delu trake zadataka.

### **Umetanje ili uklanjanje baterije**

Za umetanje baterije:

- **1.** Okrenite računar naopako na ravnoj površini tako da ležište za bateriju bude okrenuto ka vama.
- **2.** Umetnite bateriju **(1)** u ležište za bateriju dok ne legne na mesto.

Reza za otpuštanje baterije **(2)** automatski zaključava bateriju.

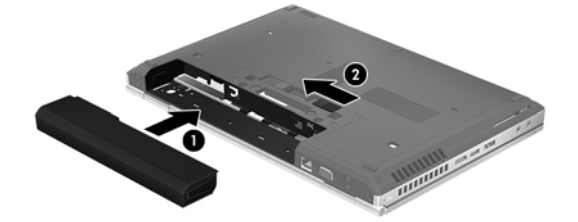

Za uklanjanje baterije:

- **1.** Okrenite računar naopako na ravnoj površini tako da ležište za bateriju bude okrenuto ka vama.
- **2.** Gurnite rezu za otpuštanje baterije **(1)** da biste oslobodili bateriju.
- **3.** Uklonite bateriju iz računara **(2)**.

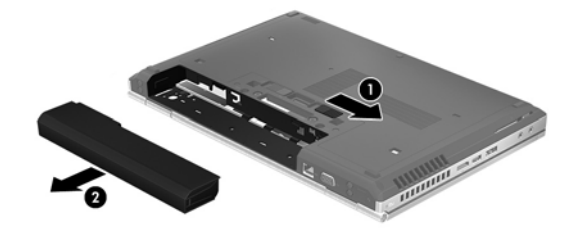

## **Punjenje baterije**

**UPOZORENJE!** Nemojte puniti bateriju računara dok se nalazite u avionu.

**OPREZ:** ukoliko uklonite bateriju koja predstavlja jedini izvor napajanja za računar, može doći do gubitka informacija. Da biste sprečili gubitak informacija, sačuvajte ono što ste uradili i pokrenite hibernaciju ili isključite računar putem operativnog sistema pre uklanjanja baterije.

Baterija se puni kada god je računar spojen sa spoljnim napajanjem preko adaptera za naizmeničnu struju ili dodatnog adaptera za napajanje.

Baterija se puni bez obzira na to da li je računar isključen ili je u upotrebi, ali se puni brže kada je računar isključen.

Punjenje može da traje duže ako je baterija nova, ako nije korišćena tokom dve sedmice ili više odnosno ako je mnogo toplija ili hladnija u odnosu na sobnu temperaturu.

Za duži život baterije i tačniji prikaz preostalog punjenja, pratite ove preporuke:

● Ako punite novu bateriju, napunite je u potpunosti pre uključivanja računara.

**NAPOMENA:** ako je računar uključen dok se baterija puni, merač baterije na sistemskoj traci poslova može prikazivati 100 % napunjenosti pre kraja punjenja baterije.

- Omogućite da se baterija isprazni na manje od 5% napunjenosti kroz normalnu upotrebu pre punjenja.
- Ukoliko baterija nije korišćena mesec dana ili više, kalibrišite bateriju umesto da je jednostavno napunite.

### **Produžavanju veka trajanja baterije**

Da biste produžili trajanje baterije:

- **1.** Izaberite stavke **Computer** (Računar) **> Control Center** (Kontrolni centar).
- **2.** U levom oknu izaberite stavku **System** (Sistem) i u desnom oknu izaberite stavku **Power Management** (Upravljanje napajanjem).
- **3.** U okviru kartice **On Battery Power** (Napajanje sa baterije):
	- Podesite klizač sa desne strane stavke **Put computer to sleep when inactive for** (Postavi računar u stanje spavanja kada je neaktivan) na 30 minuta.
	- Izaberite opciju **Suspend** (Pripravnost) ili **Hibernate** (Hibernacija) iz dijaloga sa desne strane stavke **When laptop lid is closed** (Kada je poklopac laptop računara zatvoren).
	- Izaberite opciju **Suspend** (Pripravnost) ili **Hibernate** (Hibernacija) iz dijaloga sa desne strane stavke **When battery power is critically low** (Kada je baterija na kritičnom nivou).
- **4.** Podesite klizač desno od opcije **Put display to sleep when inactive for** (Uspavaj ekran (ako se ne koristi) nakon) na 15 minuta i potvrdite izbor u polju za potvrdu pored stavke **Reduce backlight brightness** (Smanji pozadinsko osvetljenje).
- **5.** Potvrdite izbor u polju za potvrdu pored opcije **Dim display when idle** (Zatamni ekran nakon neaktivnosti).
- **6.** Kliknite na dugme **Close** (Zatvori).

#### **Upravljanje niskim nivoom napunjenosti baterije**

Informacije u ovom odeljku opisuju upozorenja i sistemske odzive podešene u fabrici. Da biste izmenili neka upozorenja o niskom nivou napunjenosti baterije i sistemskim odzivima, koristite Power Management (Upravljanje napajanjem) u delu Control Center (Kontrolni centar). Željene postavke podešene u delu Power Management (Upravljanje napajanjem) ne utiču na lampice.

#### **Identifikacija niskog nivoa napunjenosti baterije**

Kada je baterija koja prestavlja jedini izvor napajanja računara na izmaku ili kada dostigne kritični nivo, dolazi do sledećeg ponašanja:

- Ako je hibernacija omogućena, a računar je uključen ili u režimu pripravnosti, on će pokrenuti hibernaciju.
- Ako je hibernacija onemogućena, a računar je uključen ili u režimu pripravnosti, on nakratko ostaje u stanju obustavljanja, a zatim se isključuje i gubi sve nesačuvane informacije.

**OPREZ:** ukoliko uklonite bateriju koja predstavlja jedini izvor napajanja za računar, može doći do gubitka informacija. Da biste sprečili gubitak informacija, sačuvajte rad i pokrenite hibernaciju ili isključite računar pre uklanjanja baterije.

#### **Otklanjanje niskog nivoa napunjenosti baterije**

#### **Otklanjanje niskog nivoa napunjenosti baterije kada postoji spoljašnje napajanje**

- **▲** Povežite računar sa spoljnim napajanjem pomoću jednog od sledećih uređaja:
	- Adapter za naizmeničnu struju
	- Opcionalni uređaj za priključenje ili proširenje
	- Opcionalni adapter za napajanje kupljen od preduzeća HP u vidu pribora

#### **Otklanjanje niskog nivoa napunjenosti baterije kada postoji napunjena baterija**

- **1.** Isključite računar ili pokrenite režim hibernacije.
- **2.** Zamenite ispražnjenu bateriju napunjenom baterijom.
- **3.** Uključite računar.

#### **Otklanjanje niskog nivoa napunjenosti baterije kada ne postoji spoljašnje napajanje**

- Pokrenite režim hibernacije.
- Sačuvajte svoj rad i isključite računar.

#### **Otklanjanje niskog nivoa napunjenosti baterije kada računar ne može da izađe iz režima hibernacije**

Kada računar nema dovoljno napajanja da izađe iz režima hibernacije, sledite ove korake:

- **1.** Zamenite ispražnjenu bateriju napunjenom ili povežite adapter za naizmeničnu struju sa računarom i sa spoljnim napajanjem.
- **2.** Nakratko pritisnite dugme za napajanje kako bi računar napustio režim hibernacije.

#### **Očuvanje baterijskog napajanja**

- Isključite bežičnu i LAN vezu i izađite iz aplikacija modema kada ih ne koristite.
- Iskopčajte spoljne uređaje koji se ne koriste i koji nisu priključeni u spoljni izvor napajanja.
- Zaustavite, onemogućite ili uklonite spoljašnje medijske kartice koje ne koristite.
- Smanjite svetlinu ekrana.
- Pokrenite režim pripravnosti ili hibernaciju ili isključite računar kada ga ne koristite.

#### **Skladištenje baterije**

**OPREZ:** da biste umanjili rizik od oštećenja baterije, nemojte je izlagati visokim temperaturama tokom dužih vremenskih perioda.

Ako računar nećete koristiti ili priključivati na spoljašnje napajanje duže od 2 sedmice, izvadite bateriju i zasebno je uskladištite.

Uskladištena baterija će se sporije isprazniti ako je budete čuvali na hladnom i suvom mestu.

**WAPOMENA:** uskladištenu bateriju treba proveravati na svakih šest meseci. Ako je kapacitet manji od 50 posto, ponovo napunite bateriju pre nego što je opet uskladištite.

Ako bateriju niste koristili mesec dana ili duže, kalibrišite je pre upotrebe.

#### **Odlaganje upotrebljene baterije**

**UPOZORENJE!** Da biste smanjili rizik od požara ili opekotina, bateriju nemojte rasklapati, gnječiti ili bušiti. Ne izazivajte kratke spojeve na spoljašnjim kontaktima. Ne odlažite bateriju u vatru ili vodu.

Informacije o odlaganju baterija potražite u dokumentu *Regulatory, Safety and Environmental Notices* (Obaveštenja o uredbama, bezbednosti i zaštiti životne sredine).

#### **Zamena baterije**

Vek trajanja baterije računara zavisi od postavki za upravljanje napajanjem, pokrenutih programa na računaru, stepena osvetljenosti ekrana, spoljašnjih uređaja koji su povezani sa računarom i ostalih faktora.

Detalje o bateriji možete pronaći tako što ćete na sistemskoj traci poslova, krajnje desno na traci zadataka, kliknuti na ikonu **Battery** (Baterija), a zatim izabrati stavku **Laptop Battery** (Baterija laptop računara).

**NAPOMENA:** da biste uvek imali pouzdano baterijsko napajanje, HP preporučuje kupovinu nove baterije kada indikator kapaciteta baterije postane zeleno-žut.

# **Korišćenje spoljašnjeg napajanja naizmeničnom strujom**

**NAPOMENA:** informacije o povezivanju sa naizmeničnom strujom potražite na posteru *Setup Instructions* (Uputstva za podešavanje) koji se isporučuje u kutiji računara.

Spoljno napajanje naizmeničnom strujom obezbeđuje se putem odobrenog adaptera za naizmeničnu struju ili uređaja za priključenje ili proširenje.

**UPOZORENJE!** Da biste izbegli moguće bezbednosne probleme, koristite samo adapter za naizmeničnu struju koji ste dobili uz računar, rezervni adapter za naizmeničnu struju koji obezbeđuje HP ili kompatibilni adapter za naizmeničnu struju koji ste kupili od preduzeća HP.

Povežite računar sa spoljnim napajanjem naizmeničnom strujom pod nekim od sledećih uslova:

A **UPOZORENJE!** Nemojte puniti bateriju dok ste u avionu.

- Kada punite ili kalibrišete bateriju
- Kada instalirate ili menjate sistemski softver
- Kada upisujete informacije na CD ili DVD

Kada povezujete računar na spoljno napajanje naizmeničnom strujom, dolazi do sledećeg ponašanja:

- Baterija počinje da se puni.
- Ako je računar uključen, ikona **Battery** (Baterija) na sistemskoj traci poslova menja izgled.

Pri isključivanju spoljnog napajanja naizmeničnom strujom, dešava se sledeće:

- Računar prelazi na napajanje sa baterije.
- Osvetljenost ekrana se automatski smanjuje da bi se štedela baterija.

### **Testiranje adaptera naizmenične struje**

Testirajte adapter za naizmeničnu struju ukoliko računar ispoljava neki od sledećih simptoma kad je povezan na naizmeničnu struju:

- **Računar se ne uključuje.**
- **•** Ekran se ne uključuje.
- Lampice napajanja su isključene.

Da biste testirali adapter naizmenične struje:

- **1.** Isključite računar.
- **2.** Izvadite bateriju iz računara.
- **3.** Povežite adapter za naizmeničnu struju sa računarom, a zatim ga priključite u utičnicu naizmenične struje.
- **4.** Uključite računar.
	- Ako se lampice napajanja **uključe**, adapter za naizmeničnu struju radi ispravno.
	- Ako lampice napajanja ostanu **isključene**, adapter za naizmeničnu struju ne radi i treba ga zameniti.

Obratite se podršci da biste dobili informacije o nabavci rezervnog adaptera naizmenične struje.

# **7 Disk jedinice**

# **Rukovanje disk jedinicama**

**OPREZ:** disk jedinice su lomljive računarske komponente kojima treba pažljivo rukovati. Pogledajte sledeća upozorenja pre rukovanja disk jedinicama. Dodatna upozorenja su uključena u procedure na koje se odnose.

Obratite pažnju na sledeće mere predostrožnosti:

- Pre nego što pomerite računar priključen na spoljašnji čvrsti disk, aktivirajte režim pripravnosti i sačekajte da se ekran isključi ili pravilno isključite spoljašnji čvrsti disk.
- Pre upotrebe disk jedinice, dodirnite neobojenu metalnu površinu disk jedinice da biste otklonili statički elektricitet.
- Nemojte dodirivati pinove konektora na prenosnoj disk jedinici ili računaru.
- Pažljivo rukujte disk jedinicom. Vodite računa da ne ispustite disk jedinicu i da na nju ne stavljate predmete.
- Pre nego što izvadite ili stavite disk jedinicu, isključite računar. Ako niste sigurni da li je računar isključen, u režimu "Suspend" (Pripravnost) ili u hibernaciji, uključite računar, a zatim ga isključite kroz operativni sistem.
- Nemojte koristiti preteranu silu pri umetanju disk jedinice u odeljak za disk jedinicu.
- Ne kucajte na tastaturi i ne pomerajte računar dok optička disk jedinica narezuje disk. Proces narezivanja osetljiv je na vibracije.
- Ako je baterija jedini izvor napajanja, proverite pre upisivanja podataka na medijume da li je dovoljno napunjena.
- Nemojte izlagati disk jedinicu previsokoj temperaturi ili vlažnosti.
- Ne dozvolite da disk jedinica dođe u dodir sa tečnostima. Nemojte prskati disk jedinicu sredstvima za čišćenje.
- Uklonite medijum iz disk jedinice pre nego što je izvadite iz odeljka za disk jedinicu, tj. pre nego što je ponesete na put, otpremite ili uskladištite.
- Ako disk jedinicu morate poslati poštom, stavite je u foliju sa mehurićima ili neko drugo pogodno zaštitno pakovanje i napišite na paketu "LOMLJIVO".
- Nemojte izlagati disk jedinicu magnetnim poljima. U bezbednosne uređaje sa magnetnim poljima spadaju prolazni i ručni detektori metala na aerodromu. Pokretne trake na aerodromima i slični bezbednosni uređaji koji proveravaju ručni prtljag koriste rendgenske zrake umesto magnetnih i ne oštećuju disk jedinice.

# <span id="page-57-0"></span>**Uklanjanje ili zamena pomoćnih vratanca**

**OPREZ:** Da biste sprečili gubitak informacija ili sistem bez odziva:

Sačuvajte svoj rad i isključite računar pre nego što dodate ili zamenite memorijski modul ili čvrsti disk.

Ako niste sigurni da li je računar isključen ili u stanju hibernacije, uključite ga pritiskom na dugme za napajanje. Zatim isključite računar iz operativnog sistema.

### **Uklanjanje pomoćnih vratanca**

Uklonite pomoćna vratanca da biste pristupili konektoru za memorijski modul, čvrstom disku, nalepnici o propisima i drugim komponentama.

Da biste uklonili pomoćna vratanca:

- **1.** Uklonite bateriju (pogledajte [Umetanje ili uklanjanje baterije na stranici 41\)](#page-50-0).
- **2.** Sa ležištem za bateriju okrenutim prema sebi, povucite rezu za otpuštanje pomoćnih vratanca **(1)** nalevo, uklonite šraf (ako se koristi opcionalni šraf) **(2)**, a zatim ponovo povucite rezu za otpuštanje **(3)** da biste otpustili pomoćna vratanca.
- **3.** Povucite pomoćna vratanca ka prednjoj strani računara **(4)** i podignite **(5)** da biste uklonili poklopac.

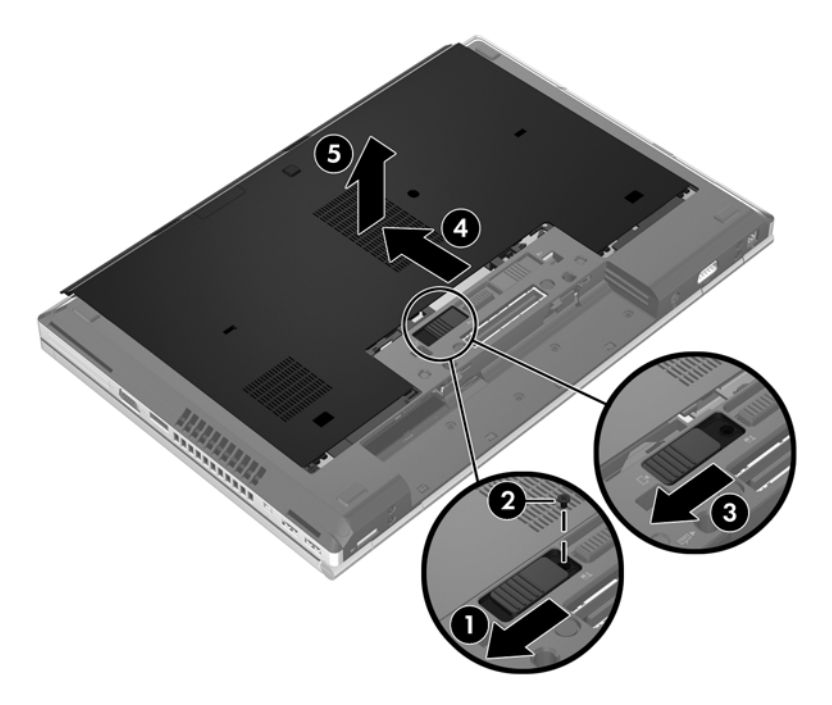

### <span id="page-58-0"></span>**Zamena pomoćnih vratanca**

Zamenite pomoćna vratanca nakon pristupa konektoru za memorijski modul, čvrstom disku, nalepnici o propisima i drugim komponentama.

Da biste zamenili pomoćna vratanca:

- **1.** Nagnite pomoćna vratanca tako da poravnate prednju ivicu pomoćnih vratanca blizu prednje ivice računara **(1)**.
- **2.** Umetnite nožice za poravnavanje **(2)** na zadnjoj strani pomoćnih vratanca sa urezima na računaru.
- **3.** Povucite pomoćna vratanca ka ležištu za bateriju dok ne ulegnu na mesto.
- **4.** Sa ležištem za bateriju okrenutim prema sebi, povucite rezu za otpuštanje pomoćnih vratanca nalevo **(3)** i ukoliko želite, umetnite i zategnite opcionalni šraf **(4)** da biste pričvrstili pomoćna vratanca na mestu. Povucite rezu za otpuštanje nadesno da biste zaključali pomoćna vratanca **(5)**.
- **NAPOMENA:** Ako želite da koristite opcionalni šraf, on je uskladišten u unutar pomoćnih vratanca.

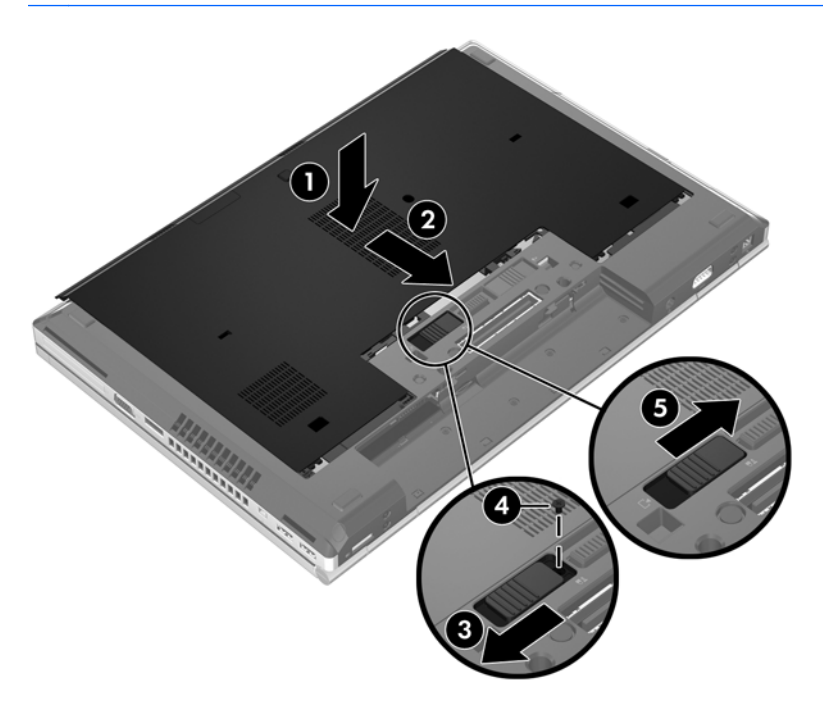

**5.** Umetnite bateriju (pogledajte [Umetanje ili uklanjanje baterije na stranici 41\)](#page-50-0).

# **Zamena ili nadogradnja čvrstog diska**

**OPREZ:** da biste sprečili gubitak informacija ili sistem bez odziva:

Pre nego što uklonite čvrsti disk iz odeljka za čvrsti disk, isključite računar. Nemojte uklanjati čvrsti disk dok je računar uključen, u stanju privremenog obustavljanja rada ili u hibernaciji.

Ako niste sigurni da li je računar isključen ili u stanju hibernacije, uključite ga pritiskom na dugme za napajanje. Zatim isključite računar iz operativnog sistema.

### **Uklanjanje čvrstog diska**

Da biste uklonili čvrsti disk iz EliteBook računara:

**NAPOMENA:** Čitač pametnih kartica nalazi se iznad čvrstog diska. Zbog toga morate prvo da pomerite čitač pametnih kartica da biste mogli da pristupite čvrstom disku.

- **1.** Sačuvajte svoj rad i isključite računar.
- **2.** Isključite sve spoljne uređaje koji su povezani sa računarom.
- **3.** Uklonite bateriju (pogledajte [Umetanje ili uklanjanje baterije na stranici 41\)](#page-50-0).
- **4.** Uklonite pomoćna vratanca (pogledajte Uklanjanje pomoć[nih vratanca na stranici 48](#page-57-0)).
- **5.** Povucite plastičnu rezu/kružnu nožicu **(1)** ka centralnom delu računara da biste odvojili čitač pametnih kartica od bočne strane računara.
- **6.** Rotirajte čitač pametnih kartica **(2)** ka centralnom delu računara dok se ne zaustavi pod uglom.

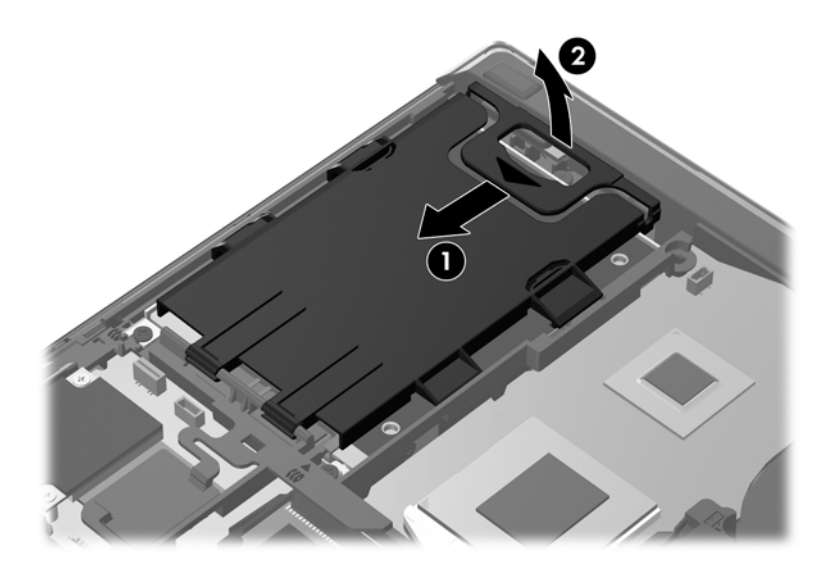

- **7.** Otpustite 3 zavrtnja čvrstog diska **(1)**.
- **8.** Povucite plastičnu nožicu na čvrstom disku **(2)** prema bočnoj strani računara da biste odvojili čvrsti disk od konektora.

**9.** Koristite plastičnu pločicu da biste podigli stranu čvrstog diska na kojoj se nalazi konektor pod određenim uglom **(3)** i uklonite čvrsti disk **(4)** iz računara.

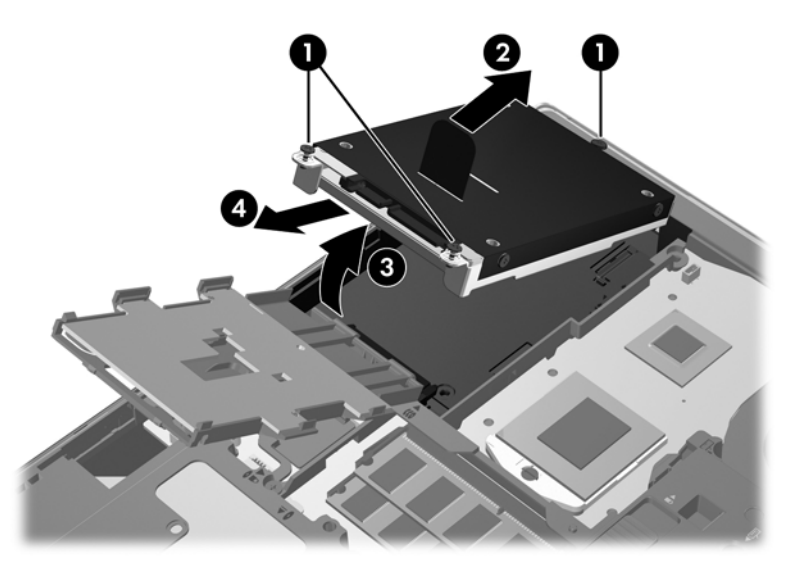

Da biste uklonili čvrsti disk iz ProBook računara:

- **1.** Sačuvajte svoj rad i isključite računar.
- **2.** Isključite sve spoljne uređaje koji su povezani sa računarom.
- **3.** Uklonite bateriju (pogledajte [Umetanje ili uklanjanje baterije na stranici 41\)](#page-50-0).
- **4.** Uklonite pomoćna vratanca (pogledajte Uklanjanje pomoć[nih vratanca na stranici 48](#page-57-0)).
- **5.** Otpustite 3 zavrtnja čvrstog diska **(1)**.
- **6.** Povucite plastičnu nožicu na čvrstom disku **(2)** prema bočnoj strani računara da biste odvojili čvrsti disk od konektora.
- **7.** Koristite plastičnu pločicu da biste podigli stranu čvrstog diska na kojoj se nalazi konektor pod određenim uglom **(3)** i uklonite čvrsti disk **(4)** iz računara.

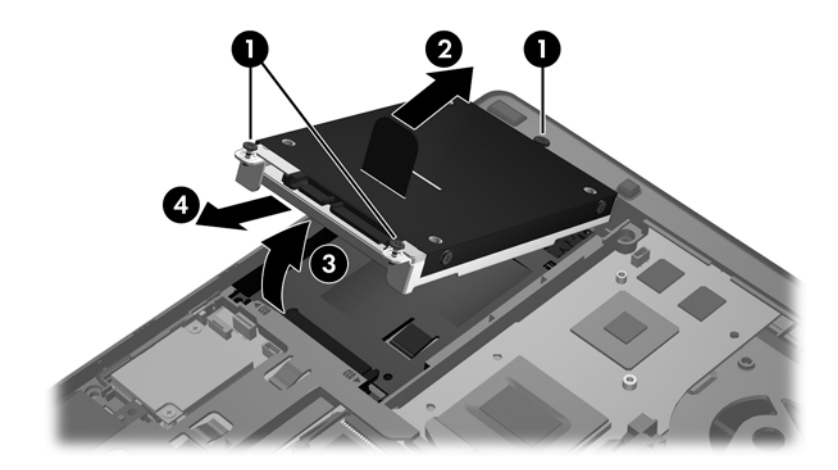

### **Instaliranje čvrstog diska**

Da biste instalirali čvrsti disk u EliteBook računar:

- **1.** Umetnite čvrsti disk u ležište za čvrsti disk pod uglom **(1)**, a zatim položite površinu čvrstog diska u ležište za čvrsti disk **(2)**.
- **2.** Povucite plastičnu nožicu **(3)** prema centralnom delu računara da biste povezali čvrsti disk sa konektorom.
- **3.** Zategnite šrafove čvrstog diska **(4)**.

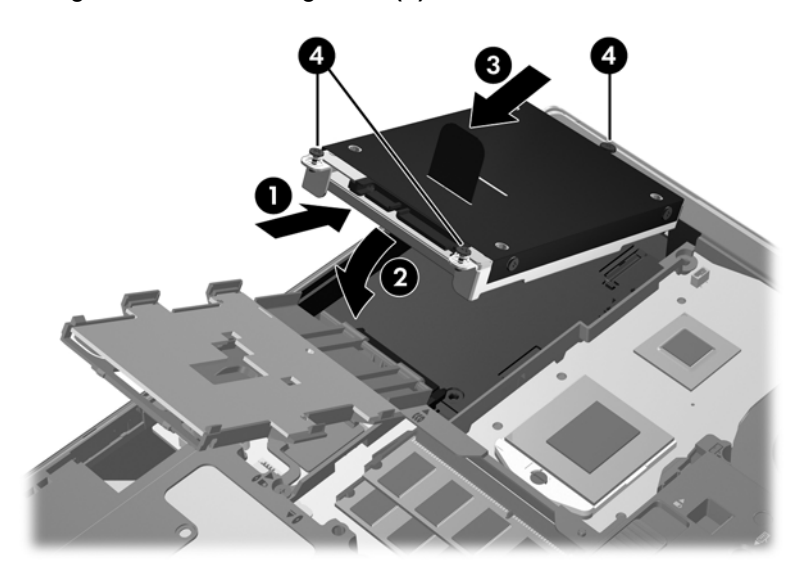

- **4.** Rotirajte čitač pametnih kartica **(1)** dok ne nalegne površinom na čvrsti disk.
- **5.** Pritisnite čitač pametnih kartica nadole i prema bočnoj strani računara **(2)** da biste ga učvrstili na mestu.

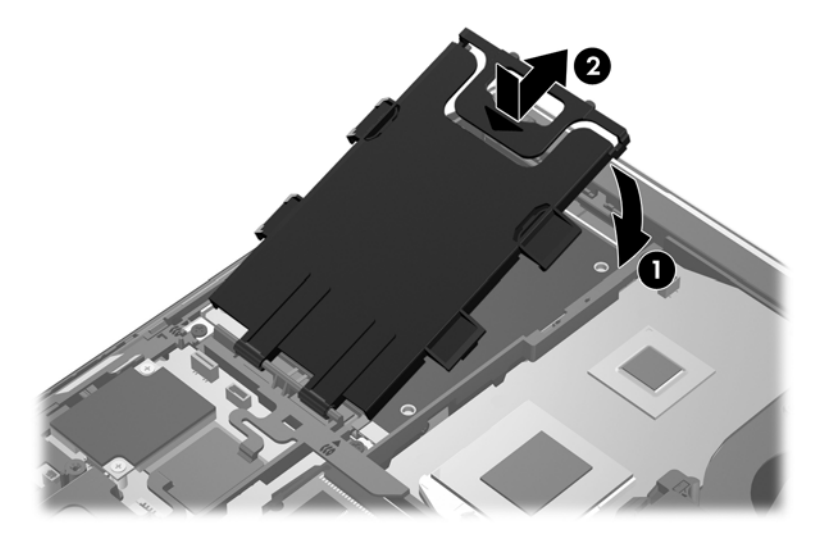

- **6.** Zamenite pomoćna vratanca (pogledajte Zamena pomoć[nih vratanca na stranici 49](#page-58-0)).
- **7.** Umetnite bateriju (pogledajte [Umetanje ili uklanjanje baterije na stranici 41\)](#page-50-0).
- **8.** Priključivanje napajanja i spoljnih uređaja na računar.
- **9.** Uključite računar.

Da biste instalirali čvrsti disk u ProBook računar:

- **1.** Umetnite čvrsti disk u ležište za čvrsti disk pod uglom **(1)**, a zatim položite površinu čvrstog diska u ležište za čvrsti disk **(2)**.
- **2.** Povucite plastičnu nožicu **(3)** prema centralnom delu računara da biste povezali čvrsti disk sa konektorom.
- **3.** Zategnite šrafove čvrstog diska **(4)**.

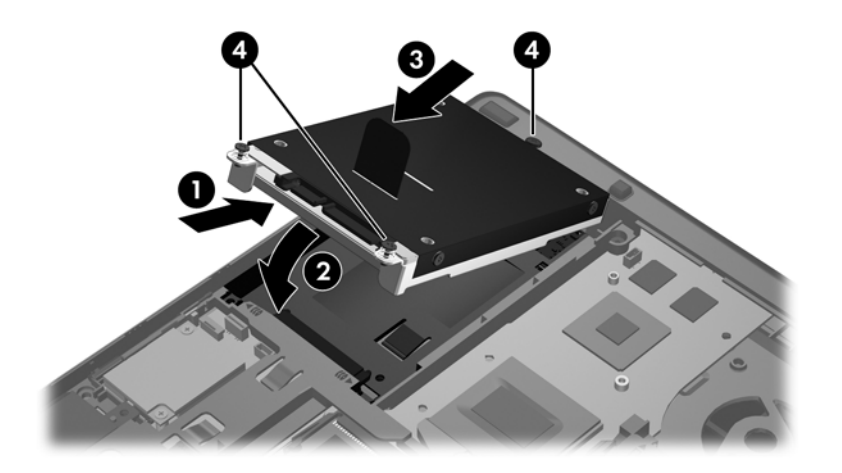

- **4.** Zamenite pomoćna vratanca (pogledajte Zamena pomoć[nih vratanca na stranici 49](#page-58-0)).
- **5.** Umetnite bateriju (pogledajte [Umetanje ili uklanjanje baterije na stranici 41\)](#page-50-0).
- **6.** Priključivanje napajanja i spoljnih uređaja na računar.
- **7.** Uključite računar.

# **Zamena optičke disk jedinice**

**OPREZ:** da biste sprečili gubitak informacija ili sistem bez odziva:

Isključite računar pre uklanjanja čvrstog diska iz ležišta za nadogradnju. Nemojte uklanjati optičku disk jedinicu dok računar radi ili je u stanju "Suspend" (Pripravnost) ili hibernaciji.

Ako niste sigurni da li je računar isključen ili u stanju hibernacije, uključite ga pritiskom na dugme za napajanje. Zatim isključite računar iz operativnog sistema.

Za uklanjanje disk jedinice iz odeljka za nadogradnju:

- **1.** Sačuvajte svoj rad.
- **2.** Isključite računar i zatvorite ekran.
- **3.** Iskopčajte sve spoljne hardverske uređaje iz računara.
- **4.** Isključite kabl za napajanje iz utičnice za naizmeničnu struju.
- **5.** Okrenite računar naopako na ravnoj površini, tako da ležište za nadogradnju bude okrenuto prema vama.
- **6.** Uklonite bateriju.
- **7.** Uklonite pomoćna vratanca.
- **8.** Otpustite šraf ležišta za nadogradnju **(1)**.
- **9.** Pomoću odvijača sa ravnim vrhom lagano pritisnite pločicu da biste oslobodili optičku disk jedinicu **(2)**.
- **10.** Uklonite optičku disk jedinicu iz ležišta za nadogradnju**(3)**.

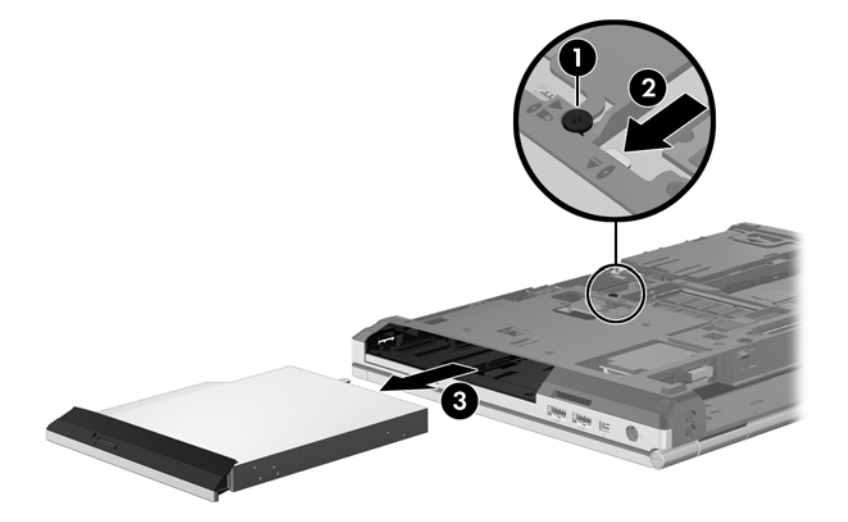

Instaliranje optičke disk jedinice u ležište za nadogradnju:

**1.** Umetnite optičku disk jedinicu u ležište za nadogradnju **(1)**.

**2.** Zategnite šraf ležišta za nadogradnju **(2)**.

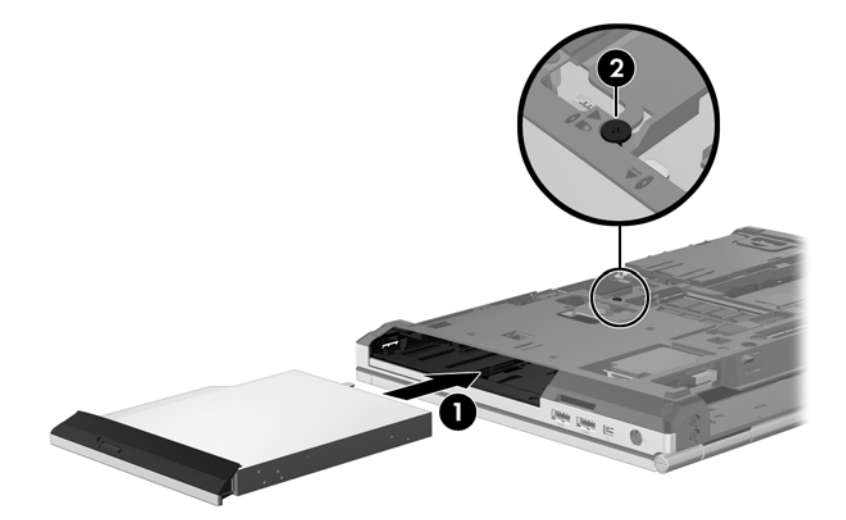

- **3.** Zamenite pomoćnih vratanca.
- **4.** Umetnite bateriju.
- **5.** Okrenite računar sa ekranom nagore i ponovo priključite napajanje naizmeničnom strujom i spoljne uređaje.
- **6.** Uključite računar.

# **Korišćenje optičkih disk jedinica (samo na pojedinim modelima)**

### **Identifikovanje instalirane optičke disk jedinice**

**▲** Izaberite stavke **Computer** (Računar) **> More Applications** (Još aplikacija), a zatim u levom oknu izaberite stavku **Audio & video**.

Prikazuje se lista svih uređaja instaliranih na računaru, uključujući optičku disk jedinicu.

### **Umetanje optičkog diska**

#### **Uvlačenje ležišta**

- **1.** Uključite računar.
- **2.** Pritisnite dugme za otpuštanje **(1)** na maski disk jedinice kako biste otpustili ležište za disk.
- **3.** Izvucite ležište **(2)**.
- **4.** Držite disk za ivice da ne biste dodirnuli ravne površine diska i postavite ga iznad osovine ležišta tako da strana sa oznakom bude okrenuta nagore.

**NAPOMENA:** ako ležište nije sasvim pristupačno, pažljivo nagnite disk kako biste ga postavili iznad osovine.

**5.** Lagano pritiskajte disk nadole **(3)** ka osovini ležišta sve dok ne škljocne i ne nalegne na svoje mesto.

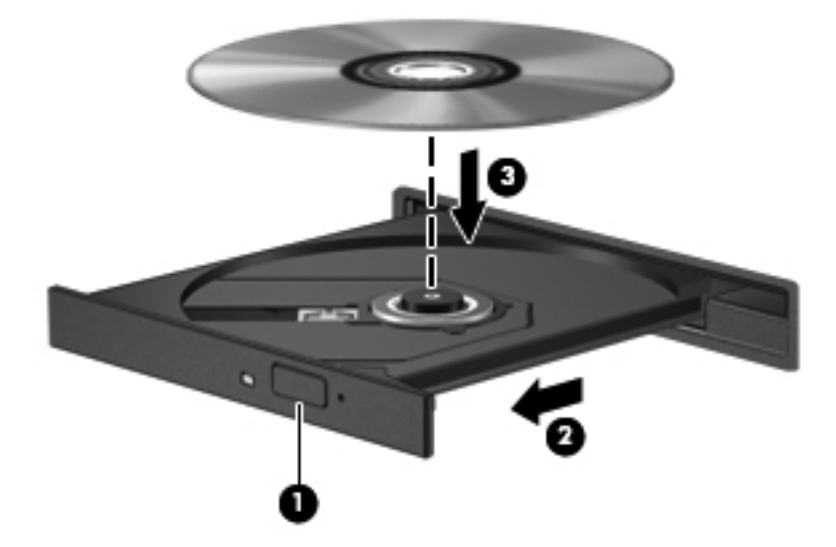

**6.** Zatvorite ležište diska.

NAPOMENA: normalno je da dođe do kraće pauze nakon umetanja diska. Ako niste izabrali plejer za medije, otvara se dijalog "AutoPlay" (Automatska reprodukcija). On će od vas zatražiti da izaberete kako želite da koristite sadržaj medijuma.

## **Uklanjanje optičkog diska**

#### **Uvlačenje ležišta**

Postoje dva načina za uklanjanje diska, u zavisnosti od toga da li se ležište diska normalno otvara ili ne.

#### **Kada se ležište diska otvara normalno**

- **1.** Pritisnite dugme za otpuštanje **(1)** na maski disk jedinice kako biste oslobodili ležište diska, a zatim lagano vucite ležište **(2)** dok se ne zaustavi.
- **2.** Uklonite disk **(3)** iz ležišta nežnim pritiskanjem osovine dok podižete spoljne ivice diska. Držite disk za ivice i izbegavajte dodirivanje ravnih površina.

**EXPOMENA:** ako ležište nije sasvim pristupačno, pažljivo nagnite disk dok ga vadite.

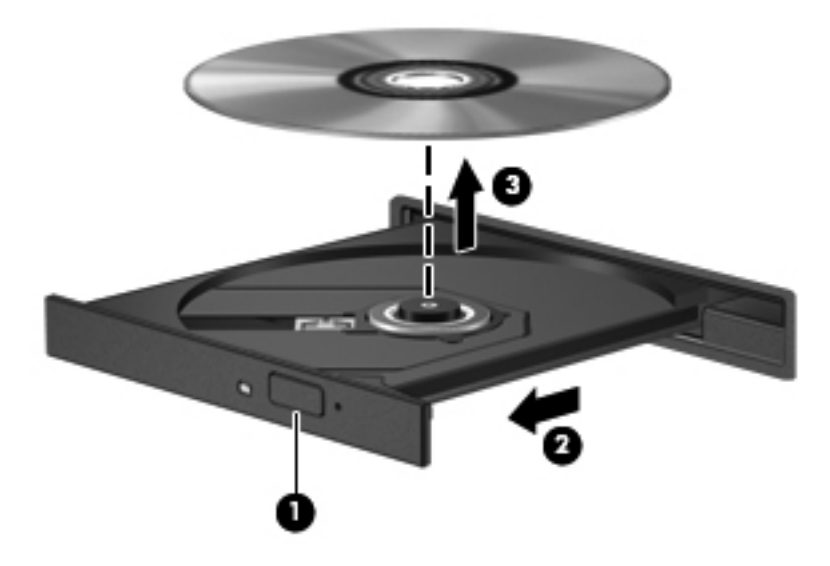

**3.** Zatvorite ležište diska i stavite disk u zaštitni omot.

#### **Kada ležište diska neće da se otvori**

- **1.** Umetnite kraj spajalice za papir **(1)** u ulaz za otpuštanje na prednjoj maski disk jedinice.
- **2.** Polako pritisnite spajalicu dok se ležište ne oslobodi, a zatim ga izvucite **(2)** do kraja.

**3.** Uklonite disk **(3)** iz ležišta nežnim pritiskanjem osovine dok podižete spoljne ivice diska. Držite disk za ivice i izbegavajte dodirivanje ravnih površina.

**NAPOMENA:** ako ležište nije sasvim pristupačno, pažljivo nagnite disk dok ga vadite.

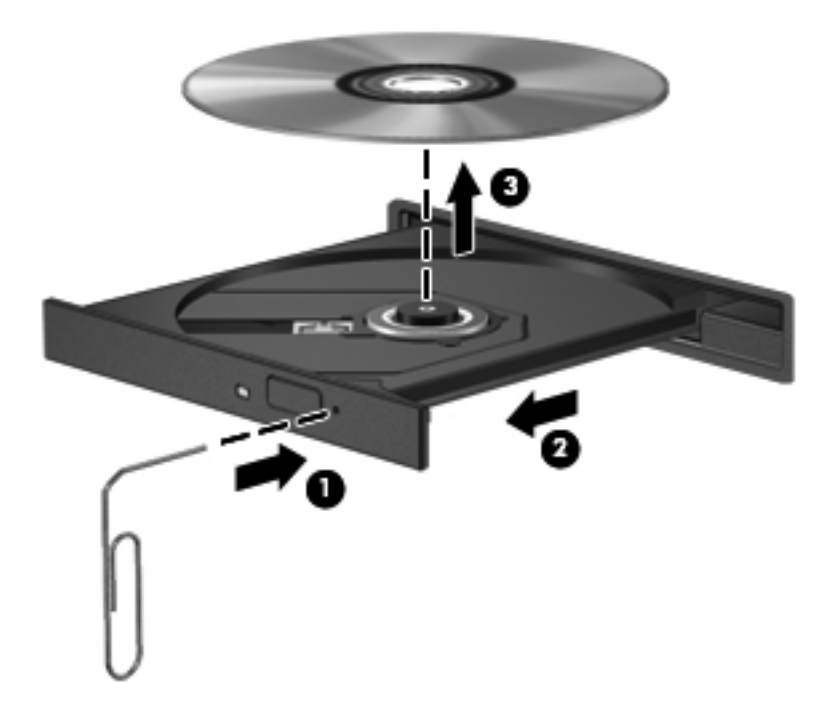

**4.** Zatvorite ležište diska i stavite disk u zaštitni omot.

# **8 Spoljne kartice i uređaji**

# **Korišćenje kartica Media Card Reader (samo na pojedinim modelima)**

Opcionalne digitalne kartice obezbeđuju bezbedno skladište za podatke i dobar način za deljenje podataka. Ove kartice se često koriste sa digitalnim kamerama i PDA uređajima, kao i sa drugim računarima.

Da biste utvrdili koji su formati digitalne kartice podržani na računaru, pogledajte odeljak [Upoznajte](#page-13-0) svoj rač[unar na stranici 4](#page-13-0).

### **Umetanje digitalne kartice**

**OPREZ:** da biste umanjili rizik od oštećenja konektora digitalne kartice, koristite što manje snage za umetanje digitalne kartice.

- **1.** Okrenite stranu digitalne kartice sa nalepnicom nagore tako da konektori budu okrenuti ka računaru.
- **2.** Umetnite karticu u čitač SD kartica i onda je pritisnite dok čvrsto ne legne.

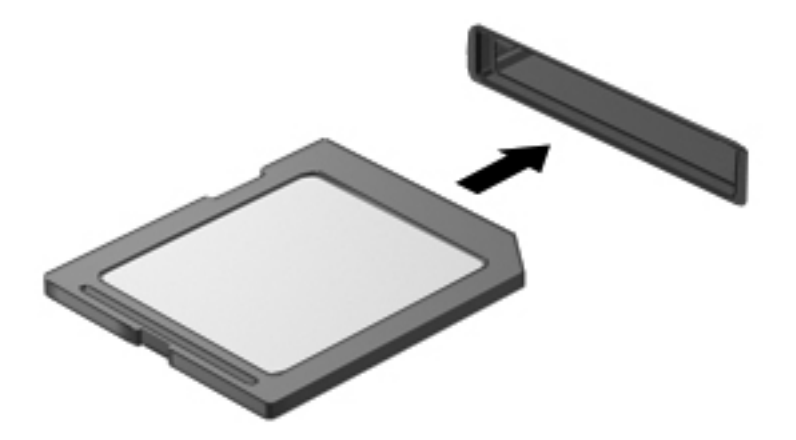

#### **Uklanjanje digitalne kartice**

**OPREZ:** da biste umanjili rizik od gubitka podataka ili sistema bez odziva, koristite sledeću proceduru za bezbedno uklanjanje digitalne kartice.

Sačuvajte podatke i zatvorite sve programe koji koriste digitalnu karticu.

Da biste uklonili digitalnu karticu:

- **1.** Otvorite program File Browser (Pregledač datoteka) tako što ćete izabrati stavke **Computer** (Računar) **> Nautilus**.
- **2.** U programu File Browser (Pregledač datoteka), u levom oknu, na listi **Places** (Mesta) kliknite na ikonu **Eject** (Izbaci) pored imena digitalne kartice.

**NAPOMENA:** od vas se traži potvrda da je bezbedno ukloniti hardverski uređaj.

**3.** Pritisnite karticu **(1)** i uklonite je iz konektora **(2)**.

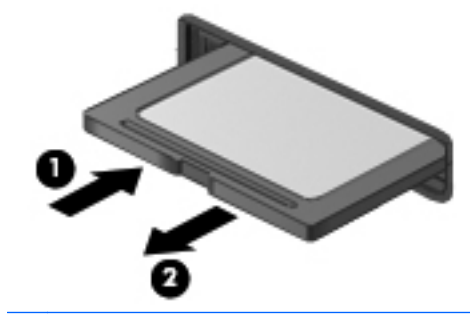

**NAPOMENA:** Ako kartica ne izađe iz konektora, povucite je napolje.

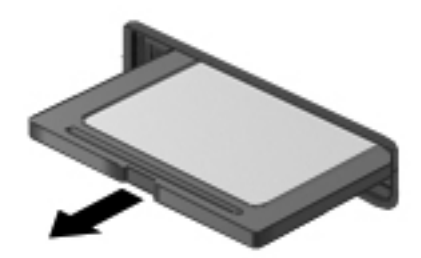

## **Korišćenje ExpressCards kartica (samo na pojedinim modelima)**

ExpressCard kartica predstavlja PC karticu visokih performansi koja se postavlja u ExpressCard slot.

ExpressCards kartice dizajnirane su da zadovolje standardne specifikacije sistema Personal Computer Memory Card International Association (PCMCIA), ali za korišćenje uređaja možda će biti potreban softver aplikacije.

**NAPOMENA:** da biste uštedeli energiju, zaustavite ili uklonite ExpressCard karticu kada je ne koristite.

### **Konfigurisanje ExpressCard kartice**

Instalirajte jedino softver koji je predviđen za ovu karticu. Ako vam proizvođač ExpressCard kartice predloži da instalirate upravljačke programe za uređaj:

- instalirajte isključivo upravljačke programe uređaja koji su predviđeni za vaš operativni sistem,
- Nemojte koristiti dodatni softver, poput usluga kartice, usluga priključka ili adaptera, koji isporučuje proizvođač ExpressCard kartica.

### **Umetanje ExpressCard kartice**

**OPREZ:** PC karticu ne smete umetati u slot za ExpressCard karticu jer na taj način možete oštetiti računar i spoljašnje medijske kartice.

**OPREZ:** da biste umanjili rizik od oštećenja konektora:

Koristite najmanju silu pri umetanju ExpressCard kartice.

Nemojte pomerati niti prenositi računar kada koristite ExpressCard karticu.

**NAPOMENA:** sledeća ilustracija možda izgleda malo drugačije od vašeg uređaja.

Slot za ExpressCard karticu može imati zaštitni umetak. Da biste izvadili umetak:

- **1.** Pritisnite umetak **(1)** da biste ga oslobodili.
- **2.** Izvucite umetak iz konektora **(2)**.

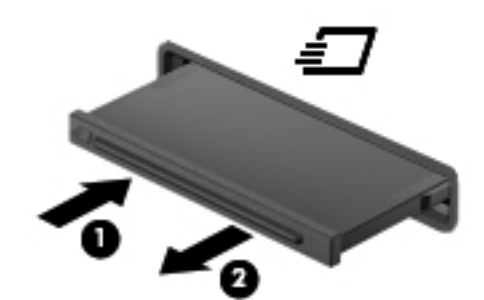

Da biste umetnuli ExpressCard karticu:

- **1.** Okrenite karticu tako da nalepnica bude okrenuta nagore, a konektori ka računaru.
- **2.** Umetnite karticu u konektor za ExpressCard kartice, a zatim je pritiskajte sve dok se čvrsto ne postavi.

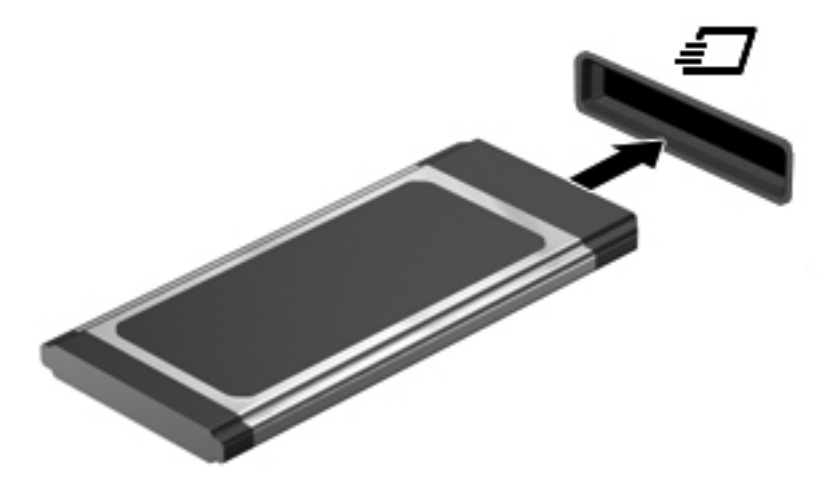
### **Uklanjanje ExpressCard kartice**

**OPREZ:** da biste umanjili rizik od gubitka podataka ili pasivnosti sistema, postupite na sledeći način da biste bezbedno uklonili ExpressCard karticu.

Sačuvajte informacije i zatvorite sve programe koji koriste ExpressCard karticu.

Uklanjanje ExpressCard kartice:

- **1.** Otvorite program File Browser (Pregledač datoteka) tako što ćete izabrati stavke **Computer** (Računar) **> Nautilus**.
- **2.** U programu File Browser (Pregledač datoteka), u levom oknu, na listi **Places** (Mesta) kliknite na ikonu **Eject** (Izbaci) pored imena ExpressCard kartice.

od vas se traži potvrda da je bezbedno ukloniti hardverski uređaj.

**NAPOMENA:** izbacivanje ExpressCard kartice iz programa Nautilus potrebno je samo ako je u pitanju uređaj za skladištenje.

- **3.** Otpustite i uklonite ExpressCard karticu:
	- **a.** Lagano pritisnite ExpressCard karticu **(1)** da biste je otključali.
	- **b.** Izvucite ExpressCard karticu iz konektora **(2)**.

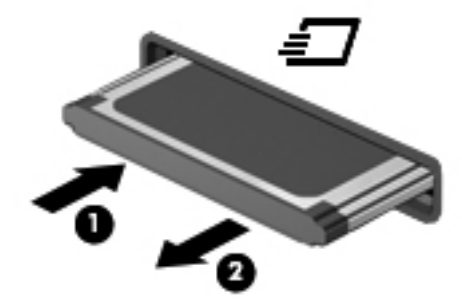

### **Korišćenje USB uređaja**

Univerzalna serijska magistrala (USB) hardverski je interfejs na koji se mogu priključiti dodatni spoljašnji uređaji, poput USB tastature, miša, disk jedinice, štampača, skenera ili čvorišta.

Neki USB uređaji mogu zahtevati dodatni pomoćni softver koji se obično isporučuje uz uređaj. Više informacija o softveru specifičnom za uređaj potražite u uputstvima proizvođača.

Računar ima najmanje 1 USB port koji podržava USB 1.0, 1.1, 2.0 ili 3.0 uređaje. Računar možda ima i USB port za punjenje koji snabdeva spoljni uređaj energijom. Opcionalno USB čvorište ili uređaj za priključenje pružaju dodatne USB portove koji se mogu koristiti sa računarom.

### **Povezivanje USB uređaja**

**OPREZ:** da biste sprečili oštećenja USB konektora, koristite minimalnu silu da biste povezali USB uređaj.

#### **NAPOMENA:**

**▲** Za povezivanje USB uređaja na računar, povežite kabl USB uređaja na USB port.

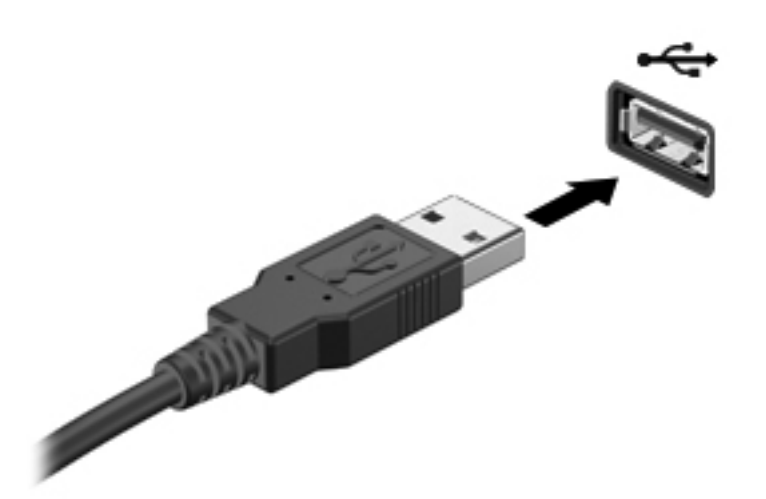

**NAPOMENA:** prilikom povezivanja USB uređaja, na sistemskoj traci poslova možete da vidite poruku koja vas obaveštava da je sistem prepoznao uređaj.

### **Uklanjanje USB uređaja**

**OPREZ:** da biste sprečili oštećenje USB konektora, nemojte vući kabl kada uklanjate USB uređaj.

**OPREZ:** da biste sprečili gubitak informacija ili sistem bez odziva, koristite sledeće procedure za bezbedno uklanjanje USB uređaja.

Uklanjanje USB uređaja:

- **1.** Otvorite program File Browser (Pregledač datoteka) tako što ćete izabrati stavke **Computer** (Računar) **> Nautilus**.
- **2.** U programu File Browser (Pregledač datoteka), u levom oknu, na listi **Places** (Mesta) kliknite na ikonu **Eject** (Izbaci) pored imena uređaja.
- **3.** Uklonite uređaj.

### **Korišćenje uređaja 1394**

IEEE 1394 je hardverski interfejs koji povezuje multimediju visoke brzine ili uređaj za skladištenje podataka sa računarom. Skeneri, digitalne kamere i digitalni kamkorderi često zahtevaju vezu 1394.

Neki uređaji 1394 mogu zahtevati dodatni softver za podršku, koji se obično isporučuje uz uređaj. Više informacija o softveru specifičnom za uređaj potražite u uputstvima proizvođača.

1394 port takođe podržava uređaje tipa 1394 IEEE.

#### **Povezivanje uređaja 1394**

- **OPREZ:** da biste umanjili rizik od oštećenja konektora porta 1394, nemojte koristiti preteranu silu pri povezivanju uređaja.
	- **▲** Da biste povezali 1394 uređaj na računar, povežite kabl 1394 uređaja na 1394 port.

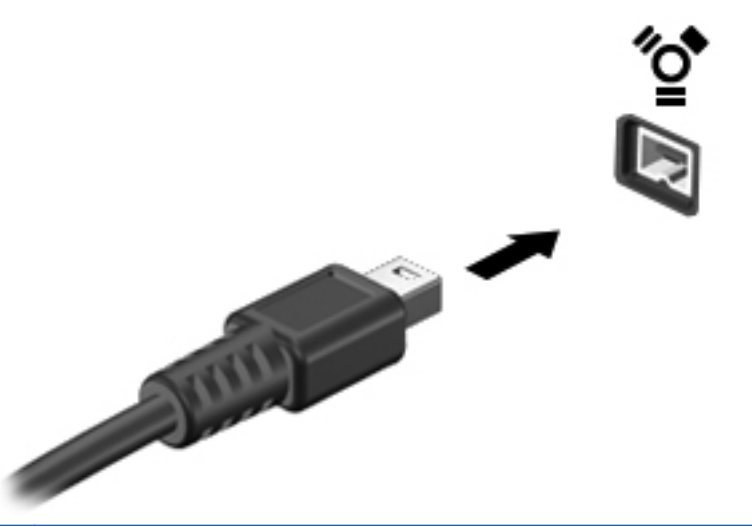

**NAPOMENA:** prilikom povezivanja uređaja 1394, na sistemskoj traci poslova možete da vidite poruku koja vas obaveštava da je sistem prepoznao uređaj.

#### **Uklanjanje uređaja 1394**

**OPREZ:** da biste umanjili rizik od gubitka podataka ili sistema bez odziva, zaustavite uređaj 1394 pre nego što ga uklonite.

**OPREZ:** da biste umanjili rizik od oštećenja 1394 konektora, nemojte vući kabl kada budete hteli da uklonite uređaj 1394.

Uklanjanje 1394 uređaja:

- **1.** Otvorite program File Browser (Pregledač datoteka) tako što ćete izabrati stavke **Computer** (Računar) **> Nautilus**.
- **2.** U programu File Browser (Pregledač datoteka), u levom oknu, na listi **Places** (Mesta) kliknite na ikonu **Eject** (Izbaci) pored imena uređaja.
- **NAPOMENA:** izbacivanje 1394 uređaja iz programa Nautilus potrebno je samo ako je u pitanju uređaj za skladištenje.
- **3.** Uklonite uređaj.

### **Korišćenje eSATA uređaja**

Port eSATA uređaja povezuje dodatnu eSATA komponentu visokih performansi, kao što je eSATA spoljašnji čvrsti disk.

Nekim eSATA uređajima je možda potreban dodatni softver za podršku koji se obično dostavlja uz uređaj. Više informacija o softveru specifičnom za uređaj potražite u uputstvima proizvođača.

**NAPOMENA:** port eSATA uređaja podržava i dodatni USB uređaj.

### **Povezivanje eSATA uređaja**

- **OPREZ:** da biste umanjili rizik od oštećenja konektora eSATA porta, nemojte koristiti preteranu silu pri povezivanju uređaja.
	- **▲** Da biste eSATA uređaj povezali sa računarom, povežite eSATA kabl za uređaj sa eSATA portom.

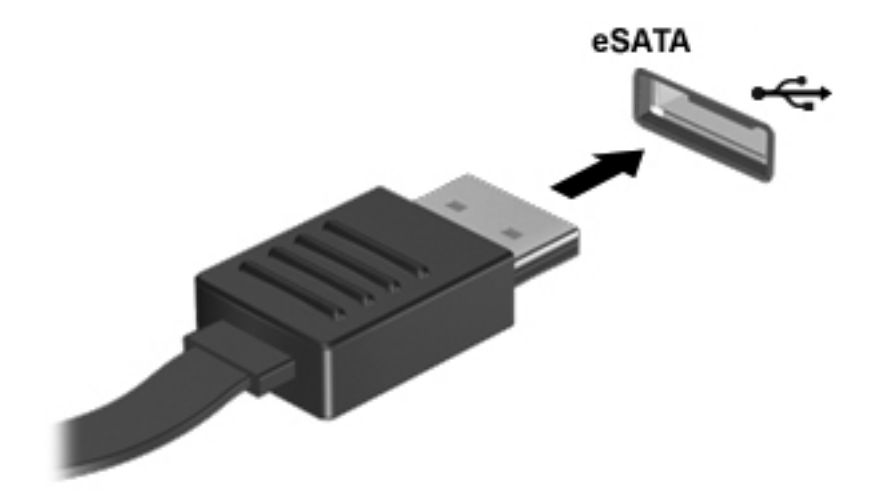

**MAPOMENA:** prilikom povezivanja eSATA uređaja, na sistemskoj traci poslova možete da vidite poruku koja vas obaveštava da je sistem prepoznao uređaj.

### **Uklanjanje eSATA uređaja**

**OPREZ:** da biste umanjili rizik od oštećenja eSATA konektora, nemojte vući kabl kada budete hteli da uklonite eSATA uređaj.

**OPREZ:** da biste umanjili rizik od gubitka podataka ili pasivnosti sistema, postupite na sledeći način da biste bezbedno uklonili uređaj.

Za uklanjanje eSATA uređaja:

- **1.** Otvorite program File Browser (Pregledač datoteka) tako što ćete izabrati stavke **Computer** (Računar) **> Nautilus**.
- **2.** U programu File Browser (Pregledač datoteka), u levom oknu, na listi **Places** (Mesta) kliknite na ikonu **Eject** (Izbaci) pored imena uređaja.
- **3.** Uklonite uređaj.

### **Korišćenje opcionalnih spoljnih uređaja**

**NAPOMENA:** Da biste dobili više informacija o potrebnom softveru i upravljačkim programima ili da biste saznali koji računarski port treba da koristite, pogledajte uputstva proizvođača.

Da biste spoljašnji uređaj povezali sa računarom:

**OPREZ:** da biste smanjili rizik od oštećenja opreme pri povezivanju uređaja sa napajanjem, proverite da li je uređaj isključen i da li je kabl za napajanje naizmeničnom strujom iskopčan.

- **1.** Povežite uređaj sa računarom.
- **2.** Ako povezujete uređaj sa napajanjem, priključite kabl za napajanje uređaja na uzemljenu utičnicu za naizmeničnu struju.
- **3.** Uključite uređaj.

Da biste isključili spoljašnji uređaj bez napajanja, isključite ga, a zatim iskopčajte iz računara. Da biste isključili spoljašnji uređaj sa napajanjem, isključite ga i iskopčajte iz računara, a zatim iskopčajte kabl za napajanje naizmeničnom strujom.

### **Korišćenje opcionalnih spoljnih disk jedinica**

Prenosne spoljašnje disk jedinice proširuju vaše opcije za skladištenje i pristup informacijama. USB disk se može povezati preko USB porta na računaru.

**EXAPOMENA:** HP spoljne USB optičke disk jedinice bi trebalo povezati sa USB portom sa napajanjem na računaru.

USB diskovi obuhvataju sledeće tipove:

- Disketna jedinica od 1,44 MB,
- Spoljni čvrsti disk (čvrsti disk sa priloženim adapterom)
- Spoljna optička disk jedinica (CD i DVD)
- MultiBay uređaj

## **Korišćenje konektora za priključivanje**

Konektor za priključivanje povezuje računar sa opcionalnim uređajem za priključenje. Opcionalni uređaj za priključenje pruža dodatne portove i konektore koji se mogu koristiti sa računarom.

**NAPOMENA:** sledeća slika se možda razlikuje od vašeg računara ili uređaja za priključivanje.

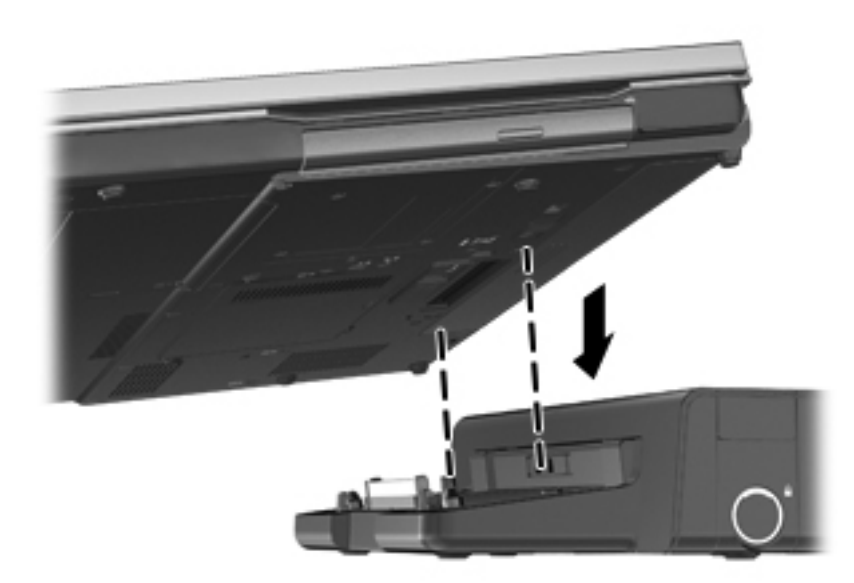

## **9 Memorijski moduli**

Računar ima dva odeljka za memorijske module. Kapacitet računara može da se nadogradi dodavanjem memorijskog modula u slobodni konektor modula za memorijsko proširenje ili nadograđivanjem postojećeg memorijskog modula u konektoru primarnog memorijskog modula.

- **UPOZORENJE!** Da biste smanjili rizik od električnog udara i oštećenja opreme, isključite kabl za napajanje i uklonite sve baterije pre instaliranja memorijskog modula.
- **OPREZ:** elektrostatičko pražnjenje (ESD) može da ošteti elektronske komponente. Pre započinjanja bilo koje procedure obavezno ispraznite statički elektricitet dodirivanjem uzemljenog metalnog objekta.

**MAPOMENA:** da biste koristili dvokanalnu konfiguraciju kada dodajete drugi memorijski modul, vodite računa da oba memorijska modula budu identična.

Da biste zamenili memorijski modul:

**OPREZ:** da biste sprečili gubitak informacija ili sistem bez odziva:

Isključite računar pre nego što dodate ili zamenite memorijske module. Nemojte uklanjati memorijski modul dok računar radi ili je u stanju "Suspend" (Pripravnost) ili hibernaciji.

Ako niste sigurni da li je računar isključen ili u stanju hibernacije, uključite ga pritiskom na dugme za napajanje. Zatim isključite računar iz operativnog sistema.

- **1.** Sačuvajte svoj rad i isključite računar.
- **2.** Isključite napajanje naizmeničnom strujom i spoljašnje uređaje koji su povezani sa računarom.
- **3.** Okrenite računar naopako na ravnoj površini.
- **4.** Uklonite bateriju. (Pogledajte [Umetanje ili uklanjanje baterije na stranici 41.](#page-50-0))
- **5.** Uklonite pomoćna vratanca. (Pogledajte [Uklanjanje ili zamena pomo](#page-57-0)ćnih vratanca [na stranici 48.](#page-57-0))
- **6.** Ako menjate memorijski modul, uklonite postojeći memorijski modul:
	- **a.** Oslobodite držače **(1)** sa obe strane memorijskog modula.

Memorijski modul se izdiže.

**OPREZ:** da biste izbegli oštećenja memorijskog modula, držite ga samo za ivice. Ne dodirujte komponente na memorijskom modulu i nemojte da ga savijate.

**b.** Uhvatite ivicu memorijskog modula **(2)** i pažljivo ga izvucite iz slota memorijskog modula.

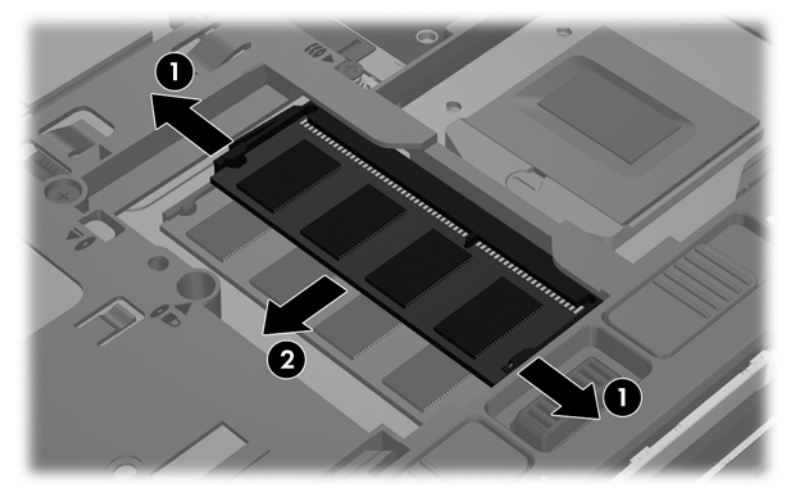

Da biste zaštitili memorijski modul nakon uklanjanja, stavite ga u kutiju zaštićenu od statičkog elektriciteta.

**7.** Umetanje novog memorijskog modula:

**OPREZ:** da biste izbegli oštećenja memorijskog modula, držite ga samo za ivice. Ne dodirujte komponente na memorijskom modulu i nemojte da ga savijate.

- **a.** Poravnajte usečenu ivicu **(1)** memorijskog modula sa jezičkom u ležištu.
- **b.** Postavite memorijski modul prema površini odeljka za memorijski modul pod uglom od 45 stepeni i gurajte ga **(2)** u ležište dok ne legne na svoje mesto.
- **c.** Pažljivo pritiskajte memorijski modul **(3)** nadole, ravnomerno primenjujući pritisak na njegovu levu i desnu ivicu, dok držači ne legnu na svoja mesta.

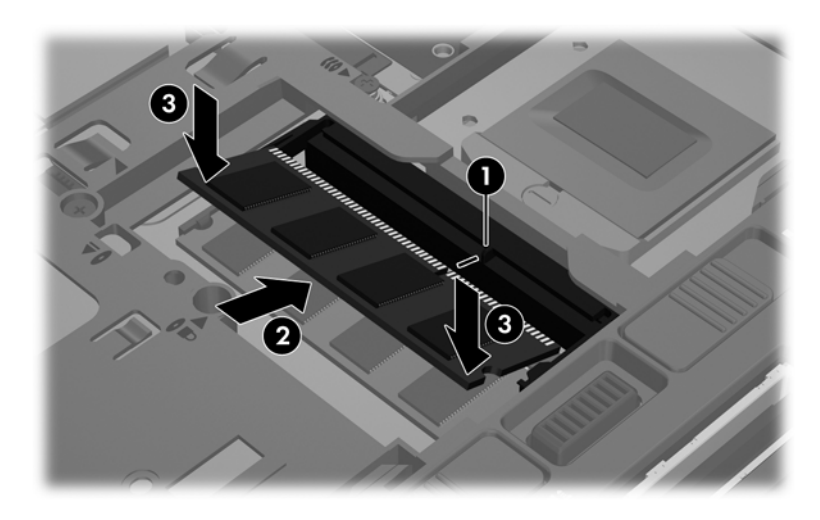

- **8.** Zamenite pomoćna vratanca. (Pogledajte [Uklanjanje ili zamena pomo](#page-57-0)ćnih vratanca [na stranici 48.](#page-57-0))
- **9.** Vratite bateriju. (Pogledajte [Umetanje ili uklanjanje baterije na stranici 41](#page-50-0).)
- **10.** Okrenite računar sa ekranom nagore i ponovo priključite napajanje naizmeničnom strujom i spoljne uređaje.
- **11.** Uključite računar.

## **10 Bezbednost**

### **Zaštita računara**

**NAPOMENA:** bezbednosna rešenja su dizajnirana tako da odvraćaju potencijalne opasnosti, ali ne mogu da odvrate softverske napade ili da spreče pogrešno rukovanje ili krađu računara.

Bezbednosne funkcije koje pruža računar mogu da zaštite sam računar, lične informacije i ostale podatke od različitih rizika. Od načina na koji koristite računar zavisi koje bezbednosne funkcije treba da koristite.

Operativni sistem nudi određene bezbednosne funkcije. Dodatne bezbednosne funkcije su navedene u sledećoj tabeli. Većina ovih dodatnih bezbednosnih funkcija može se konfigurisati u uslužnom programu Computer Setup (Podešavanje računara).

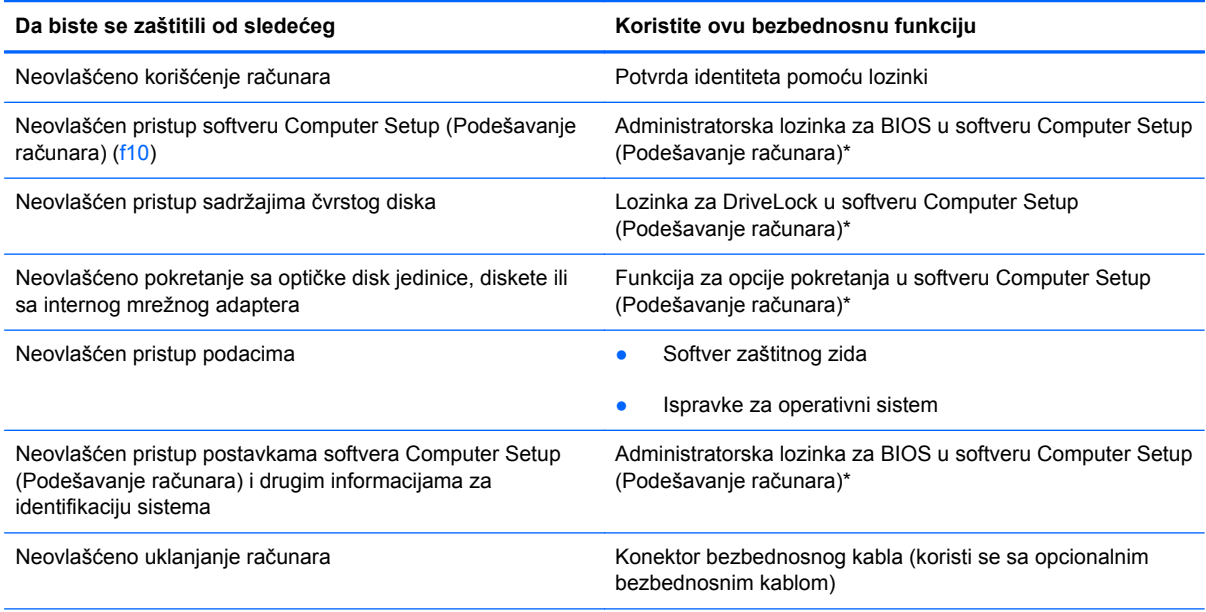

\*Computer Setup (Podešavanje računara) jeste uslužni program kojem se pristupa pritiskom na taster f10 pri uključivanju ili ponovnom pokretanju računara. Kada koristite Computer Setup (Podešavanje računara), morate da koristite tastaturu da biste se kretali i vršili izbor.

### **Korišćenje lozinki**

Lozinka je skup znakova koje birate da biste obezbedili informacije na računaru. U zavisnosti od načina na koji želite da kontrolišete pristup informacijama, može se podesiti nekoliko tipova lozinki. Lozinke se mogu postaviti u uslužnom programu Computer Setup (Podešavanje računara) koji je unapred instaliran na računaru.

- Lozinka za podešavanje i DriveLock lozinka podešene su u softveru Computer Setup (Podešavanje računara) i njima upravlja sistemski BIOS.
- Ako zaboravite i korisničku i glavnu DriveLock lozinku podešene u softveru Computer Setup (Podešavanje računara), čvrsti disk koji je zaštićen lozinkama trajno se zaključava i ne može više da se koristi.

Koristite sledeće savete pri zadavanju i snimanju lozinki:

- Pri postavljanju lozinke, pratite zahteve određene programom.
- Zapišite svoje lozinke i sačuvajte ih na sigurnom mestu dalje od računara.
- Nemojte čuvati lozinke u datoteci računara.

U sledećim tabelama navode se često korišćene lozinke i opisuju se njihove funkcije.

#### **Podešavanje lozinki u operativnom sistemu**

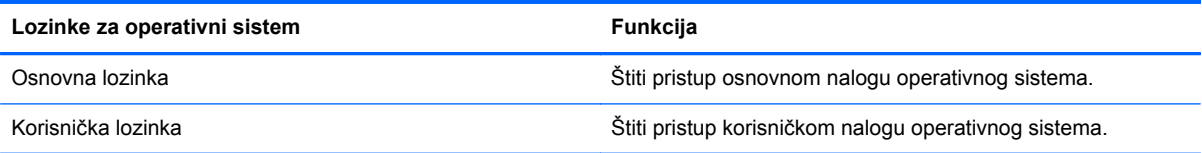

### **Postavljanje lozinki u softveru Computer Setup (Podešavanje računara)**

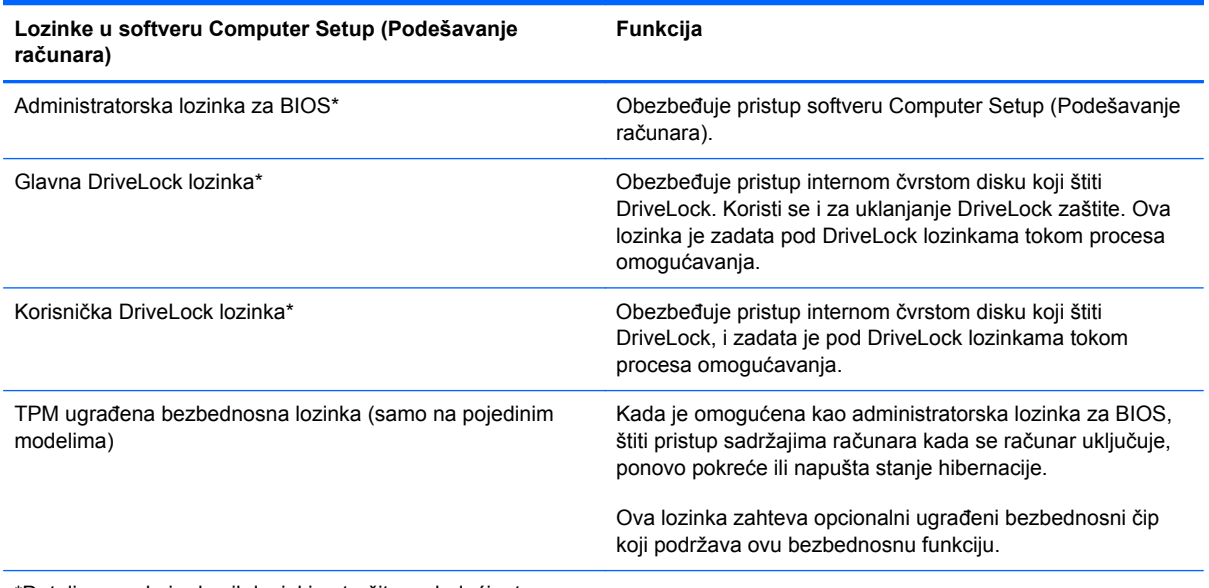

\*Detalje o svakoj od ovih lozinki potražite u sledećim temama.

#### **Upravljanje BIOS lozinkom administratora**

Da biste postavili, promenili ili izbrisali ovu lozinku, sledite ove korake:

- **1.** Otvorite Computer Setup (Podešavanje računara) uključivanjem ili ponovnim pokretanjem sistema računara. Dok je prikazana poruka "Press the ESC key for Startup Menu" (Pritisnite taster ESC za meni pokretanja) u donjem levom uglu ekrana, pritisnite taster esc. Kada se prikaže Startup Menu (Meni pokretanja), pritisnite f10.
- **2.** Koristite pokazivački uređaj ili tastere sa strelicama da biste izabrali **Security** (Bezbednost) **> Setup BIOS administrator password** (Podesi administratorsku lozinku za BIOS), a zatim pritisnite taster enter.
	- Da biste podesili administratorsku lozinku za BIOS, otkucajte lozinku u poljima **Enter New Password** (Unesite novu lozinku) i **Confirm New Password** (Potvrdite novu lozinku), a zatim pritisnite taster enter.
	- Da biste promenili administratorsku lozinku za BIOS, otkucajte važeću lozinku u polju **Enter Current Password** (Unesite važeću lozinku), otkucajte novu lozinku u poljima **Enter New Password** (Unesite novu lozinku) i **Confirm New Password** (Potvrdite novu lozinku), a zatim pritisnite taster enter.
	- Da biste izbrisali administratorsku lozinku za BIOS, otkucajte važeću lozinku u polju **Enter** Password (Unesite lozinku), a zatim četiri puta pritisnite taster enter.
- **3.** Da biste sačuvali promene i izašli iz programa Computer Setup (Podešavanje računara), koristite tastere sa strelicama da biste izabrali stavke **Exit** (Izađi) **> Exit Saving Changes** (Izađi i sačuvaj promene).

Promene stupaju na snagu kada se računar ponovo pokrene.

#### **Unošenje BIOS lozinke administratora**

U odzivniku **Enter password** (Unesite lozinku) otkucajte administratorsku lozinku, a zatim pritisnite enter. Posle 3 neuspela pokušaja unosa administratorske lozinke morate ponovo pokrenuti računar i pokušati ponovo.

#### **Korišćenje DriveLock lozinke u programu Computer Setup (Podešavanje računara)**

**OPREZ:** Da biste sprečili da čvrsti disk zaštićen DriveLock funkcijom postane trajno neupotrebljiv, zabeležite DriveLock korisničku lozinku i DriveLock glavnu lozinku na bezbednom mestu dalje od vašeg računara. Ukoliko zaboravite obe DriveLock lozinke, čvrsti disk će biti trajno zaključan i neće više moći da se koristi.

DriveLock zaštita sprečava neovlašćen pristup sadržajima čvrstog diska. DriveLock se može primeniti samo na interne čvrste diskove računara. Kada se DriveLock zaštita primeni na disk jedinicu, za pristup disk jedinici mora se uneti lozinka. Disk jedinica mora biti ubačena u računar ili u naprednu kopiju porta kako bi joj se pristupilo pomoću DriveLock lozinki.

Da bi se DriveLock zaštita primenila na interni čvrsti disk, moraju se zadati korisnička i glavna lozinka u softveru Computer Setup (Podešavanje računara). Imajte sledeće na umu povodom korišćenja DriveLock zaštite:

- Nakon primenjivanja DriveLock zaštite na čvrsti disk, njemu se može pristupiti samo unošenjem korisničke ili unošenjem glavne lozinke.
- Vlasnik korisničke lozinke treba da bude svakodnevni korisnik zaštićenog čvrstog diska. Vlasnik glavne lozinke može da bude svakodnevni korisnik ili administrator sistema.
- Korisnička i glavna lozinka mogu da budu identične.
- Možete da izbrišete korisničku lozinku ili glavnu lozinku samo uklanjanjem DriveLock zaštite sa disk jedinice. DriveLock zaštita može se ukloniti sa disk jedinice samo sa glavnom lozinkom.

#### **Upravljanje Drivelock lozinkom**

Da biste postavili, promenili ili izbrisali DriveLock lozinku u programu Computer Setup, sledite ove korake:

- **1.** Uključite računar, a zatim pritisnite taster esc dok je na dnu ekrana prikazana poruka "Press the ESC key for Startup Menu" (Pritisnite taster ESC da biste otvorili meni pokretanja).
- **2.** Pritisnite taster f10 da biste ušli u podešavanje računara.
- **3.** Koristite pokazivački uređaj ili tastere sa strelicama da biste izabrali stavke **Security** (Bezbednost) **> DriveLock Password** (DriveLock lozinka), a zatim sledite uputstva na ekranu.
- **4.** Da biste potvrdili DriveLock zaštitu za izabranu disk jedinicu, u polju za potvrdu otkucajte DriveLock, a zatim pritisnite taster enter.

**EXAPOMENA:** Potvrda DriveLock lozinke razlikuje mala i velika slova.

Promene stupaju na snagu kada se računar ponovo pokrene.

#### **Unošenje DriveLock lozinke**

Proverite da li je čvrsti disk umetnut u računar (ne u opcionalni uređaj za proširenje ili u spoljašnji MultiBav).

U odzivnik **DriveLock Password** (DriveLock lozinka), unesite vašu korisničku ili glavnu lozinku (korišćenjem istih tastera koje ste koristili pri zadavanju lozinke), i tada pritisnite enter.

Posle dva neuspela pokušaja da unesete lozinku, morate isključiti računar i probati iznova.

### **Korišćenje funkcije Automatic DriveLock u programu Computer Setup (Podešavanje računara)**

U okruženju sa više korisnika možete da podesite Automatic DriveLock lozinku. Kada se Automatic DriveLock lozinka omogući, kreiraće se proizvoljna korisnička lozinka i glavna DriveLock lozinka. Kada neki korisnik prođe proveru lozinke, ista proizvoljna korisnička i glavna DriveLock lozinka koristi se za otključavanje disk jedinice.

**EXTERNA:** Morate imati administratorsku lozinku za BIOS da biste pristupili Automatic DriveLock funkcijama.

### **Upravljanje Automatic DriveLock lozinkom**

Da biste omogućili ili onemogućili Automatic DriveLock lozinku u programu Computer Setup (Podešavanje računara), sledite ove korake:

- **1.** Uključite ili ponovo pokrenite računar, a zatim pritisnite taster esc dok je na dnu ekrana prikazana poruka "Press the ESC key for Startup Menu" (Pritisnite taster ESC da biste otvorili meni pokretanja).
- **2.** Pritisnite taster f10 da biste ušli u podešavanje računara.
- **3.** Koristite pokazivački uređaj ili tastere sa strelicama da biste izabrali stavke **Security** (Bezbednost) **> Automatic DriveLock**, a zatim sledite uputstva na ekranu.

### **Korišćenje softvera zaštitnog zida**

Zaštitni zidovi su dizajnirani da spreče neovlašćen pristup sistemu ili mreži. Zaštitni zid može biti softverski program koji instalirate na računaru i/ili mreži ili rešenje sastavljeno i od hardvera i od softvera.

Postoje dva tipa zaštitnih zidova koje treba uzeti u obzir:

- Zaštitni zidovi zasnovani na hostu softver koji štiti samo računar na kojem je instaliran.
- Zaštitni zidovi zasnovani na mreži instaliran između DSL ili kablovskog modema i kućne mreže tako da štiti sve računare na mreži.

Kada je zaštitni zid instaliran u sistemu, svi podaci koji se šalju u sistem i iz njega nadgledaju se i upoređuju sa skupom korisnički definisanih bezbednosnih kriterijuma. Blokiraju se svi podaci koji ne zadovoljavaju te kriterijume.

Vaša računarska ili mrežna oprema možda već ima instaliran zaštitni zid. Ako nema, dostupna su softverska rešenja za zaštitni zid.

**WAPOMENA:** u nekim slučajevima zaštitni zid može blokirati pristup Internet igrama, ometati rad štampača ili deljenje datoteka na mreži ili blokirati ovlašćene priloge e-pošte. Da biste privremeno rešili problem, onemogućite funkciju zaštitnog zida, obavite željeni zadatak, a zatim ponovo omogućite funkciju zaštitnog zida. Da biste trajno rešili problem, ponovo konfigurišite zaštitni zid.

**1.** Da biste prikazali ili izmenili postavke zaštitnog zida, izaberite stavke **Computer** (Računar)**> YaST**.

**WAPOMENA:** pri pristupu aplikaciji YaST, biće vam zatražena osnovna lozinka.

**2.** U levom oknu izaberite stavku **Security and Users** (Bezbednost i korisnici) i u desnom oknu izaberite stavku **Firewall** (Zaštitni zid).

**NAPOMENA:** pri izmeni postavki zaštitnog zida traži se da unesete osnovnu lozinku.

### **Instalacija opcionalnog bezbednosnog kabla**

**NAPOMENA:** bezbednosni kabl je dizajniran da služi za odvraćanje, ali ne može sprečiti pogrešno rukovanje ili krađu.

**NAPOMENA:** konektor za bezbednosni kabl na računaru možda se razlikuje od ilustracije u ovom odeljku. Pogledajte odeljak Upoznajte svoj rač[unar na stranici 4](#page-13-0) da biste pronašli lokaciju konektora za bezbednosni kabl na računaru.

- **1.** Omotajte bezbednosni kabl oko osiguranog predmeta.
- **2.** Ubacite ključ **(1)** u bravu kabla **(2)**.
- **3.** Ubacite bravu kabla u konektor za bezbednosni kabl na računaru **(3)**, i onda zaključajte bravu kabla ključem.

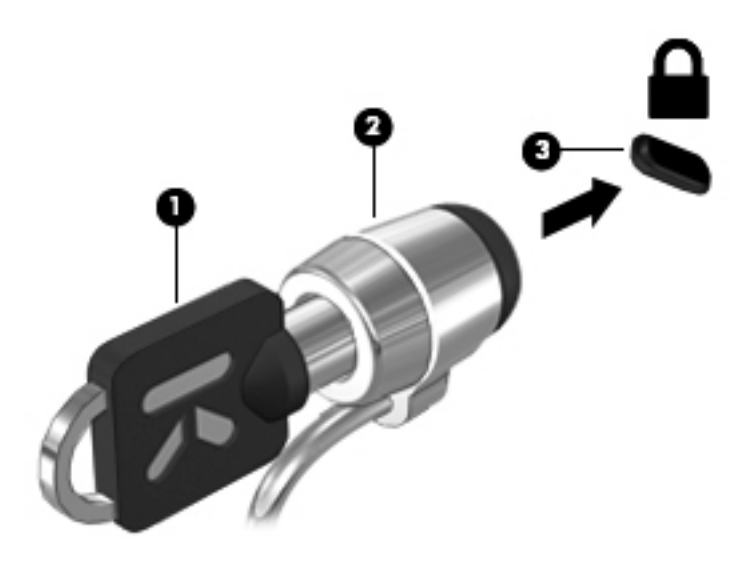

**4.** Uklonite ključ i držite ga na bezbednom mestu.

### **Korišćenje čitača otiska prsta (samo na nekim modelima)**

Integrisan čitač otiska prsta dostupan je kod pojedinih modela. Da biste mogli da koristite čitač otiska prsta, neophodno je da na računaru podesite korisnički nalog sa lozinkom. Ovaj nalog vam omogućava da se prijavite na računar tako što ćete da prevučete određenim prstom na računaru.

#### **Omogućavanje potvrde identiteta putem otiska prsta u toku prijavljivanja**

Da biste omogućili potvrdu identiteta putem otiska prsta u toku prijavljivanja:

- **1.** Izaberite stavke **Computer** (Računar) **> YaST**.
- **2.** Unesite osnovnu lozinku i kliknite na dugme **Continue** (Nastavi).
- **3.** U levom oknu izaberite stavku **Hardware** (Hardver), a zatim u desnom oknu izaberite stavku **Fingerprint Reader** (Čitač otiska prsta).
- **4.** Izaberite opciju **Use Fingerprint Reader** (Koristi čitač otiska prsta).

**NAPOMENA:** da biste upisali svoj otisak prsta, morate otvoriti uslužni program za upravljanje korisnicima. Ovaj uslužni program možete pokrenuti iz dijaloga za podešavanje naloga tako što ćete potvrditi izbor u polju za potvrdu pored stavke **Start user management after finish** (Pokreni upravljanje korisnicima po završetku).

### **Upisivanje otiska prsta**

Ako niste upisali otisak prsta prilikom podešavanja korisničkog naloga otiska prsta, možete otvoriti uslužni program za upravljanje korisnicima da biste izmenili postavke otiska prsta. Da biste otvorili uslužni program za upravljanje korisnicima i upisali svoj otisak prsta:

- **1.** Izaberite stavke **Computer** (Računar) **> YaST**.
- **2.** Unesite osnovnu lozinku i kliknite na dugme **Continue** (Nastavi).
- **3.** U levom oknu izaberite stavku **Security and Users** (Bezbednost i korisnici), a zatim u desnom oknu izaberite stavku **User and Group Management** (Upravljanje korisnicima i grupama).
- **4.** Izaberite nalog koji želite da izmenite i kliknite na dugme **Edit** (Uredi).
- **5.** Izaberite karticu **Plug-Ins** (Dodatne komponente), izaberite stavku **Set the user's fingerprint** (Postavljanje otiska prsta korisnika) i kliknite na dugme **Launch** (Pokreni).
- **6.** Sledite uputstva za upisivanje otiska prsta na ekranu.

**NAPOMENA:** kada se otisak prsta upiše, možete preći prstom preko čitača otiska prsta prilikom uključivanja računara, otključati računar ili nastaviti iz stanja pripravnosti odnosno hibernacije, umesto da otkucate lozinku.

## **11 Izrada rezervnih kopija i oporavak**

Oporavak nakon pada sistema je dobar koliko i poslednja rezervna kopija. Kako dodajete novi softver i datoteke sa podacima, trebalo bi da nastavite sa redovnom izradom rezervnih kopija sistema kako biste održali svežinu kopija.

### **Izvršavanje oporavka sistema**

Oporavak vam omogućava da popravite računar ili ga vratite u originalno fabričko stanje. DVD za vraćanje HP fabričke slike možete kreirati pomoću spoljne DVD±RW optičke disk jedinice. Računar možete vratiti u fabričko stanje i sa HP namenske particije za oporavak na čvrstom disku.

**OPREZ:** korišćenje oporavka u potpunosti briše sadržaj čvrstog diska i ponovo formatira čvrsti disk. Sve datoteke koje ste napravili i sav instalirani softver su trajno uklonjeni sa računara. Alatka za oporavak ponovo instalira originalni operativni sistem i HP programe i upravljačke programe koji su bili fabrički instalirani. Softver, upravljački programi i ispravke koje nije instalirao HP moraju se ručno ponovo instalirati. Lične datoteke moraju se vratiti u prethodno stanje iz rezervnih kopija.

Da biste vratili računar u prethodno stanje pomoću DVD-a za vraćanje HP fabričke slike, prvo morate kreirati disk za oporavak. Da biste kreirali diskove za oporavak:

**EXTARPOMENA:** HP preporučuje da kreirate DVD za vraćanje HP fabričke slike za slučaj otkazivanja sistema.

- **1.** Izaberite stavke **Computer** (Računar) **> More Applications** (Još aplikacija).
- **2.** U levom oknu izaberite stavku **Tools** (Alatke), a zatim u desnom oknu kliknite na dugme **Create HP Factory Image Restore DVD** (Kreiraj DVD za vraćanje HP fabričke slike).
- **3.** Sledite uputstva na ekranu da biste kreirali datoteku slike koju ćete narezati na disk za oporavak.

Za oporavljanje računara sa particije za oporavak, pratite sledeće korake:

- **1.** Ako je moguće, izradite rezervne kopije svih ličnih datoteka.
- **2.** Ubacite DVD za vraćanje HP fabričke slike u spoljnu optičku disk jedinicu i ponovo pokrenite računar.
- **3.** Dok se računar ponovo pokreće, pritisnite taster f9 da biste otvorili meni sa opcijama za pokretanje "Computer Setup" (Podešavanje računara).
- **4.** Izaberite opciju **Notebook Upgrade Bay** (Ležište za nadogradnju notebook računara).
- **5.** Pritisnite strelicu nadole da biste iz menija za pokretanje operativnog sistema Linux izabrali stavku **Restore SLED HP-BNB preload image** (Vrati unapred učitanu sliku SLED HP-BNB u prethodno stanje), a zatim pritisnite taster enter.
- **6.** Izaberite opciju **Yes** (Da) pomoću tastera sa strelicama kada budete upitani: **Želite li da pokrenete oporavak sistema?**
- **7.** Pratite uputstva na ekranu.

**NAPOMENA:** računar možete vratiti u prethodno stanje i sa particije tako što ćete ponovo pokrenuti računar, a zatim pritisnuti taster f11.

**NAPOMENA:** ako ne možete da pokrenete računar sa particije čvrstog diska sa primarnim operativnim sistemom ili sa particije za oporavak, a niste kreirali disk za oporavak sistema, morate da kupite DVD *SUSE Linux Enterprise Desktop Operating System* da biste ponovo instalirali operativni sistem. Dodatne informacije potražite u knjižici *Worldwide Telephone Numbers* (Brojevi telefona širom sveta).

### **Izrada rezervnih kopija podataka**

Trebalo bi da rezervne kopije datoteka na računaru pravite po redovnom rasporedu kako biste održali svežinu kopija. Rezervnu kopiju informacija možete napraviti ručno na opcionalnoj spoljnoj disk jedinici, mrežnoj disk jedinici ili diskovima. Izradite rezervne kopije vašeg sistema u sledećim momentima:

- U redovno zakazanim periodima
- Pre popravke računara ili vraćanja u prethodno stanje
- Pre dodavanja ili izmene hardvera ili softvera

Da biste napravili rezervnu kopiju datoteka iz matičnog direktorijuma pomoću stavke **Backup Manager Settings** (Postavke upravljača rezervnim kopijama):

- **1.** Izaberite stavke **Computer** (Računar) **> More Applications** (Još aplikacija) **> Tools** (Alatke) **> Backup Manager Settings** (Postavke upravljača rezervnim kopijama), a zatim kliknite na dugme **Backup my home directory** (Napravi rezervnu kopiju matičnog direktorijuma).
- **2.** Izaberite stavku **Storage Destination Location** (Lokacija odredišta skladištenja), a zatim izaberite lokaciju na kojoj želite da napravite rezervnu kopiju.
- **3.** Kliknite na dugme **Schedule** (Planiraj), a zatim izaberite vremenski raspored za redovno izvršavanje pravljenja rezervne kopije po rasporedu.

Da biste odmah napravili rezervnu kopiju informacija, potvrdite izbor u polju za potvrdu **Backup Now** (Odmah napravi rezervnu kopiju).

**NAPOMENA:** pre nego što napravite rezervnu kopiju informacija, uverite se da ste odredili lokaciju na kojoj ćete sačuvati rezervnu kopiju datoteka.

4. Kliknite na dugme "Save and Backup" (Sačuvaj i napravi rezervnu kopiju) da biste pokrenuli pravljenje rezervne kopije i sačuvali postavke pravljenja rezervne kopije.

Da biste vratili rezervnu kopiju datoteka u prethodno stanje:

- **1.** Izaberite stavke **Computer** (Računar) **> More Applications** (Još aplikacija) **> Tools** (Alatke) **> Backup Manager Restore** (Vraćanje upravljača rezervnim kopijama u prethodno stanje).
- **2.** Izaberite stavku **Backup Source** (Izvor rezervne kopije), a zatim izaberite lokaciju za rezervnu kopiju datoteka.
- **3.** Izaberite stavku **Restore Destination** (Odredište vraćanja u prethodno stanje), a zatim izaberite odredište za vraćanje datoteka u prethodno stanje.
- **4.** Da biste sve datoteke sa izabrane lokacije vratili u prethodno stanje, kliknite na dugme **Restore all files** (Vrati sve datoteke u prethodno stanje). Da biste samo izabrane datoteke vratili u prethodno stanje, kliknite na dugme **Restore selected files** (Vrati izabrane datoteke u prethodno stanje), a zatim na dugme **Select Files** (Izaberi datoteke) i izaberite datoteke koje će se vratiti u prethodno stanje.
- **5.** U okviru **Restore Point** (Tačka vraćanja) kliknite na vreme i datum rezervne kopije.

**NAPOMENA:** ako je izvršeno više pravljenja rezervnih kopija, kliknite na dugme **Use the latest version** (Koristi najnoviju verziju) da biste vratili najnoviju verziju u prethodno stanje.

**6.** Kliknite na dugme **Restore** (Vrati u prethodno stanje) da biste počeli sa vraćanjem datoteka u prethodno stanje ili na dugme **Cancel** (Otkaži) da biste otkazali operaciju.

## **12 Computer Setup (Podešavanje računara) (BIOS) i Advanced System Diagnostics (Napredna dijagnostika sistema)**

Program za podešavanje ili BIOS (basic input-output system – osnovni ulazno-izlazni sistem) kontroliše komunikaciju između svih ulaznih i izlaznih uređaja sistema (kao što su disk jedinice, ekran, tastatura, miš i štampač). Program za podešavanje računara sadrži postavke za sve tipove instaliranih perifernih uređaja, sekvencu pokretanja računara i količinu sistemske i proširene memorije.

**PEZ NAPOMENA:** Budite izuzetno pažljivi pri vršenju izmena u programu za podešavanje. Greške mogu dovesti do nepravilnog funkcionisanja računara.

### **Pokretanje programa Computer Setup (Podešavanje računara)**

**NAPOMENA:** Eksterna tastatura ili miš povezani preko USB porta mogu se koristiti sa programom Computer Setup samo ako je omogućena USB podrška za starije uređaje.

Da biste pokrenuli Computer Setup, pratite sledeće korake:

- **1.** Uključite ili ponovo pokrenite računar i onda pritisnite esc dok je na dnu ekrana prikazana poruka "Press the ESC key for Startup Menu" (Pritisnite taster ESC da biste otvorili meni za pokretanje).
- **2.** Pritisnite f10 za ulazak u Computer Setup (Podešavanje računara).

### **Korišćenje programa Computer Setup (Podešavanje računara)**

### **Navigacija i izbor u softveru Computer Setup (Podešavanje računara)**

Da se krećete i pravite odabir u softveru Computer Setup (Podešavanje računara), pratite ove korake:

- **1.** Uključite ili ponovo pokrenite računar i onda pritisnite esc dok je na dnu ekrana prikazana poruka "Press the ESC key for Startup Menu" (Pritisnite taster ESC da biste otvorili meni za pokretanje).
	- Da biste izabrali meni ili stavku u meniju, koristite taster tab i tastere sa strelicama na tastaturi, a zatim pritisnite taster enter ili koristite pokazivački uređaj da biste kliknuli na stavku.
	- Za pomeranje na dore i dole, kliknite na strelicu na gore ili na dole u gornjem desnom uglu ekrana, ili upotrebite tastere sa strelicom na gore, odnosno strelicom na dole.
	- Da zatvorite otvorene dijaloške okvire i vratite se na glavni ekran programa Computer Setup, pritisnite esc, i zatim pratite uputstva na ekranu.

**2.** Pritisnite f10 za ulazak u Computer Setup (Podešavanje računara).

Za izlazak iz menija programa Computer Setup, odaberite jednu od sledećih metoda:

Da biste bez čuvanja izmena i napustili Computer Setup (Podešavanje računara), kliknite na ikonu **Exit** (Izađi) u donjem levom uglu ekrana i tada pratite uputstva sa ekrana.

– ili –

Koristite taster tab i tastere sa strelicama da biste izabrali stavke **File** (Datoteka) **> Ignore Changes and Exit** (Zanemari promene i izađi), a zatim pritisnite taster enter.

– ili –

Da biste sačuvali vaše izmene i napustili meni programa Computer Setup (Podešavanje računara), kliknite na ikonu **Save** (Sačuvaj) u donjem levom uglu ekrana i tada pratite uputstva sa ekrana.

– ili –

Koristite taster tab i tastere sa strelicama da biste izabrali stavke **File** (Datoteka) **> Ignore Changes and Exit** (Zanemari promene i izađi), a zatim pritisnite taster enter.

Vaše promene primenjuju se od ponovnog pokretanja računara.

#### **Vraćanje na fabričke postavke u programu Computer Setup (Podešavanje računara)**

**NAPOMENA:** Vraćanje podrazumevanih vrednosti neće promeniti način rada čvrstog diska.

**NAPOMENA:** Možete da koristite pokazivački uređaj (dodirnu tablu, pokazivačku palicu ili USB miš) ili tastaturu da bi se kretali kroz i vršili izbor u softveru Computer Setup (Podešavanje računara).

Da vratite sva podešavanja u programu Computer Setup na fabrički podešene vrednosti, pratite ove korake:

- **1.** Uključite ili ponovo pokrenite računar i onda pritisnite esc dok je na dnu ekrana prikazana poruka "Press the ESC key for Startup Menu" (Pritisnite taster ESC da biste otvorili meni za pokretanje).
- **2.** Pritisnite f10 za ulazak u Computer Setup (Podešavanje računara).
- **3.** Koristite pokazivački uređaj ili tastere sa strelicama da biste izabrali stavke **File** (Datoteka) **> Restore Defaults** (Vrati na podrazumevane vrednosti).
- **4.** Pratite uputstva na ekranu.
- **5.** Da biste sačuvali vaše izmene i izašli, kliknite na ikonu **Save** (Sačuvaj) u donjem levom uglu ekrana i tada pratite uputstva sa ekrana.

– ili –

Koristite tastere sa strelicama da biste izabrali stavke **File** (Datoteka) **> Save Changes and Exit** (Sačuvaj promene i izađi), a zatim pritisnite taster enter.

Vaše promene primenjuju se od ponovnog pokretanja računara.

**NAPOMENA:** Vaša podešavanja lozinke i bezbednosna podešavanja ne menjaju se kada vratite podešavanja na fabričke vrednosti.

### **Ažuriranje BIOS-a**

Ažurne verzije BIOS-a mogu biti dostupne na Web lokaciji HP-a.

Većina ažurnih verzija BIOS-a koje se nalaze na HP Web lokaciji spakovane su u kompresovane datoteke pod nazivom *SoftPaqs*.

Neki paketi za preuzimanje sadrže datoteku Readme.txt, koja pruža informacije o instaliranju i rešavanju problema sa datotekom.

#### **Utvrđivanje verzije BIOS-a**

Da biste utvrdili da li je među dostupnim ažurnim verzijama BIOS-a neka koja je novija od one na vašem računaru, morate znati koja je verzija BIOS-a trenutno instalirana.

Informacije o verziji BIOS-a (koji se naziva i *ROM date* (ROM datum) i *System BIOS* (sistemski BIOS)) mogu se prikazati na sledeći način:

- **1.** Pokrenite program Computer Setup (Podešavanje računara)
- **2.** Koristite pokazivački uređaj ili tastere sa strelicama da biste izabrali stavke **File > System Information** (Informacije o sistemu).
- **3.** Da biste bez čuvanja izmena i napustili Computer Setup (Podešavanje računara), kliknite na ikonu **Save** (Sačuvaj) u donjem levom uglu ekrana i tada pratite uputstva sa ekrana.

– ili –

Koristite taster tab i tastere sa strelicama da biste izabrali stavke **File** (Datoteka) **> Ignore Changes and Exit** (Zanemari promene i izađi), a zatim pritisnite taster enter.

**NAPOMENA:** verziju BIOS-a možete da odredite i tako što ćete uključiti ili ponovo pokrenuti računar, pritisnuti taster esc dok je u dnu ekrana prikazana poruka "Press the ESC key for Startup Menu" (Pritisnite taster ESC za meni pokretanja), a zatim pritisnuti taster f1. Sledite uputstva na ekranu da biste izašli sa ovog ekrana.

### **Preuzimanje ažuriranja BIOS-a**

**OPREZ:** Da biste umanjili rizik od oštećenja računara ili neuspešnog instaliranja, preuzimajte i instalirajte BIOS ažuriranja samo kada je računar povezan na pouzdano spoljašnje napajanje preko adaptera naizmenične struje. Nemojte preuzimati niti instalirati BIOS ažuriranje dok računar radi na napajanje iz baterije, dok je u opcionalnom uređaju za priključivanje ili je povezan na opcionalni izvor napajanja. Pratite ova uputstva u toku preuzimanja i instaliranja:

Ne isključujte napajanje računara iskopčavanjem kabla za napajanje iz utičnice za naizmeničnu struju.

Nemojte isključivati računar ili započinjati stanje obustavljanja ili hibernacije.

Nemojte ubacivati, uklanjati, povezivati ili iskopčavati bilo kakav uređaj, kabl ili žicu.

- **1.** Otvorite Veb pregledač. Za podršku za SAD idite na lokaciju [http://www.hp.com/go/contactHP.](http://www.hp.com/go/contactHP) Za podršku dostupnu širom sveta idite na lokaciju [http://welcome.hp.com/country/us/en/](http://welcome.hp.com/country/us/en/wwcontact_us.html) [wwcontact\\_us.html](http://welcome.hp.com/country/us/en/wwcontact_us.html).
- **2.** Sledite uputstva na ekranu da biste identifikovali svoj računar i pristupili ažurnoj verziji BIOS-a koju želite da preuzmete.
- **3.** Kliknite na opciju za preuzimanje softvera i upravljačkih programa, u polje proizvoda upišite broj modela svog računara, a zatim pritisnite taster enter. Sledite uputstva na ekranu da biste identifikovali svoj računar i pristupili ažurnoj verziji BIOS-a koju želite da preuzmete.
- **4.** Na listi modela kliknite na proizvod koji vi imate.
- **5.** Izaberite odgovarajući operativni sistem.
- **6.** Idite u odeljak BIOS i preuzmite BIOS softverski paket.
- **7.** Sledite uputstva za instaliranje pružena u preuzetom BIOS softverskom paketu.
- **NAPOMENA:** Nakon što je poruka na ekranu izvestila o uspešnom instaliranju, možete da izbrišete preuzetu datoteku sa čvrstog diska.

### **Korišćenje funkcije Advanced System Diagnostics (Napredna dijagnostika sistema)**

Advanced System Diagnostics (Napredna dijagnostika sistema) omogućava da pokrenete dijagnostičke testove da biste utvrdili da li hardver računara ispravno funkcioniše. U okviru funkcije Advanced System Diagnostics (Napredna dijagnostika sistema) dostupni su sledeći dijagnostički testovi:

- Test pokretanja ovaj test analizira glavne komponente koje su neophodne za pokretanje računara.
- Test rada ovaj test ponavlja test pokretanja i proverava povremene probleme koje test pokretanja ne otkriva.
- Test čvrstog diska ovaj test analizira fizičko stanje čvrstog diska i proverava sve podatke u svakom sektoru čvrstog diska. Ako test otkrije oštećeni sektor, pokušava da premesti podatke na ispravan sektor.
- Test memorije ovaj test analizira fizičko stanje memorijskih modula. Ako prijavi grešku, odmah zamenite memorijske module.
- Test baterije ovaj test analizira stanje baterije i kalibriše bateriju po potrebi. Ako baterija ne prođe test, obratite se podršci da biste prijavili problem i kupili bateriju za zamenu.
- Podešavanje sistema ova grupa dodatnih testova proverava računar da bi se osiguralo da glavne komponente ispravno funkcionišu. Podešavanje sistema traje duže i vrši opsežnije testove memorijskih modula, SMART atributa čvrstog diska, površine čvrstog diska, baterije (i kalibracije baterije), video memorije i statusa WLAN modula.

Informacije o sistemu i evidencije grešaka možete prikazati u prozoru "Advanced System Diagnostics" (Napredna dijagnostika sistema).

Da biste pokrenuli naprednu dijagnostiku sistema:

- 1. Uključite ili ponovo pokrenite računar. Dok je prikazana poruka "Press the ESC key for Startup Menu" (Pritisnite taster ESC za meni pokretanja) u donjem levom uglu ekrana, pritisnite taster esc. Kada se prikaže Startup Menu (Meni pokretanja), pritisnite f2.
- **2.** Izaberite dijagnostički test koji želite da pokrenete i pratite uputstva na ekranu.

**EXTERNA:** ako je potrebno da zaustavite dijagnostički test dok je još u toku, pritisnite taster esc.

## **13 MultiBoot**

### **Osnovni podaci o redosledu uređaja za pokretanje**

Tokom pokretanja računara sistem pokušava da se pokrene sa uređaja omogućenih za pokretanje. Uslužni program MultiBoot, koji je fabrički omogućen, kontroliše redosled kojim sistem bira uređaj za pokretanje. Uređaji za pokretanje mogu da uključuju optičke disk jedinice, disketne jedinice, mrežnu kartu interfejsa (NIC), čvrste diskove i USB uređaje. Uređaji za pokretanje sadrže medije za pokretanje ili datoteke koje su računaru potrebne za ispravno pokretanje i rad.

**NAPOMENA:** da bi se uključili u redosled pokretanja, neki uređaji za pokretanje moraju da se omoguće u okviru podešavanja računara.

Po fabričkim postavkama računar bira uređaj za pokretanje pretražujući omogućene uređaje za pokretanje i lokacije ležišta disk jedinica po sledećem redosledu:

**NAPOMENA:** neki od uređaja za pokretanje i lokacija ležišta disk jedinica možda nisu podržani na vašem računaru.

- Ležište za nadogradnju notebook računara
- Optička disk jedinica
- Čvrsti disk notebook računara
- USB disketna jedinica
- USB CD-ROM
- USB čvrsti disk
- Ethernet notebook računara
- Secure Digital (SD) memorijska kartica
- Ležište za nadogradnju bazne stanice
- Spoljna SATA disk jedinica

Redosled po kom računar pretražuje uređaj za pokretanje možete promeniti tako što ćete promeniti redosled pokretanja u okviru podešavanja računara. Takođe možete da pritisnete taster esc dok je na dnu ekrana prikazana poruka "Press the ESC key for Startup Menu" (Pritisnite taster ESC za meni pokretanja), a zatim pritisnete taster f9. Pritiskom na taster f9 prikazuje se meni koji prikazuje trenutne uređaja za pokretanje i omogućava vam da izaberete uređaj za pokretanje. Druga mogućnost jeste da koristite MultiBoot Express kako biste podesili računar da vam zatraži lokaciju za pokretanje pri svakom uključivanju ili ponovnom pokretanju računara.

### **Omogućavanje uređaja za pokretanje u okviru podešavanja računara**

Računar će se pokrenuti sa USB uređaja ili sa NIC uređaja samo ako je uređaj prethodno omogućen u okviru podešavanja računara.

Da biste pokrenuli podešavanje računara i omogućili USB uređaj ili NIC uređaj kao uređaj za pokretanje, sledite ove korake:

- **1.** Uključite ili ponovo pokrenite računar, a zatim pritisnite taster esc dok je na dnu ekrana prikazana poruka "Press the ESC key for Startup Menu" (Pritisnite taster ESC za meni pokretanja).
- **2.** Pritisnite taster f10 da biste ušli u podešavanje računara.
- **3.** Da biste omogućili medije za pokretanje u USB disk jedinicama ili disk jedinicama umetnutim u dodatni uređaj za priključivanje (samo na pojedinim modelima), koristite pokazivački uređaj ili tastere sa strelicama da biste izabrali stavke **System Configuration** (Konfiguracija sistema) **> Device Configurations** (Konfiguracije uređaja). Potvrdite da je izabrana stavka **USB podrška za starije sisteme**.
- **NAPOMENA:** Opcija "USB port" mora biti omogućena da biste mogli da koristite USB podršku za starije sisteme. Ona je omogućena u fabrici. Ako port postane onemogućen, ponovo ga omogućite tako što ćete izabrati stavke **System Configuration** (Konfiguracija sistema) **> Port Options** (Opcije porta), a zatim stavku **USB Port**.
	- ili –

Da biste omogućili NIC uređaj, izaberite stavke **System Configuration** (Konfiguracija sistema) **> Boot Options** (Opcije pokretanja sistema), a zatim stavku **PXE Internal NIC boot** (PXE unutrašnje NIC pokretanje).

- **4.** Da biste sačuvali promene i izašli iz podešavanja računara, kliknite na ikonu **Save** (Sačuvaj) u donjem levom uglu ekrana, a zatim pratite uputstva sa ekrana.
	- ili –

Koristite tastere sa strelicama da biste izabrali stavke **File** (Datoteka) **> Save Changes and Exit** (Sačuvaj promene i izađi), a zatim pritisnite taster enter.

Promene stupaju na snagu kada se računar ponovo pokrene.

**NAPOMENA:** da biste NIC povezali sa Preboot eXecution Environment (PXE) ili sa Remote Program Load (RPL) serverom bez korišćenja funkcije MultiBoot, pritisnite taster esc dok je na dnu ekrana prikazana poruka "Press the ESC key for Startup Menu" (Pritisnite taster ESC za meni pokretanja), a zatim brzo pritisnite taster f12.

### **Razmatranje promena redosleda pokretanja**

Pre promene redosleda pokretanja obratite pažnju na sledeće:

- Tokom ponovnog pokretanja računara posle promene redosleda pokretanja računar pokušava da se pokrene pomoću novog redosleda.
- Ako postoji više vrsta uređaja za pokretanje, računar pokušava da se pokrene koristeći prvi od svake vrste uređaja za pokretanje (osim za optičke uređaje). Na primer, ako je računar povezan sa opcionalnim uređajem za priključivanje koji sadrži čvrsti disk, taj čvrsti disk će se prikazati u redosledu pokretanja kao USB čvrsti disk. Ako sistem pokušava da se pokrene sa USB čvrstog diska i ne uspe, neće pokušati da se pokrene sa čvrstog diska u ležištu čvrstog diska. Umesto toga, pokušaće da se pokrene sa sledeće vrste uređaja u redosledu pokretanja. Međutim, ako postoje dva optička uređaja, a prvi nije za pokretanje (bilo zato što ne sadrži medijum ili zato što medijum nije disk za pokretanje), sistem će pokušati da se pokrene sa drugog optičkog uređaja.
- Promenom redosleda pokretanja menjaju se i logičke oznake disk jedinica. Na primer, ako pokrećete sistem sa CD-ROM disk jedinice sa diskom formatiranim kao disk jedinica C, ta CD-ROM disk jedinica postaje disk jedinica C, a čvrsti disk u ležištu čvrstog diska postaje disk jedinica D.
- Računar će se pokrenuti sa NIC uređaja samo ako je uređaj omogućen u meniju "Built-In Device Options" (Opcije ugrađenih uređaja) u podešavanju računara i ako je pokretanje sa uređaja omogućeno u meniju "Boot Options" (Opcije pokretanja sistema) u podešavanju računara. Pokretanje sa NIC uređaja ne utiče na logičke oznake disk jedinica jer nijedno slovo nije određeno za NIC.
- Disk jedinice se u opcionalnom uređaju za priključivanje u redosledu pokretanja tretiraju kao spoljni USB uređaji.

### **Izbor željenih postavki za MultiBoot**

MultiBoot možete da koristite na sledeće načine:

- Da biste podesili novi redosled pokretanja koji računar koristi svaki put kada se uključuje, promenom redosleda pokretanja u podešavanju računara.
- Da biste dinamički odabrali uređaj za pokretanje pritiskom na taster esc dok je na dnu ekrana prikazana poruka "Press the ESC key for Startup Menu" (Pritisnite taster ESC za meni pokretanja), a zatim pritiskom na taster f9 ušli u meni "Boot Device Options" (Opcije uređaja za pokretanje).
- Za korišćenje funkcije MultiBoot Express radi podešavanja promenljivih redosleda pokretanja. Ova funkcija od vas traži uređaj za pokretanje pri svakom uključivanju ili ponovnom pokretanju računara.

#### **Podešavanje novog redosleda pokretanja u podešavanju računara**

Da biste pokrenuli podešavanje računara i podesili redosled pokretanja uređaja koji će računar koristiti pri svakom uključivanju ili ponovnom pokretanju, sledite ove korake:

- **1.** Uključite ili ponovo pokrenite računar, a zatim pritisnite taster esc dok je na dnu ekrana prikazana poruka "Press the ESC key for Startup Menu" (Pritisnite taster ESC za meni pokretanja).
- **2.** Pritisnite taster f10 da biste ušli u podešavanje računara.
- **3.** Koristite pokazivački uređaj ili tastere sa strelicom da biste izabrali stavku **Legacy Boot Order** (Redosled pokretanja za starije uređaje), a zatim pritisnite taster enter.
- **4.** Da biste uređaj pomerili nagore u redosledu pokretanja, pomoću pokazivačkog uređaja kliknite na taster sa strelicom nagore ili pritisnite taster +.

– ili –

Da biste uređaj pomerili nadole u redosledu pokretanja, pomoću pokazivačkog uređaja kliknite na taster sa strelicom nadole ili pritisnite taster -.

**5.** Da biste sačuvali promene i izašli iz podešavanja računara, kliknite na ikonu **Save** (Sačuvaj) u donjem levom uglu ekrana, a zatim pratite uputstva sa ekrana.

– ili –

Koristite tastere sa strelicama da biste izabrali stavke **File** (Datoteka) **> Save Changes and Exit** (Sačuvaj promene i izađi), a zatim pritisnite taster enter.

Promene stupaju na snagu kada se računar ponovo pokrene.

### **Dinamično biranje uređaja za pokretanje uz pomoć f9 odzivnika**

Da biste dinamički odabrali uređaj za pokretanje za trenutnu sekvencu pokretanja, pratite ove korake:

- **1.** Otvorite meni "Select Boot Device" (Izbor uređaja za pokretanje) uključivanjem ili ponovnim pokretanjem računara, a zatim pritisnite taster esc dok je na dnu ekrana prikazana poruka "Press the ESC key for Startup Menu" (Pritisnite taster ESC za meni pokretanja).
- **2.** Pritisnite taster f9.
- **3.** Koristite pokazivački uređaj ili tastere sa strelicama da biste izabrali uređaj za pokretanje, a zatim pritisnite taster enter.

Promene stupaju na snagu odmah.

#### **Podešavanje odzivnika MultiBoot Express**

Da biste pokrenuli podešavanje računara i podesili računar da prikazuje meni sa lokacijom za pokretanje funkcije MultiBoot pri svakom uključivanju ili ponovnom pokretanju, pratite ove korake:

- **1.** Uključite ili ponovo pokrenite računar, a zatim pritisnite taster esc dok je na dnu ekrana prikazana poruka "Press the ESC key for Startup Menu" (Pritisnite taster ESC za meni pokretanja).
- **2.** Pritisnite taster f10 da biste ušli u podešavanje računara.
- **3.** Koristite pokazivački uređaj ili tastere sa strelicom da biste izabrali stavke **System Configuration** (Konfiguracija sistema) **> Boot Options** (Opcije pokretanja sistema), a zatim pritisnite taster enter.
- **4.** U polje **MultiBoot Express Popup Delay (Sec)** (Odlaganje u sekundama za MultiBoot Express Popup), unesite dužinu vremena (u sekundama) tokom kojeg želite da računar prikazuje meni sa lokacijom za pokretanje pre nego što pristupi podrazumevanoj vrednosti za trenutnu MultiBoot

postavku. (Kada je izabrano 0, meni sa lokacijom pokretanja funkcije Express Boot nije prikazan).

**5.** Da biste sačuvali promene i izašli iz podešavanja računara, kliknite na ikonu **Save** (Sačuvaj) u donjem levom uglu ekrana, a zatim pratite uputstva sa ekrana.

– ili –

Koristite tastere sa strelicama da biste izabrali stavke **File** (Datoteka) **> Save Changes and Exit** (Sačuvaj promene i izađi), a zatim pritisnite taster enter.

Promene stupaju na snagu kada se računar ponovo pokrene.

#### **Unos željenih postavki za MultiBoot Express**

Kada se tokom pokretanja prikaže meni Express Boot, imate sledeće izbore:

- Da biste naveli uređaj za pokretanje iz menija Express Boot, izaberite željene postavke u okviru dodeljenog vremena, a zatim pritisnite taster enter.
- Da biste sprečili računar da prihvati trenutnu postavku za MultiBoot kao podrazumevanu, pritisnite bilo koji taster pre isteka dodeljenog vremena. Računar se neće pokrenuti dok ne izaberete uređaj za pokretanje i pritisnete taster enter.
- Da biste dozvolili računaru da se pokrene u skladu sa trenutnim postavkama za MultiBoot, sačekajte da istekne dodeljeno vreme.

## **A Rešavanje problema i podrška**

### **Rešavanje problema**

Sledeći odeljci opisuju nekoliko uobičajenih problema i rešenja.

#### **Računar ne može da se uključi**

Ako se računar ne uključi kada pritisnete dugme za napajanje, sledeći predlozi vam mogu pomoći da utvrdite zašto se računar ne pokreće:

Ako je računar ukopčan u električnu utičnicu za naizmeničnu struju, proverite da li utičnica ima odgovarajuće napajanje tako što ćete u nju ukopčati drugi uređaj.

**NAPOMENA:** koristite samo adapter za naizmeničnu struju koji ste dobili uz računar ili onaj koji je HP odobrio za ovaj računar.

● Ako je računar priključen na spoljni izvor napajanja koji nije utičnica naizmenične struje, priključite računar u utičnicu naizmenične struje pomoću adaptera za naizmeničnu struju. Proverite da li je kabl napajanja čvrsto spojen sa adapterom naizmenične struje.

#### **Ekran računara je prazan**

Ako je ekran prazan, ali niste isključili računar, uzrok može neka od sledećih postavki:

- Računar je možda u stanju pripravnosti ili u hibernaciji. Da biste izašli iz stanja pripravnosti ili hibernacije, nakratko pritisnite dugme za napajanje. Režim pripravnosti i hibernacija su funkcije za uštedu energije koje isključuju ekran. Sistem može pokrenuti režim pripravnosti i hibernaciju dok je računar uključen, ali se ne koristi ili kada je baterija računara na izmaku. Da biste promenili ove i druge postavke napajanja, kliknite desnim tasterom miša na ikonu **Battery** (Baterija) na sistemskoj traci poslova, krajnje desno na traci zadataka, a zatim izaberite stavku **Preferences** (Željene postavke).
- Računar možda nije podešen da prikazuje sliku na ekranu. Da biste prebacili sliku na ekran računara, pritisnite fn+f4. Kod većine modela kod kojih je spoljni opcionalni ekran, poput monitora, povezan sa računarom, slika se može prikazati na ekranu računara ili na spoljnom ekranu ili na oba uređaja istovremeno. Kada pritisnite fn+f4 više puta, slika se prebacuje na ekran računara, jedan ili više spoljnih ekrana ili se istovremeno prikazuje na svim uređajima.

#### **Softver ne radi na uobičajen način**

Ako softver ne reaguje ili reaguje na neuobičajen način, ponovo pokrenite računar tako što ćete izabrati stavke **Computer** (Računar) **> Shutdown** (Isključivanje) **> Restart** (Ponovo pokreni). Ako ne možete ponovo da pokrenete računar pomoću ove procedure, pogledajte sledeći odeljak, Rač[unar je](#page-102-0) uključ[en, ali ne reaguje na stranici 93.](#page-102-0)

### <span id="page-102-0"></span>**Računar je uključen, ali ne reaguje**

Ako je računar uključen, ali se ne odaziva na softverske komande ili komande tastature, pokušajte sledeće procedure isključivanja u hitnim slučajevima, u navedenom redosledu, dok se računar ne isključi:

**OPREZ:** procedure isključivanja u hitnim slučajevima dovode do gubitka nesačuvanih podataka.

- Pritisnite i držite dugme za napajanje najmanje 5 sekundi.
- Isključite računar iz spoljnog napajanja i uklonite bateriju.

#### **Računar je neobično topao**

Normalno je da računar bude topao na dodir tokom upotrebe. Ali ako je računar *neobično* topao, možda se pregrejao zbog toga što je blokiran otvor ventilatora.

Ako mislite da se računar pregreva, ostavite ga da se ohladi do sobne temperature. Uverite se da nema prepreka oko otvora za vazduh dok koristite računar.

**UPOZORENJE!** Da biste smanjili mogućnost nastanka opekotina ili pregrevanja računara, nemojte ga držati direktno u krilu ili zaklanjati otvore za vazduh na računaru. Računar koristite samo na čvrstoj, ravnoj površini. Nemojte dozvoliti da neki drugi čvrsti predmet, kao što je opcionalni štampač koji se nalazi pored, ili neki meki predmet, kao što su jastuci ili tepih ili odeća, blokiraju protok vazduha. Takođe, nemojte dozvoliti da, u toku rada, adapter za naizmeničnu struju dođe u kontakt sa kožom ili mekim površinama, kao što su jastuci, tepisi ili odeća. Računar i adapter naizmenične struje usklađeni su sa ograničenjima temperature površine kojoj korisnik može da pristupi, a koja su određena međunarodnim standardom za bezbednost opreme informacione tehnologije (IEC 60950).

**NAPOMENA:** ventilator u računaru se automatski uključuje kako bi se hladile unutrašnje komponente i kako bi se sprečilo pregrevanje. Normalno je da se ventilator uključuje i isključuje u toku rada.

#### **Spoljni uređaj ne radi**

Sledeći predlozi vam mogu pomoći ako neki spoljni uređaj ne radi kako se očekuje:

- Uključite uređaj prema uputstvima proizvođača.
- Proverite da li su čvrste sve veze sa uređajima.
- Proverite da li uređaj dobija napajanje.
- Proverite da li je uređaj, naročito ako je stariji, kompatibilan sa operativnim sistemom.
- Proverite da li su instalirani i ažurirani odgovarajući upravljački programi.

#### **Bežična mrežna veza ne radi**

Ako veza bežične mreže ne radi kao što se očekuje, predlažemo da učinite sledeće:

- Da biste omogućili ili onemogućili neki bežični ili žičani mrežni uređaj, kliknite desnim tasterom na ikonu **Network Connection** (Mrežna veza) na sistemskoj traci poslova, krajnje desno na traci zadataka. Da biste omogućili uređaje, potvrdite izbor u polju za potvrdu u opciji menija. Da biste onemogućili uređaj, opozovite izbor u polju za potvrdu.
- Uverite se da je bežični uređaj uključen.
- Uverite se da nema prepreka kod antena za bežičnu vezu na računaru.
- Proverite da li su kablovski ili DSL modem i njegov kabl za napajanje ispravno povezani i da li su lampice uključene.
- Uverite se da su bežični ruter ili pristupna tačka ispravno povezani sa adapterom za napajanje i sa kablovskim ili DSL modemom, kao i da lampice svetle.
- Iskopčajte i ponovo ukopčajte sve kablove, a zatim isključite i ponovo uključite napajanje.

#### **Optički uređaj se ne otvara radi uklanjanja CD-a, DVD-a**

- **1.** Umetnite kraj spajalice za papir **(1)** u ulaz za otpuštanje na prednjoj maski disk jedinice.
- **2.** Polako pritisnite spajalicu dok se ležište za disk ne oslobodi, a zatim ga izvucite **(2)** do kraja.
- **3.** Uklonite disk **(3)** iz ležišta nežnim pritiskanjem osovine dok podižete spoljne ivice diska. Držite disk za ivice i izbegavajte dodirivanje ravnih površina.

**NAPOMENA:** ako ležište nije sasvim pristupačno, pažljivo nagnite disk dok ga vadite.

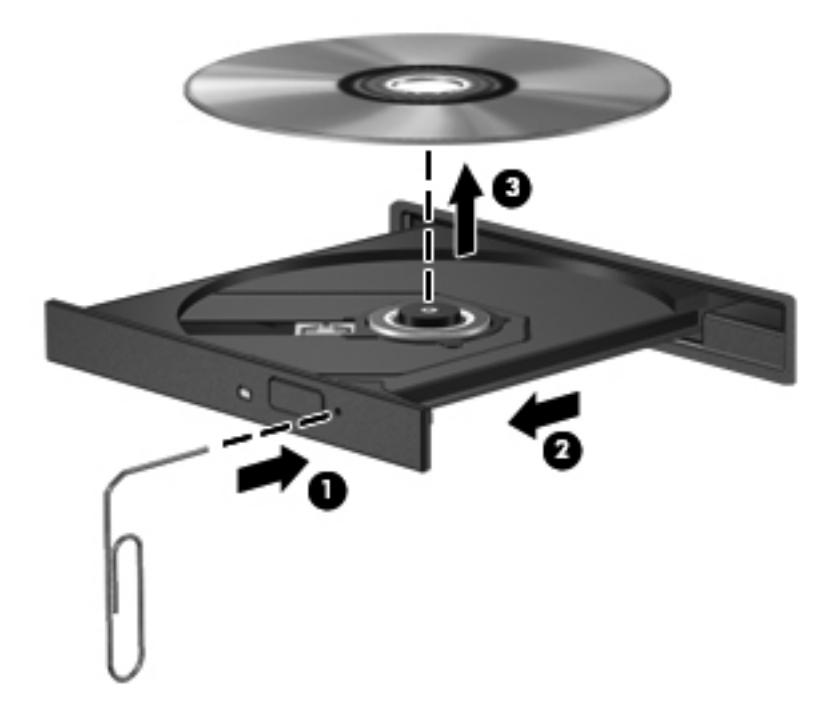

**4.** Zatvorite ležište diska i stavite disk u zaštitni omot.

#### **Računar ne otkriva optičku disk jedinicu**

Ako operativni sistem ne otkrije instalirani uređaj, možda upravljački program uređaja nedostaje ili je oštećen.

- **1.** Uklonite diskove iz optičke disk jedinice.
- **2.** Kliknite na **Computer** (Računar), a zatim na **System Monitor** (Nadzor sistema).
- **3.** Na kartici **Hardware** (Hardver) pronađite kontroler memorije u koloni **Type** (Tip).
- **4.** Klikćite na trougao pored uređaja dok ne pronađete optičku disk jedinicu. Ako je disk jedinica navedena, trebalo bi da funkcioniše ispravno.

#### **Disk se ne reprodukuje**

- Sačuvajte rad i zatvorite sve otvorene programe pre reprodukcije CD-a ili DVD-a.
- Odjavite se sa interneta pre reprodukcije CD-a ili DVD-a.
- Proverite da li ste pravilno umetnuli disk.
- Proverite da li je disk čist. Po potrebi, očistite disk filtriranom vodom i krpom koja se ne linja. Brišite od centra diska ka spoljnoj ivici.
- Proverite ima li ogrebotina na disku. Ukoliko naiđete na ogrebotine, tretirajte disk sa sredstvom za oporavak optičkih diskova, dostupnim u mnogim prodavnicama elektronike.
- Onemogućite režim pripravnosti pre reprodukcije diska.

Ne pokrećite hibernaciju ili režim pripravnosti tokom reprodukcije diska. U suprotnom, može se pojaviti poruka upozorenja koja vas pita želite li da nastavite. Ako se prikaže ova poruka, kliknite na dugme **No** (Ne). Nakon što kliknete na "Ne", na računaru se može desiti sledeće:

◦ Reprodukcija se može nastaviti.

– ili –

◦ Prozor za reprodukciju u programu multimedije može se zatvoriti. Za povratak na reprodukciju diska, kliknite na dugme **Play** (Reprodukuj) u programu multimedije da biste ponovo pokrenuli disk. U retkim slučajevima može se desiti da morate da izađete iz programa i onda ponovo da ga pokrenete.

#### **Film se ne vidi na spoljnom ekranu**

- **1.** Ako su i spoljni i ekran računara uključeni, pritisnite fn+f4 jednom ili više puta da biste prebacili sliku između dva ekrana.
- **2.** Konfigurišite postavke monitora tako da je spoljni ekran primarni:
	- **a.** Desnim tasterom kliknite na prazno područje radne površine računara, pa izaberite **Screen resolution** (Rezolucija ekrana).
	- **b.** Odredite primarni i sekundarni ekran.

**NAPOMENA:** pri upotrebi oba ekrana DVD slika se neće pojaviti na ekranu koji je određen kao sekundarni.

### **Proces narezivanja diska ne počinje ili se prekine pre izvršenja**

- Proverite da li su svi ostali programi zatvoreni.
- Isključite režim pripravnosti i hibernaciju.
- Obavezno koristite odgovarajuću vrstu diska za optički uređaj.
- Proverite da li je disk pravilno umetnut.
- Izaberite manju brzinu narezivanja i probajte ponovo.
- Ako kopirate disk, snimite podatke na izvorni disk na čvrstom disku pre nego što pokušate da ih narežete na novi disk, a zatim ih narezujte sa čvrstog diska.

### **Obraćanje podršci**

Ako informacije iz ovog vodiča ne pružaju odgovor na vaše pitanje, možete se obratiti podršci. Za podršku za SAD idite na lokaciju<http://www.hp.com/go/contactHP>. Za podršku dostupnu širom sveta idite na lokaciju [http://welcome.hp.com/country/us/en/wwcontact\\_us.html](http://welcome.hp.com/country/us/en/wwcontact_us.html).

Ovde možete da:

Ćaskate na mreži sa HP tehničkim osobljem.

**NAPOMENA:** Kada podrška putem ćaskanja nije dostupna na određenom jeziku, dostupna je na engleskom.

- Pošaljite podršci e-poruku.
- Pronađite brojeve telefona podrške.
- Pronađete HP servisni centar.

### **Nalepnice**

Nalepnice zalepljene na računar pružaju informacije koje vam mogu zatrebati kada rešavate sistemske probleme ili nosite računar sa sobom na put u inostranstvo:

Inventarska oznaka – pruža važne informacije, uključujući i sledeće:

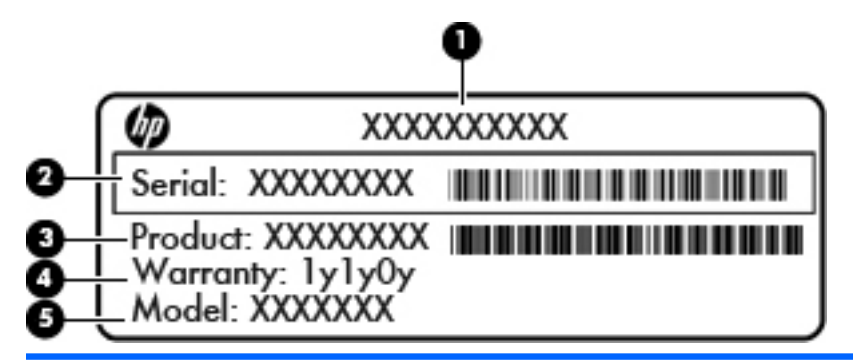

#### **Komponenta**

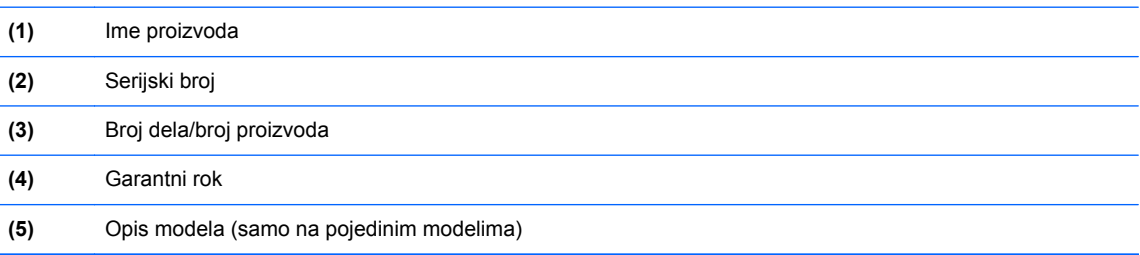

Neka vam ove informacije budu dostupne prilikom obraćanja podršci. U zavisnosti od modela računara inventarska oznaka je pričvršćena na dno računara ili se nalazi unutar ležišta za bateriju ili ispod pomoćnih vratanca.

- Nalepnica sa propisima pruža informacije o propisima koje se odnose na računar. Nalepnica sa propisima zalepljena je unutar odeljka za bateriju.
- Nalepnice certifikata o bežičnom povezivanju (samo na odabranim modelima) pružaju informacije o opcionalnim bežičnim uređajima i oznakama odobrenja nekih zemalja ili regiona u kojima je korišćenje tih uređaja odobreno. Na računaru će biti zalepljena po jedna nalepnica certifikata za svaki bežični uređaj koji vaš model sadrži. Ove informacije mogu vam biti potrebne kada putujete u inostranstvo. Nalepnice sa certifikatima bežičnog povezivanja nalaze se unutar ležišta za bateriju.

# **B Čišćenje računara**

### **Proizvodi za čišćenje**

Koristite sledeće proizvode za bezbedno čišćenje i dezinfekciju računara:

- dimetil benzil amonijum hlorid 0,3 procenata maksimalne koncentracije (na primer: jednokratne maramice za uništavanje bacila. Postoji nekoliko različitih brendova koji proizvode te maramice.)
- tečnost za čišćenje stakla bez alkohola,
- voda i blag sapun,
- suva krpica od mikrofibera ili antilopa (krpica bez statičkog elektriciteta i bez ulja),
- pamučne krpice bez statičkog elektriciteta.

**OPREZ:** izbegavajte sledeće proizvode za čišćenje:

Jaki rastvarači, kao što su aceton, amonijum hlorid, metilen hlorid i hidrougljenici, koji mogu trajno oštetiti površinu računara.

Vlakneni materijali kao što su papirni ubrusi mogu izgrebati računar. Vremenom se u tim ogrebotinama mogu nataložiti čestice prašine i sredstva za čišćenje.

### **Procedure za čišćenje**

Sledite procedure opisane u ovom odeljku da biste bezbedno očistili svoj prenosni ili tablet računar.

**UPOZORENJE!** Da biste sprečili nastanak električnog šoka ili oštećenje komponenti, ne pokušavajte da očistite svoj prenosni ili tablet računar dok je uključen:

Isključite notebook ili tablet računar.

Isključite spoljno napajanje.

Isključite sve uključene spoljne uređaje.

**OPREZ:** nemojte da prskate sredstva za čišćenje niti tečnost direktno na površinu prenosnog ili tablet računara. Tečnost isprskana po površini može trajno oštetiti unutrašnje komponente.

### **Čišćenje ekrana**

Nežno obrišite ekran pomoću meke, glatke krpe navlažene sredstvom za čišćenje stakla *bez alkohola*. Uverite se da je ekran suv pre zatvaranja računara.
### **Čišćenje bočnih strana i poklopca**

Da biste očistili i dezinfikovali bočne strane i poklopac, koristite mekanu krpicu od mikrofibera ili antilopa navlaženu nekim od gorenavedenih rastvora za čišćenje ili upotrebite odgovarajuće antibakterijske maramice za jednokratnu upotrebu.

**NAPOMENA:** prilikom čišćenja poklopca računara, koristite kružne pokrete da biste lakše uklonili prljavštinu i prašinu.

### **Čišćenje dodirne table i tastature**

**OPREZ:** kada čistite dodirnu tablu i tastaturu, vodite računa o tome da tečnost ne prodre između tastera. Ovo može trajno oštetiti unutrašnje komponente.

- Da biste očistili i dezinfikovali dodirnu tablu i tastaturu, koristite mekanu krpicu od mikrofibera ili antilopa navlaženu nekim od gorenavedenih rastvora za čišćenje ili upotrebite odgovarajuće antibakterijske maramice za jednokratnu upotrebu.
- Da biste sprečili da tasteri budu lepljivi i da biste uklonili prašinu, dlačice i čestice u tastaturi, koristite bočicu komprimovanog vazduha sa cevčicom.

**UPOZORENJE!** Da biste smanjili rizik od strujnog udara ili oštećenja unutrašnjih komponenti, nemojte koristiti papučicu usisivača za čišćenje tastature. Usisivač može da ostavi kućne otpatke na površini tastature.

# <span id="page-109-0"></span>**C Specifikacije**

## **Ulazno napajanje**

Informacije o napajanju u ovom odeljku mogu da budu od pomoći ukoliko nosite računar prilikom međunarodnih putovanja.

Računar radi na napajanju jednosmernom strujom, koja se može dobiti iz izvora naizmenične ili jednosmerne struje. Izvor napajanja naizmeničnom strujom mora da bude jačine 100–240 V, 50–60 Hz. Iako računar može da se napaja na zasebnom izvoru jednosmerne struje, mora da se napaja samo pomoću adaptera za naizmeničnu struju ili sa izvora jednosmerne struje koji je dostavio i odobrio HP za korišćenje sa ovim računarom.

Računar može da radi na napajanju jednosmernom strujom u okviru sledećih specifikacija.

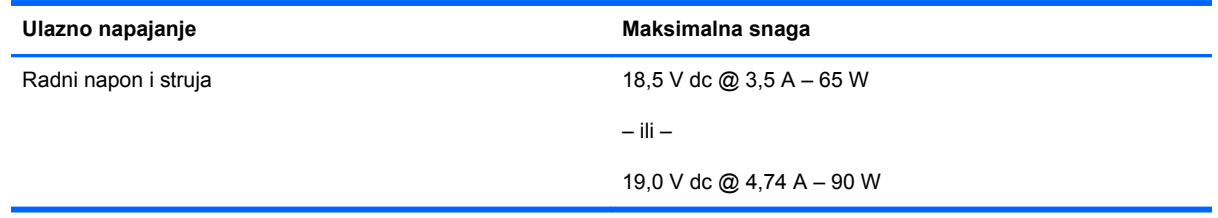

**WAPOMENA:** Ovaj proizvod je dizajniran za sisteme sa IT napajanjem u Norveškoj sa naponom od faze do faze koji ne prelazi 240 V rms.

**WAPOMENA:** Radni i trenutni napon računara može se naći na nalepnici sa sistemskim propisima.

## <span id="page-110-0"></span>**Radno okruženje**

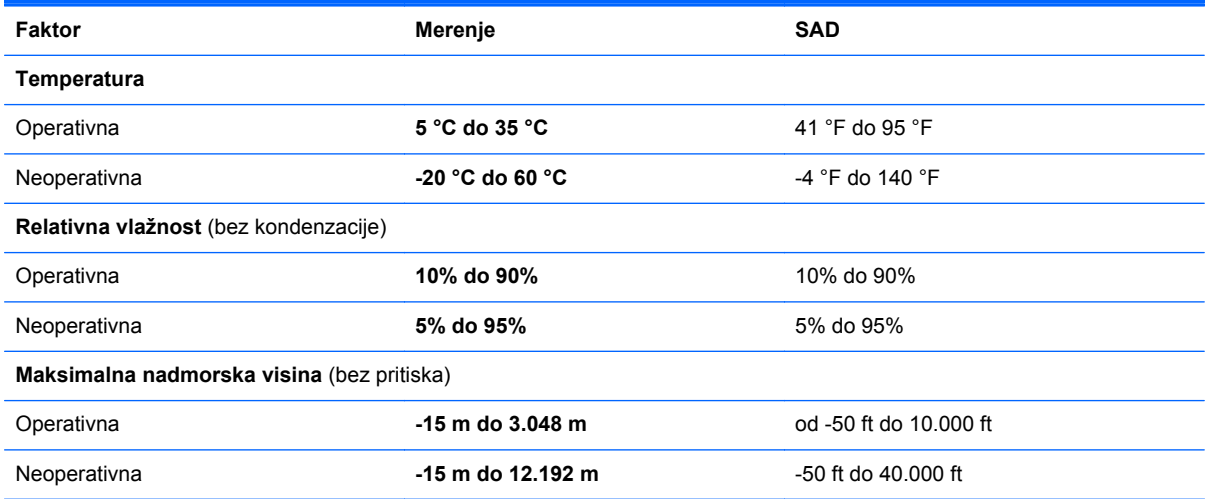

# <span id="page-111-0"></span>**D Elektrostatičko pražnjenje**

Elektrostatičko pražnjenje je oslobađanje statičkog elektriciteta kada dva predmeta dođu u dodir – na primer, šok koji osetite kada hodate preko tepiha i dodirnete metalnu kvaku na vratima.

Pražnjenje statičkog elektriciteta sa prstiju ili drugih elektrostatičkih provodnika može da ošteti elektronske komponente. Da bi sprečili oštećenja računara i disk jedinice ili gubitak informacija, pridržavajte se ovih mera predostrožnosti:

- Ako vam uputstva za uklanjanje ili instalaciju nalažu da isključite računar iz električne mreže, isključite ga nakon propisnog uzemljenja, a pre skidanja poklopca.
- Držite komponente u njihovim kutijama koje pružaju zaštitu od statičkog elektriciteta sve dok ne budete spremni da ih instalirate.
- Nemojte da dodirujete pinove, vodove ili strujna kola. Elektronske komponente dodirujte što je moguće manje.
- Koristite nenamagnetisan alat.
- Pre rukovanja komponentama, ispraznite statički elektricitet dodirivanjem neobojene metalne površine na komponenti.
- Ako uklanjate komponentu, postavite je u kutiju zaštićenu od elektrostatičkog elektriciteta.

Ako vam je potrebno više informacija o statičkom elektricitetu ili pomoć oko uklanjanja i instalacije komponenti, obratite se podršci.

## **Indeks**

#### **Simboli/brojevi**

1394 kabl, povezivanje [65](#page-74-0) 1394 port, identifikovanje [14](#page-23-0)

#### **W**

WLAN antene, identifikovanje [16](#page-25-0), [17](#page-26-0) WLAN nalepnica [97](#page-106-0) WLAN uređaj [97](#page-106-0)

#### **A**

aerodromski bezbednosni uređaji [47](#page-56-0) akcijski tasteri jačina zvuka [34](#page-43-0) audio funkcije [34](#page-43-0)

#### **B**

baterija baterije na izmaku [43](#page-52-0) napajanje [40](#page-49-0) odlaganje [45](#page-54-0) punjenje [41](#page-50-0) skladištenje [44](#page-53-0) temperatura [44](#page-53-0) ušteda energije [44](#page-53-0) vek trajanja [43](#page-52-0) baterija na izmaku [43](#page-52-0) baterija, zamena [41](#page-50-0) bezbednosni kabl [76](#page-85-0) bezbednost, bežična veza [23](#page-32-0) bežična mreža (WLAN) [26](#page-35-0) bezbednost [23](#page-32-0) javna WLAN veza [22](#page-31-0) opisana [21](#page-30-0) poslovna WLAN veza [22](#page-31-0) potrebna oprema [23](#page-32-0) povezivanje [22](#page-31-0) bežični uređaji, tipovi [21](#page-30-0)

#### BIOS

ažuriranje [84](#page-93-0) preuzimanje ažuriranja [85](#page-94-0) utvrđivanje verzije [84](#page-93-0) BIOS lozinka administratora kreiranje [74](#page-83-0) unos [74](#page-83-0) upravljanje [74](#page-83-0) Bluetooth nalepnica [97](#page-106-0) Bluetooth uređaj [24](#page-33-0)

#### **C**

caps lock lampica, identifikovanje [6](#page-15-0) Computer Setup (Podešavanje računara) lozinke postavljene [73](#page-82-0) navigacija i izbor [83](#page-92-0) omogućavanje uređaja za pokretanje [88](#page-97-0) podešavanje odzivnika MultiBoot Express [90](#page-99-0) podešavanje redosleda pokretanja [89](#page-98-0) vraćanje fabričkih postavki [83](#page-92-0)

#### **Č**

čišćenje računara [98](#page-107-0) Čitač medijskih kartica, identifikovanje [14](#page-23-0) čitač otisaka prstiju [77](#page-86-0) Čitač otiska prsta, identifikovanje [8](#page-17-0) čitač pametnih kartica [14](#page-23-0) identifikovanje [11](#page-20-0) čitač, pametna kartica [14](#page-23-0) čvorišta [63](#page-72-0) čvrsti disk instaliranje [52](#page-61-0)

spoljni [67](#page-76-0) uklanjanje [50](#page-59-0)

#### **D**

disk jedinice čvrsti [67](#page-76-0) optičke [67](#page-76-0) redosled pokretanja sistema [87](#page-96-0) rukovanje [47](#page-56-0) spoljni [67](#page-76-0) DisplayPort, identifikovanje [11](#page-20-0), [12](#page-21-0) DisplayPort, povezivanje [37](#page-46-0) Dodirna tabla dugmad [4,](#page-13-0) [5](#page-14-0) podešavanje željenih postavki [33](#page-42-0) driveLock lozinka kreiranje [74](#page-83-0) upravljanje [74](#page-83-0) dugmad desna pokazivačka palica [5](#page-14-0) desno dugme dodirne table [5](#page-14-0) Izbacivanje optičke disk jedinice [14](#page-23-0) jačina zvuka [34](#page-43-0) leva pokazivačka palica [4](#page-13-0) levo dugme dodirne table [5](#page-14-0) napajanje [7](#page-16-0) svetlo na tastaturi [16](#page-25-0) dugme bežične veze korišćenje [21](#page-30-0) dugme za izbacivanje optičke disk jedinice, identifikovanje [14](#page-23-0) dugme za napajanje, prepoznavanje [7](#page-16-0) dugme za svetlo na tastaturi, identifikovanje [16](#page-25-0)

#### **E**

```
ExpressCard
  definisano 60
  konfigurisanje 61
  uklanjanje 63
  uklanjanje umetka 62
  umetanje 62
elektrostatičko pražnjenje 102
energija, ušteda 44
eSATA kabl, povezivanje 66
 11, 12
eSATA uređaji
  definisano 66
  povezivanje 66
  uklanjanje 66
```
#### **F**

funkcije za audio zapise, provera [35](#page-44-0) funkcijski tasteri, identifikovanje [9](#page-18-0)

#### **H**

Hibernacija izlazak [39](#page-48-0) pokreće se tokom kritičnog nivoa baterije [43](#page-52-0) pokretanje [39](#page-48-0)

#### **I**

ikona bežične veze [21](#page-30-0) ikone bežično povezivanje [21](#page-30-0) mreža [21](#page-30-0) žična mreža [21](#page-30-0) ikone mrežne veze [21](#page-30-0) ime i broj proizvoda, računar [97](#page-106-0) informacije o propisima nalepnica sa propisima [97](#page-106-0) nalepnice certifikata o bežičnom povezivanju [97](#page-106-0) interni mikrofoni, identifikovanje [16](#page-25-0), [17](#page-26-0) interni prekidač za isključivanje ekrana [17](#page-26-0) interventni tasteri korišćenje [28](#page-37-0) napunjenost baterije [29](#page-38-0) opis [28](#page-37-0) podešavanje jačine zvuka [29](#page-38-0) povećavanje osvetljenosti ekrana [29](#page-38-0)

prebacivanje slike na ekranu [29](#page-38-0) Pripravnost [28](#page-37-0) smanjuje osvetljenost ekrana [29](#page-38-0) isključivanje [38](#page-47-0) isključivanje računara [38](#page-47-0)

#### **J**

jačina zvuka dugmad [34](#page-43-0) podešavanje [34](#page-43-0) tasteri [34](#page-43-0) javna WLAN veza [22](#page-31-0)

#### **K**

kablovi 1394 [65](#page-74-0) eSATA [66](#page-75-0) LAN [26](#page-35-0) USB [64](#page-73-0) komponente ekran [16](#page-25-0) sa desne strane [11](#page-20-0) sa donje strane [18](#page-27-0) sa gornje strane [4](#page-13-0) sa leve strane [14](#page-23-0) sa prednje strane [10](#page-19-0) sa zadnje strane [15](#page-24-0) konektor za audio-izlaz (slušalice), identifikovanje [11,](#page-20-0) [12](#page-21-0) konektor za audio-ulaz (mikrofon), identifikovanje [12](#page-21-0) konektor za bezbednosni kabl, identifikovanje [12,](#page-21-0) [13](#page-22-0) Konektor za ExpressCard karticu [14](#page-23-0) konektor za mikrofon (audio-ulaz), identifikovanje [11,](#page-20-0) [12](#page-21-0) konektor za napajanje, identifikovanje [14](#page-23-0) konektor za pomoćnu bateriju, identifikovanje [18](#page-27-0) konektor za povezivanje, identifikovanje [18](#page-27-0) konektor za priključivanje [68](#page-77-0) konektor za slušalice (audioizlaz) [11](#page-20-0), [12](#page-21-0) konektor, napajanje [14](#page-23-0) konektor, priključivanje [68](#page-77-0)

konektori audio-izlaz (slušalice) [11,](#page-20-0) [12](#page-21-0) audio-ulaz (mikrofon) [11](#page-20-0), [12](#page-21-0) bezbednosni kabl [12](#page-21-0), [13](#page-22-0) ExpressCard [14](#page-23-0) mreža [15](#page-24-0) RJ-45 (mrežni) [15](#page-24-0) konfigurisanje ExpressCard kartica [61](#page-70-0) kritični nivo baterije [43](#page-52-0)

#### **L**

lampica baterije [10](#page-19-0) lampica bežične veze [6](#page-15-0), [21](#page-30-0) lampica čvrstog diska [10](#page-19-0) lampica dodirne table, identifikovanje [6](#page-15-0) lampica integrisane Veb kamere, identifikovanje [16,](#page-25-0) [17](#page-26-0) lampica Veb kamere, identifikovanje [16,](#page-25-0) [17](#page-26-0) lampice baterija [10](#page-19-0) bežično povezivanje [6](#page-15-0) caps lock [6](#page-15-0) Čvrsti disk [10](#page-19-0) Dodirna tabla [6](#page-15-0) napajanje [6](#page-15-0), [10](#page-19-0) num lock [6](#page-15-0) Veb kamera [16](#page-25-0), [17](#page-26-0) lampice napajanja [6](#page-15-0), [10](#page-19-0) ležište za baterije, identifikovanje [18](#page-27-0) ležište za nadogradnju zamena optičke disk jedinice [54](#page-63-0) logičke oznake disk jedinica [89](#page-98-0) lokalna mreža (LAN) kabl za povezivanje [26](#page-35-0) potreban kabl [26](#page-35-0) lozinke podešavanje u programu Computer Setup (Podešavanje računara) [73](#page-82-0) postavljanje u operativnom sistemu [73](#page-82-0)

#### **M**

medijska kartica definisano [59](#page-68-0)

uklanjanje [59](#page-68-0) umetanie [59](#page-68-0) zaustavljanje [60](#page-69-0) medijumi disk jedinice [39](#page-48-0) medijumi za čitanje [39](#page-48-0) medijumi za upisivanje [39](#page-48-0) memorijski modul identifikovanje [19](#page-28-0) uklanjanje [69](#page-78-0) umetanje [70](#page-79-0) miš, spoljni podešavanje željenih postavki [33](#page-42-0) mrežni kabl [26](#page-35-0) povezivanje [26](#page-35-0) strujno kolo za smanjivanje šumova [26](#page-35-0) mrežni konektor, identifikovanje [15](#page-24-0) MultiBoot Express [87,](#page-96-0) [90](#page-99-0)

#### **N**

nalepnica certifikata o bežičnom povezivanju [97](#page-106-0) nalepnice WLAN [97](#page-106-0) Bluetooth [97](#page-106-0) certifikat o bežičnom povezivanju [97](#page-106-0) inventar [97](#page-106-0) propisi [97](#page-106-0) NIC uređaj za pokretanje [87,](#page-96-0) [88](#page-97-0) nošenje računara na put [44,](#page-53-0) [97](#page-106-0) num lock lampica [6](#page-15-0) num lock, spoljašnja tastatura [30](#page-39-0) numerička tastatura ugrađena numerička [9](#page-18-0)

#### **O**

odeljak za bateriju [97](#page-106-0) odeljak za čvrsti disk, identifikovanje [19](#page-28-0) odeljak za nadogradnju, identifikovanje [14](#page-23-0) opcionalni bezbednosni kabl [76](#page-85-0) opcionalni spoljni uređaji, korišćenje [67](#page-76-0) operativni sistem [38](#page-47-0) operativni sistem, postavljanje lozinki u [73](#page-82-0)

oporavak [79](#page-88-0) optička disk jedinica [67](#page-76-0) optička disk jedinica sa ležištem [56](#page-65-0) optički disk uklanjanje [57](#page-66-0) umetanje [56](#page-65-0) otvori za vazduh, identifikovanje [12](#page-21-0), [13,](#page-22-0) [18](#page-27-0)

#### **P**

PXE server [88](#page-97-0) podešavanje WLAN-a [23](#page-32-0) podešavanje Internet veze [23](#page-32-0) podrška za starije uređaje, USB [82](#page-91-0) pokazivačka palica [4](#page-13-0) Pokretanje putem mrežne usluge [88](#page-97-0) pomoćna vratanca [19](#page-28-0) pomoćna vratanca, uklanjanje ili zamena [48](#page-57-0) port za spoljni monitor [15](#page-24-0), [36](#page-45-0) portovi 1394 [14](#page-23-0) DisplayPort [11](#page-20-0), [12,](#page-21-0) [37](#page-46-0) spoljni monitor [15,](#page-24-0) [36](#page-45-0) USB [11,](#page-20-0) [12](#page-21-0), [63](#page-72-0) VGA [36](#page-45-0) poslovna WLAN veza [22](#page-31-0) potez za pomeranje na dodirnoj tabli [32](#page-41-0) potez za zumiranje na dodirnoj tabli [33](#page-42-0) potez za zumiranje primicanjem i odmicanjem prstiju na dodirnoj tabli [33](#page-42-0) Potezi na dodirnoj tabli pomeranje [32](#page-41-0) zumiranje [33](#page-42-0) zumiranje primicanjem i odmicanjem prstiju [33](#page-42-0) povezivanje sa WLAN-om [22](#page-31-0) Pripravnost izlazak [39](#page-48-0) pokretanje [39](#page-48-0) problemi, rešavanje [92](#page-101-0) promena redosleda pokretanja [89](#page-98-0)

provera funkcija za audio zapise [35](#page-44-0) punjenje baterija [41](#page-50-0)

#### **R**

radno okruženje [101](#page-110-0) rešavanje problema ležište za optički disk [94](#page-103-0) narezivanje diska [96](#page-105-0) otkrivanje optičke disk jedinice [94](#page-103-0) reprodukcija diska [95](#page-104-0) rešavanje problema, spoljni ekran [95](#page-104-0) reza otpuštanje baterije [18](#page-27-0) otpuštanje pomoćnih vratanca [18](#page-27-0) reza za otpuštanje baterije [18](#page-27-0) reza za otpuštanje ekrana [10](#page-19-0) reza za otpuštanje pomoćnih vratanca [18](#page-27-0) rezervna kopija [79](#page-88-0) RJ-11 (modemski) konektor, identifikovanje [15](#page-24-0) RJ-45 (mrežni) konektor, identifikovanje [15](#page-24-0)

#### **S**

serijski broj, računar [97](#page-106-0) sistem bez odziva [38](#page-47-0) skladištenje baterije [44](#page-53-0) slika na ekranu, prebacivanje [29](#page-38-0) spoljna disk jedinica [67](#page-76-0) spoljni uređaji [67](#page-76-0) strujno kolo za smanjivanje šumova mrežni kabl [26](#page-35-0) svetla, tastatura [16](#page-25-0) svetlo na tastaturi, identifikovanje [16](#page-25-0)

#### **Š**

šifrovanje bežične mreže [23](#page-32-0)

#### **T**

tastatura [29](#page-38-0) tastatura, spoljašnja korišćenje [30](#page-39-0) num lock [30](#page-39-0)

taster aplikacija operativnog sistema, identifikovanje [9](#page-18-0) taster fn, identifikovanje [28](#page-37-0) taster fn, prepoznavanje [9](#page-18-0) taster num lk, identifikovanje [30](#page-39-0) taster sa logotipom operativnog sistema, identifikovanje [9](#page-18-0) tasteri aplikacije operativnog sistema [9](#page-18-0) fn [9](#page-18-0) funkcijski [9](#page-18-0) jačina zvuka [34](#page-43-0) logotip operativnog sistema [9](#page-18-0) tasteri za jačinu zvuka, identifikovanje [29](#page-38-0) tasteri za osvetljenost ekrana [29](#page-38-0) temperatura [44](#page-53-0)

#### **U**

ugrađena numerička tastatura, identifikovanje [9,](#page-18-0) [29](#page-38-0) ulazno napajanje [100](#page-109-0) unos administratorske lozinke za BIOS [74](#page-83-0) unutrašnji prekidač za ekran [16](#page-25-0) upravljanje administratorskom lozinkom za BIOS [74](#page-83-0) upravljanje drivelock lozinkom [74](#page-83-0) uređaji 1394 definisano [65](#page-74-0) povezivanje [65](#page-74-0) uklanjanje [65](#page-74-0) uređaji za pokretanje, omogućavanje [88](#page-97-0) USB 3.0 port [14](#page-23-0) USB čvorišta [63](#page-72-0) USB kabl, povezivanje [64](#page-73-0) USB podrška za starije uređaje [82](#page-91-0) USB portovi, identifikovanje [11](#page-20-0), [12](#page-21-0), [14](#page-23-0) USB portovi, prepoznavanje [63](#page-72-0) USB uređaji opis [63](#page-72-0) povezivanje [64](#page-73-0) uklanjanje [64](#page-73-0) ušteda, energija [44](#page-53-0) utikač za audio-ulaz (mikrofon), identifikovanje [11](#page-20-0)

utikači RJ-11 (modemski) [15](#page-24-0)

#### **V**

Veb kamera [16](#page-25-0), [17](#page-26-0) korišćenje [35](#page-44-0) Veb kamera, identifikovanje [16](#page-25-0), [17](#page-26-0) VGA port, povezivanje [36](#page-45-0) video, korišćenje [35](#page-44-0)

#### **Z**

zaštitni zid [23](#page-32-0) Zona dodirne table identifikovanje [4](#page-13-0) zvučnici, identifikovanje [10](#page-19-0)